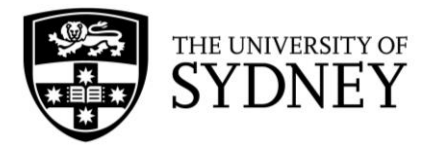

# **Campus Assist**

User Guide:

Asset Surveys

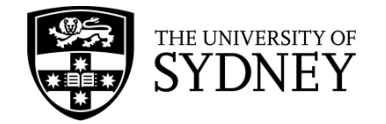

# <span id="page-1-0"></span>**Document Edition Control**

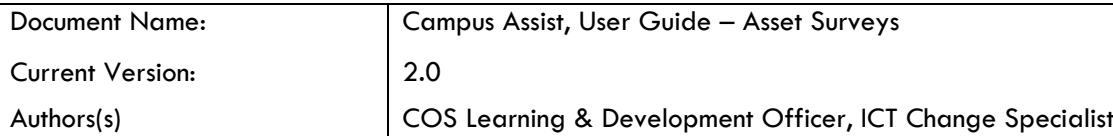

Document Control

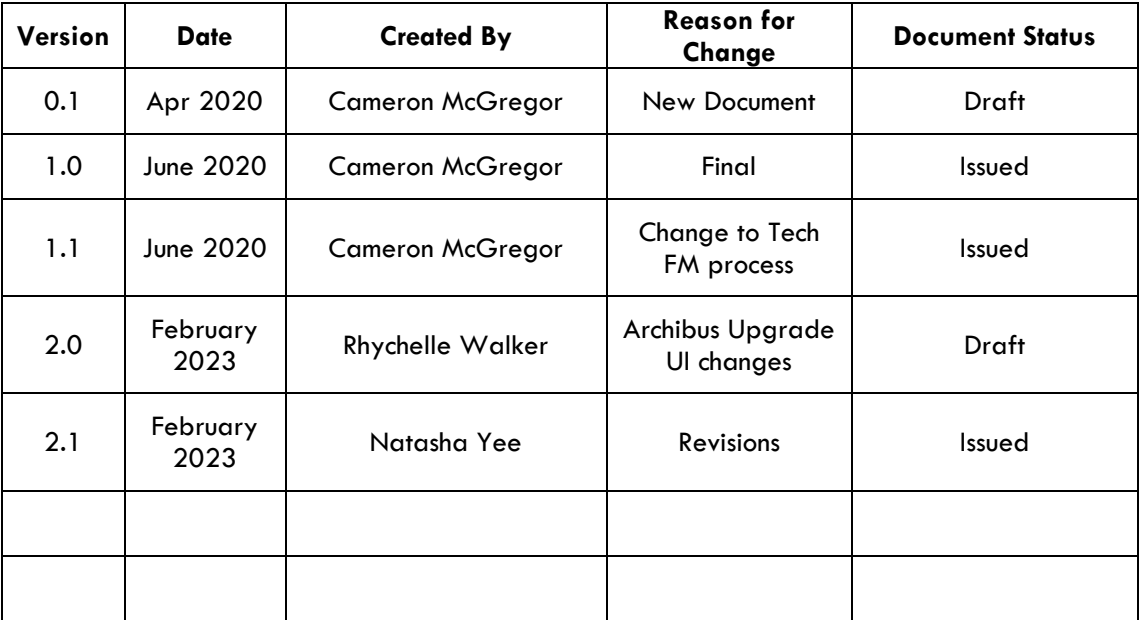

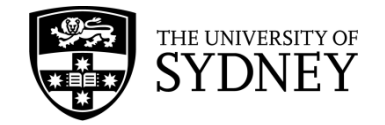

# **Contents**

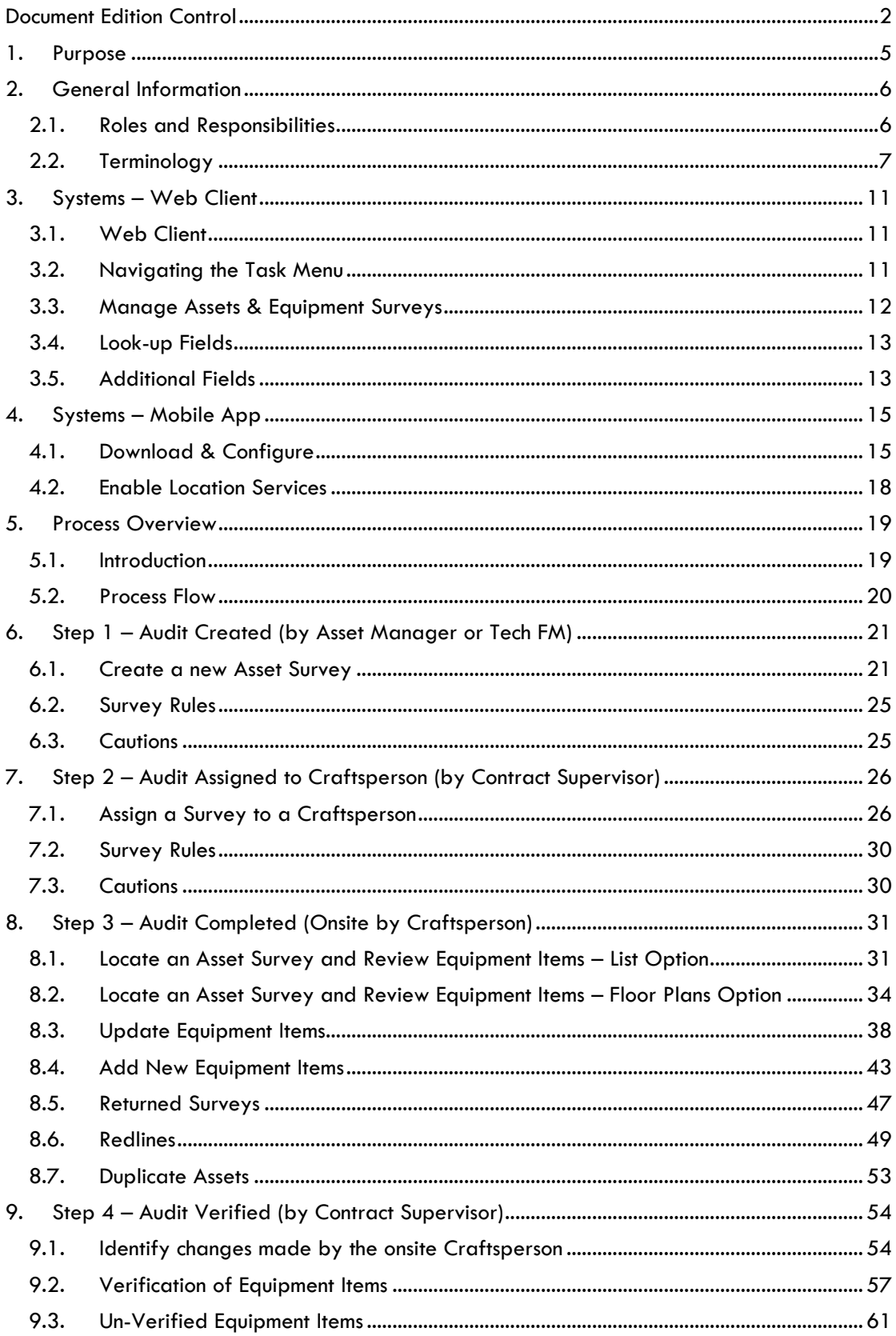

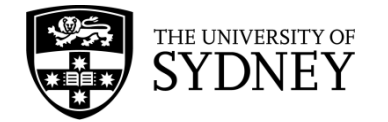

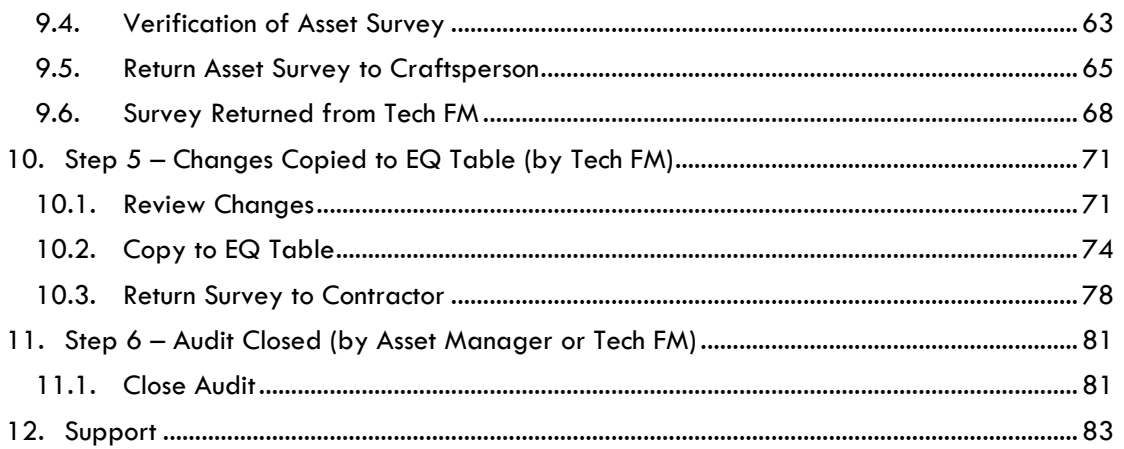

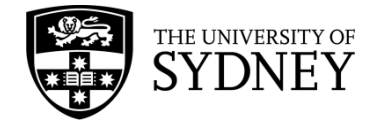

## <span id="page-4-0"></span>**1. Purpose**

The purpose of this document is to provide instruction on how to manage Asset Surveys in the Archibus systems employed by Central Operations Services (COS):

- Archibus Web Client (Campus Assist Online)
- Archibus Mobile App

**Navigation** – How to access the Web Client and the Mobile App, and how to identify the correct tools available to you.

**Asset Survey** – Understand the workflows involved in managing Asset Surveys

**Roles** – Know who is responsible for which activities at each stage of the Asset Survey workflow.

This document is designed to function as a step-by-step reference guide for most standard activities that need to occur in the management of Asset Surveys.

There may be some exceptions to these standard activities, such activities would need to be established and agreed between the COS Asset Management Team and the relevant contractor.

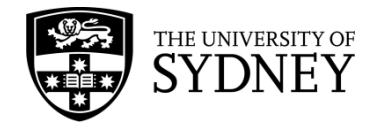

# <span id="page-5-0"></span>**2. General Information**

#### <span id="page-5-1"></span>2.1. Roles and Responsibilities

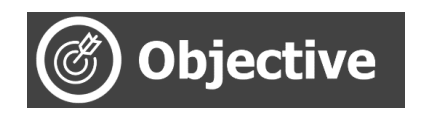

An explanation of key system roles and whether they are filled by internal personnel (staff) or by external personnel (contractors).

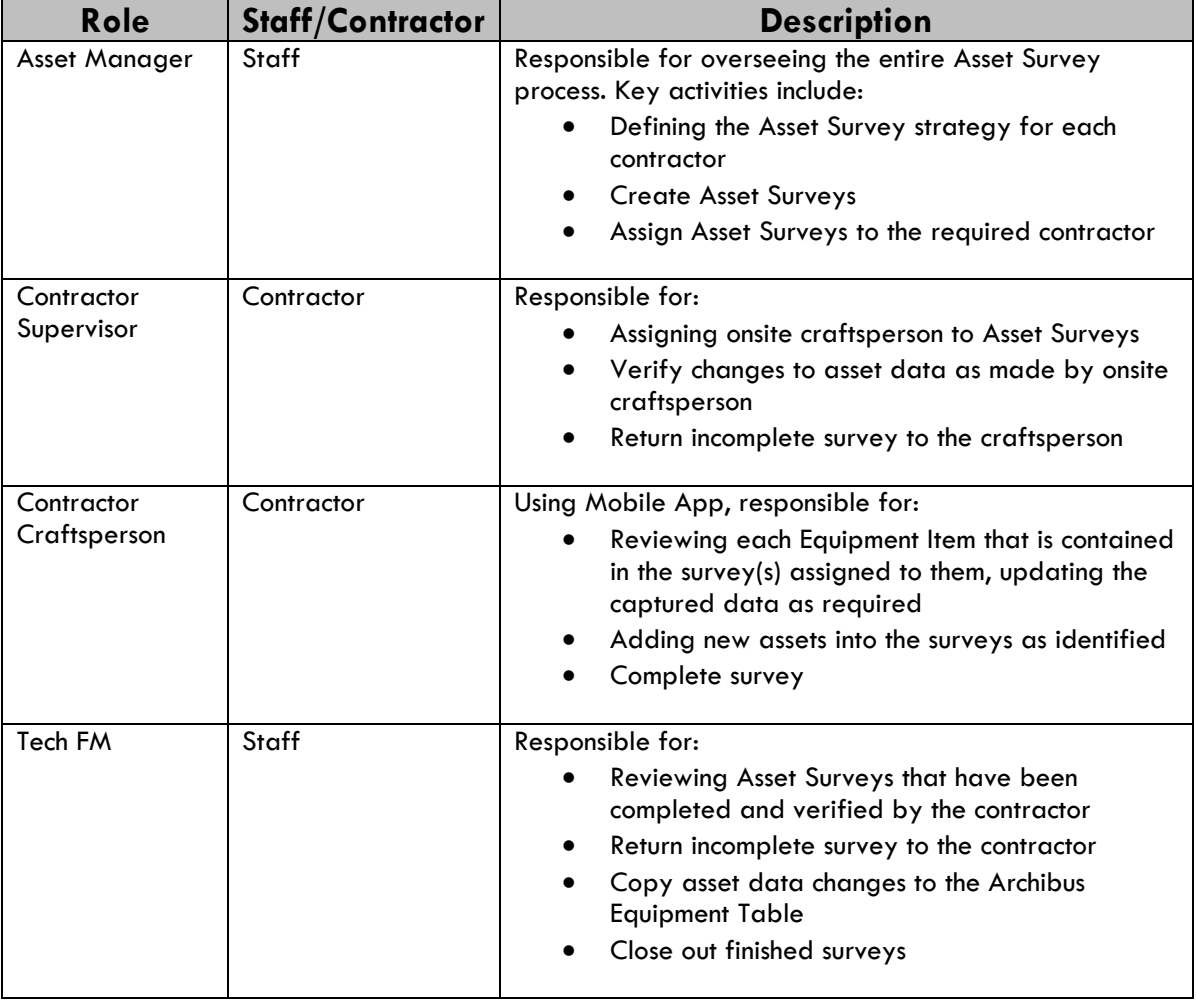

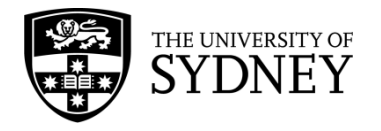

### <span id="page-6-0"></span>2.2. Terminology

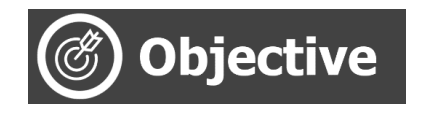

Provide a point of reference for key terminology used in this document, and an overview of some core system functionality.

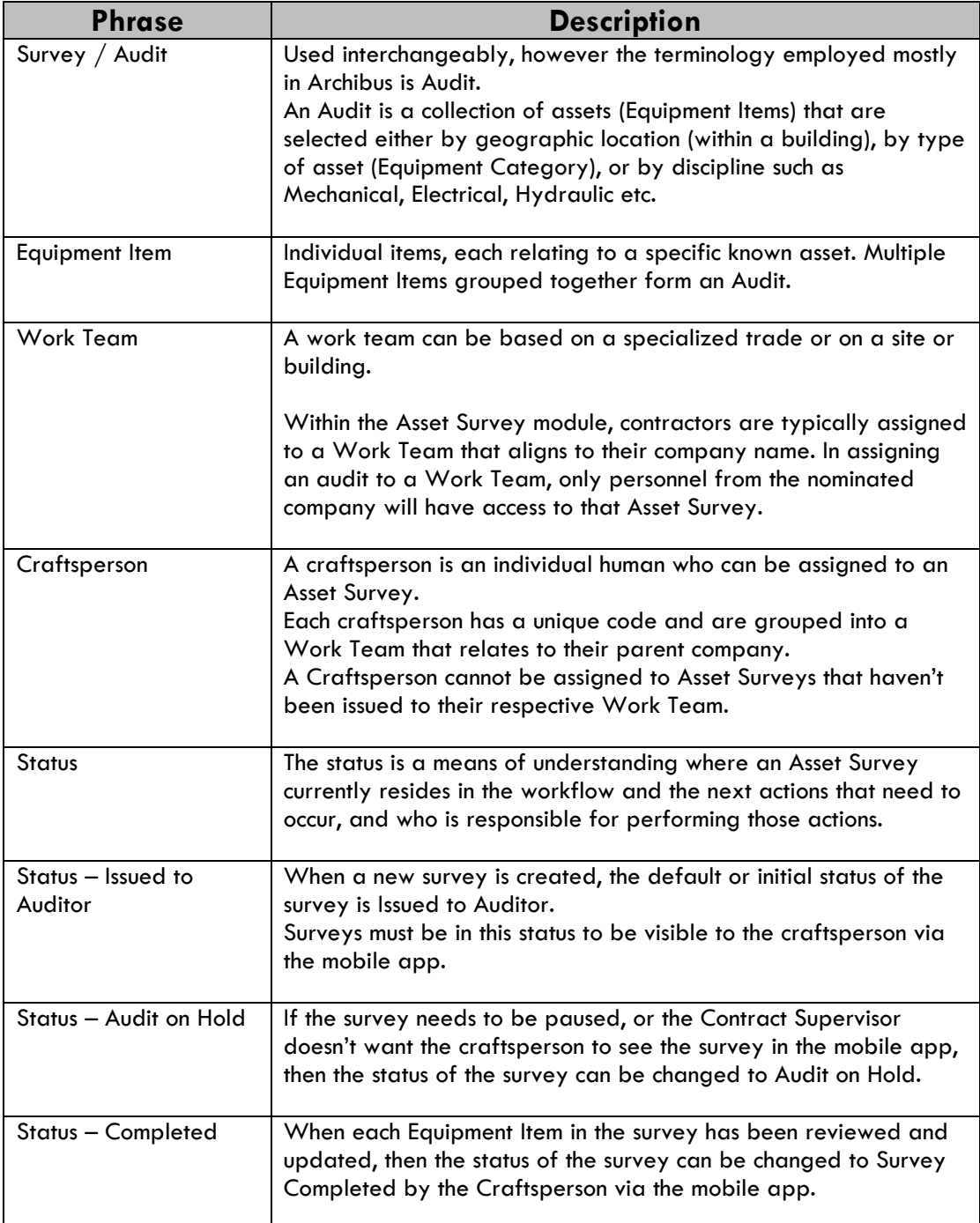

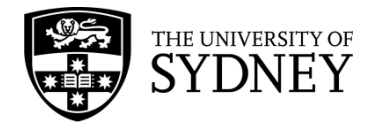

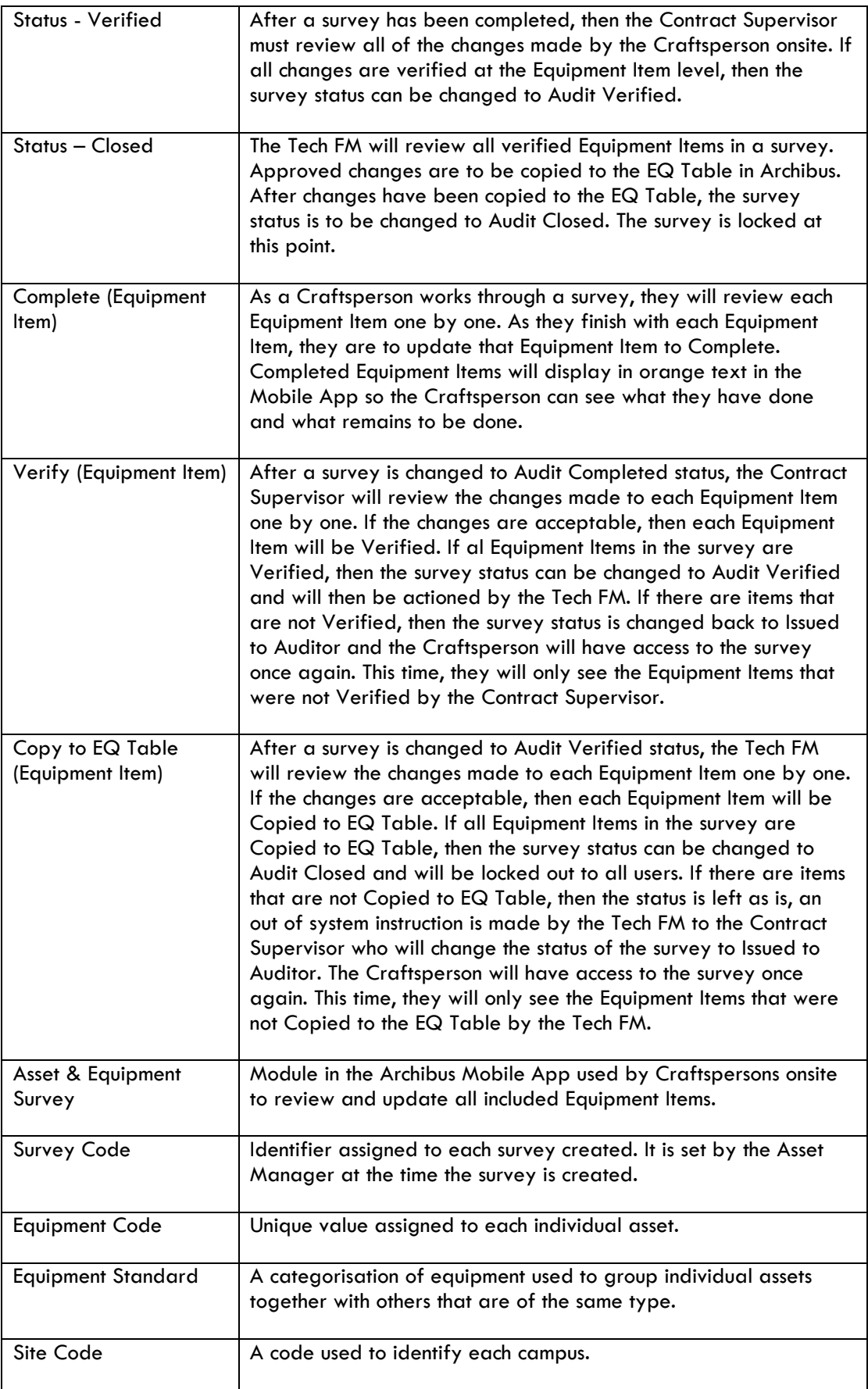

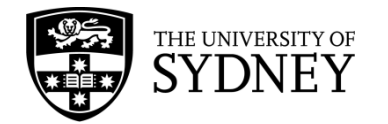

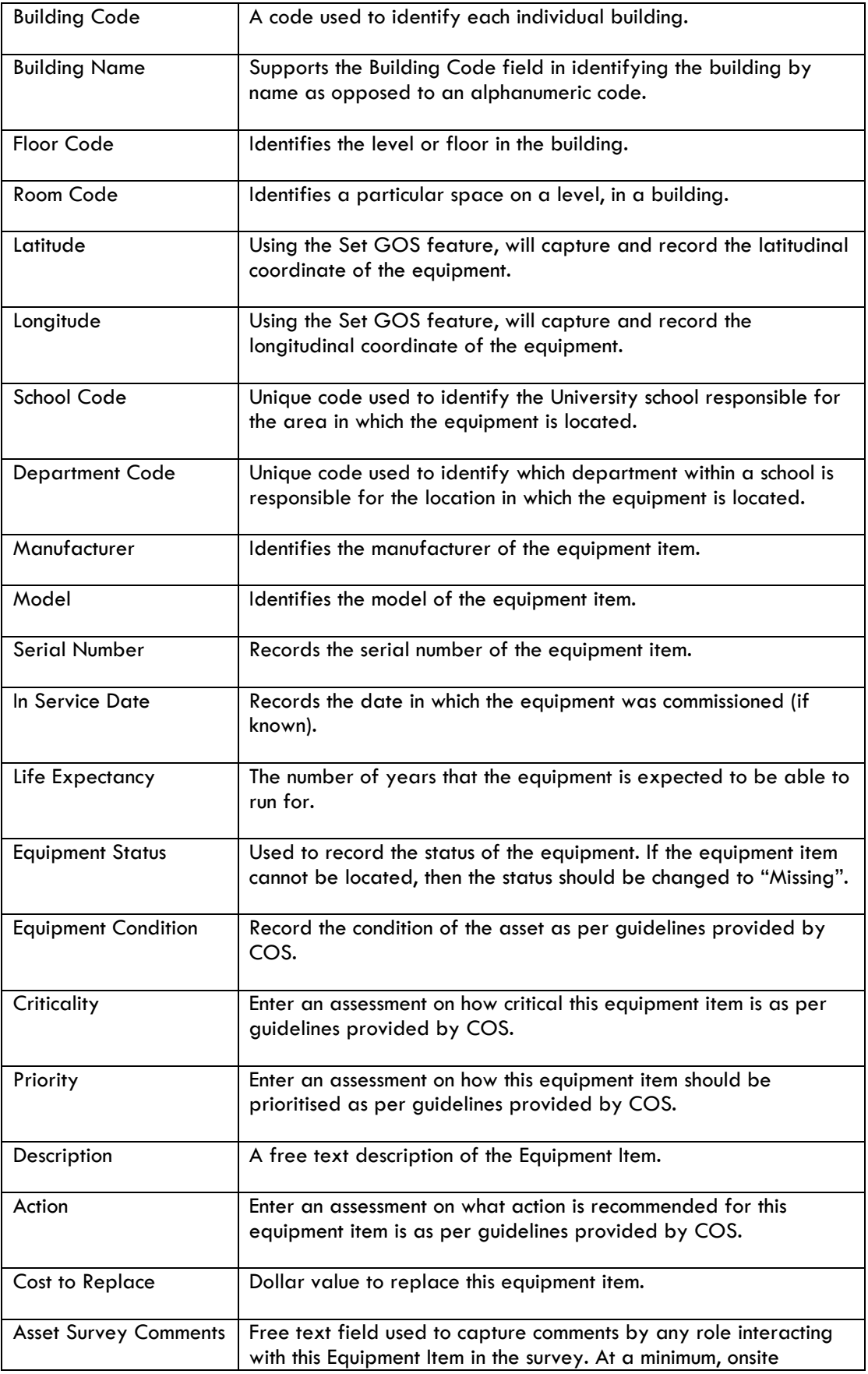

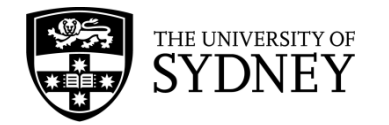

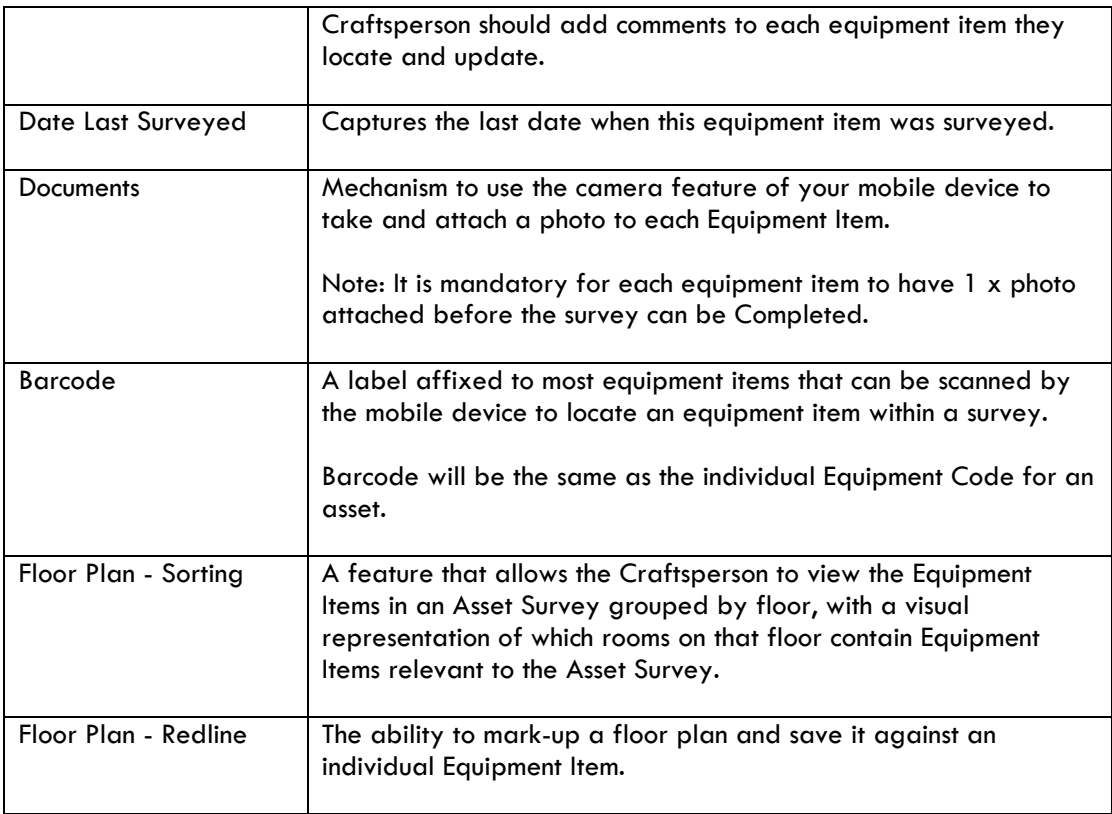

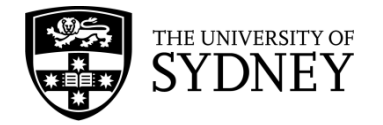

# <span id="page-10-0"></span>**3. Systems – Web Client**

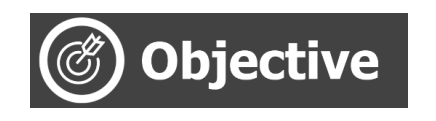

Understand standard system navigation features of the Archibus Web Client.

#### <span id="page-10-1"></span>3.1. Web Client

Campus Assist is accessible from the Staff Intranet (**[https://intranet.sydney.edu.au](https://intranet.sydney.edu.au/)**). Campus Assist features under the Popular Systems section near the top of this web page.

The system will support Single Sign-On (SSO) when you are logged into the University network. Alternatively, you can manually login with your UniKey username and password.

For technical queries, or to request or change access, contact **Shared Services** for support.

#### <span id="page-10-2"></span>3.2. Navigating the Task Menu

Campus Assist is underpinned by Archibus which works on a modular system. The menu features some universal functions such as Search, favourites, and each of the available modules, with access to these determined by your system role and permissions.

The homepage features a blue navigation pane located on the left-hand side of the page. This navigation pane acts as your central navigation point across the system.

Menu items expand outwards across the screen, and collapse to the left once a final selection is made or by reselecting the option you originally selected.

The entire panel can be collapsed to maximise screen size by using the left-arrow at the bottom of the panel.

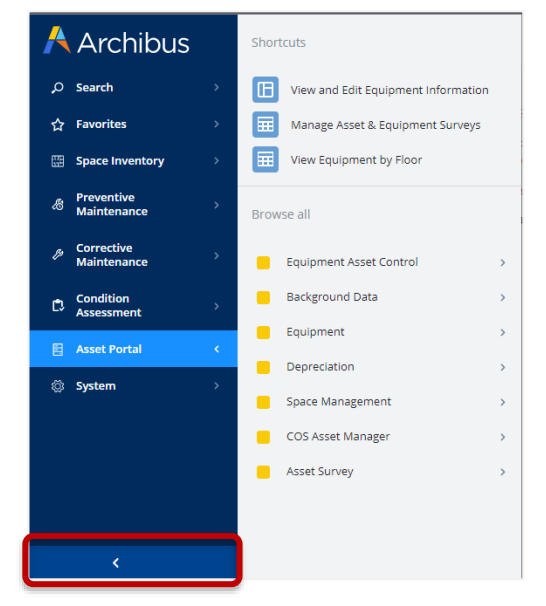

#### **1. Search**

The Search menu item allows for keyword search across the entire platform, spanning modules, reports, screens, and objects (data). The results and your access to them will be determined by your system role and permissions.

#### **2. Favourites**

The Favourites menu allows you to quickly access and navigate to your most frequently used pages and reports from the homepage. The menu will be blank if you are a new user and can be populated by selecting the star icon at the top-right of any screen or report.

Version 2.1 February 2023 Asset Surveys - User Guide Page **11** of **83**

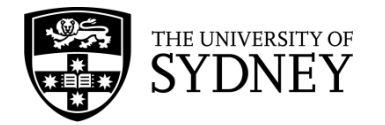

To remove a favourited item, simply navigate to that page and deselect the star icon.

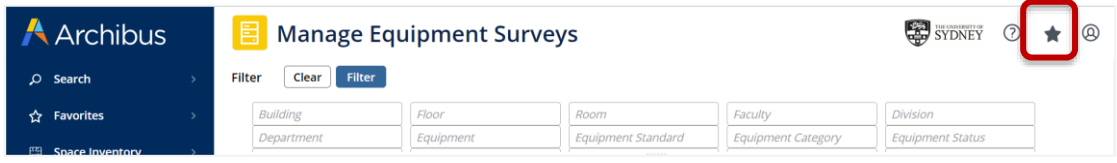

#### **3. Shortcuts**

Each menu option may display quick-access shortcuts for popular or frequently used areas of that module. These are managed by your system administrator or power user.

#### **4. Asset Portal**

The Asset Portal facilitates the creation and management of University assets, including Asset Survey Requests. Different roles will see slightly different sub menus, but all will eventually drill down into the **Manage Assets & Equipment Surveys.**

**Manage Assets & Equipment Surveys** is where all system users, regardless of role, can manage individual Asset Surveys. The exception to this is the Craftsperson role which uses the Archibus Mobile App.

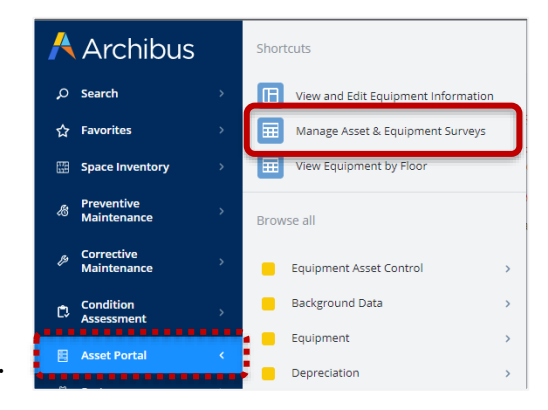

*Tip!* To save this item for quick access later, use the Favourites star at the top-right of the page to add it to your Favourites menu.

#### <span id="page-11-0"></span>3.3. Manage Assets & Equipment Surveys

The **Manage Assets & Equipment Surveys** screen displays with 4 separate components:

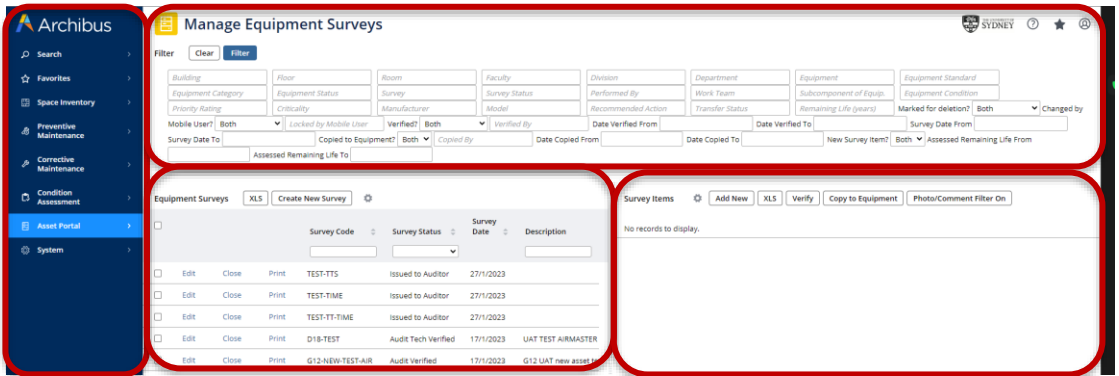

**Navigation Pane** – On the far left, the blue navigation menu allows you to move between different Archibus modules. This can be collapsed to maximise working area on your screen.

**Filter Pane** – Located across the top, the filter pane allows you to set restrictions on what surveys are displayed in the remaining working panes.

**Equipment Surveys Pane** – Located in the centre, this pane displays all of the surveys that have been created and that you have access to. For Asset Managers and Tech FMs, this pane also provides the functionality to create new surveys.

Version 2.1 February 2023 Asset Surveys - User Guide Page **12** of **83**

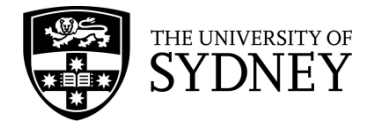

**Survey Items Pane** – located on the right of screen, this pane will display the individual Equipment Items that make up a survey. Select a survey in the Equipment Surveys Pane to see the corresponding items in this pane.

### <span id="page-12-0"></span>3.4. Look-up Fields

Many of the fields in Campus Assist validate information against a data base. If you are unsure of what to put into an empty field, select the **Ellipses** button that becomes visible when you hover in the far-right corner of an empty field. The exception to this rule is the Free Text fields where you are prompted to enter information of your choosing.

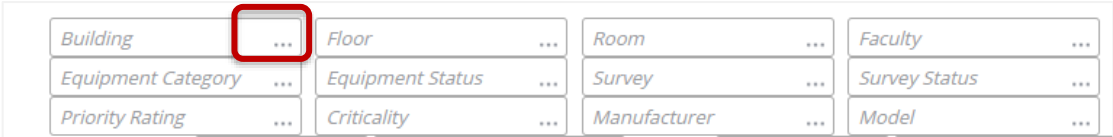

From the resulting pop-up frame, you can use the look-up fields to find the most suitable value to select and enter into the form, either by code or keyword:

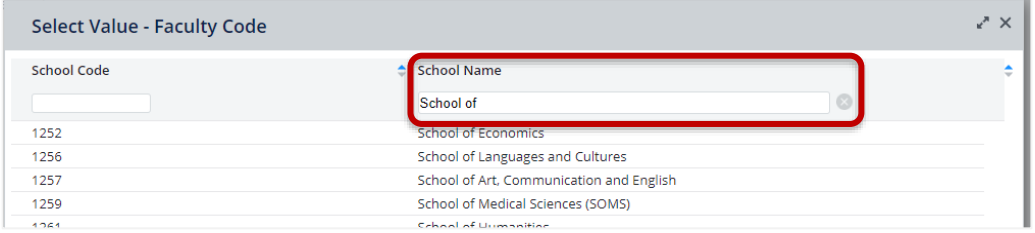

### <span id="page-12-1"></span>3.5. Additional Fields

There are many situations when you may want to view more information than what is currently displayed. There is a feature in both the **Equipment Survey Pane** and the **Survey Items Pane** that allows you to configure which fields are displayed, and in what order.

Select the **cog**, located top right of each pane, then Select Fields:

#### **Equipment Survey Pane**

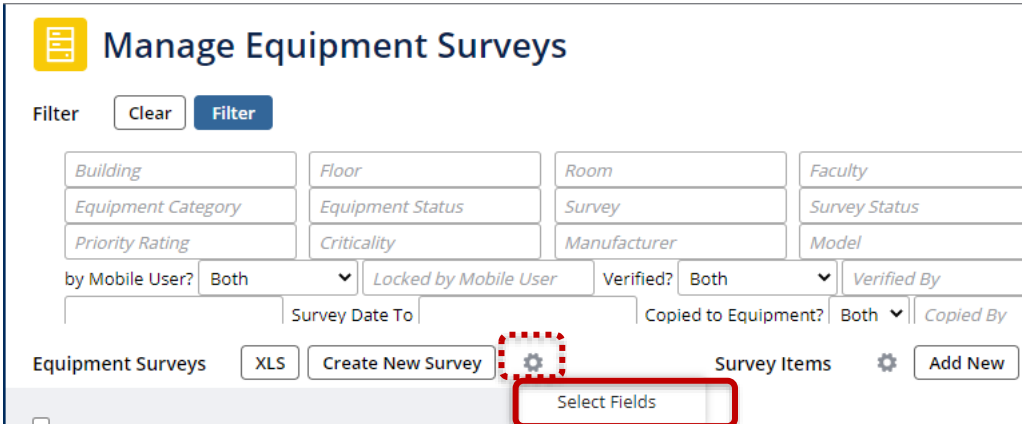

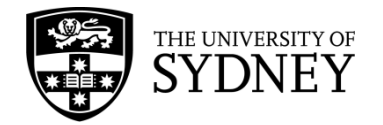

#### **Survey Items Pane**

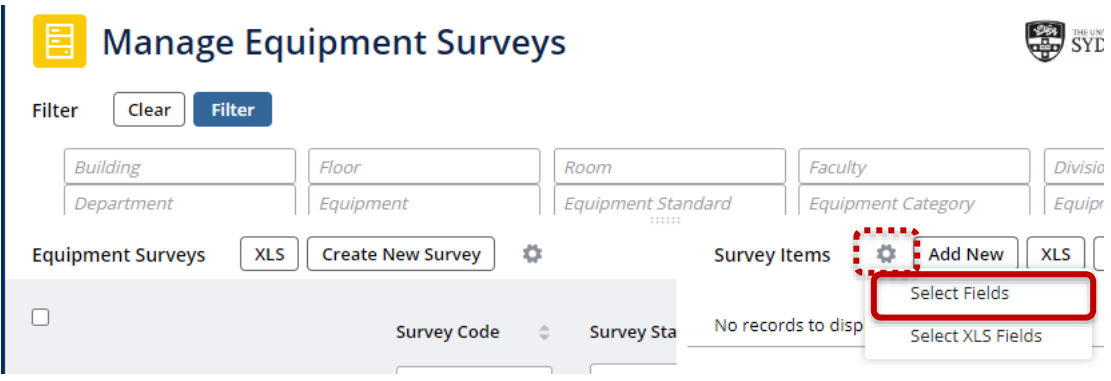

From the resulting pop-up frame, add fields from the left-hand column (available) into the right-hand column (Visible) and adjust the order. Select **Update** when done, or Cancel to close the window:

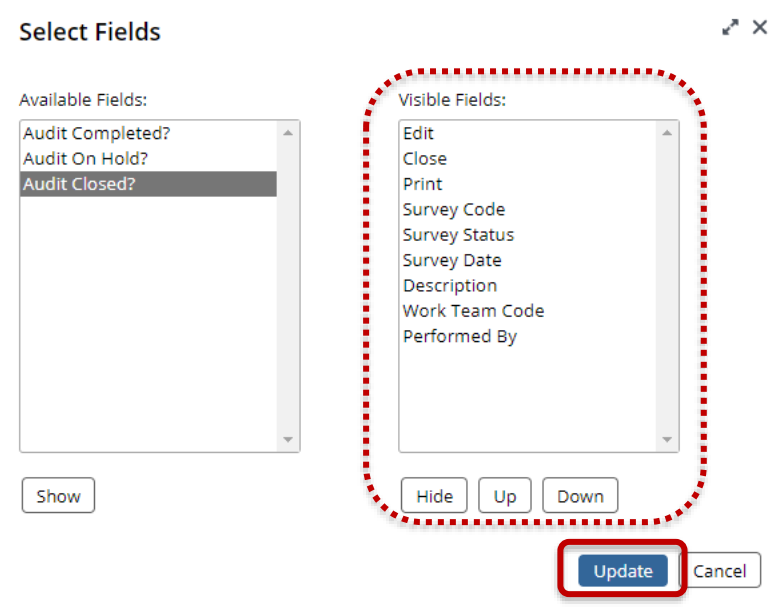

The respective pane will then refresh and display your chosen fields. These settings will be retained until you change them next.

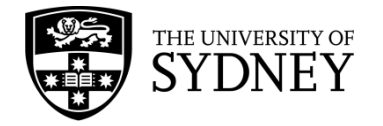

# <span id="page-14-0"></span>**4. Systems – Mobile App**

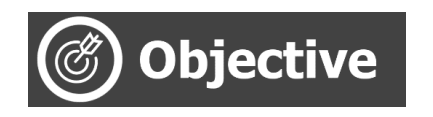

Download, Install and Configure the Mobile App for first use.

The Archibus Mobile App is an application that can be installed on smart phones and allows Craftspersons to update any Asset Surveys that are assigned to them.

The Mobile App provides limited functionality that includes:

- Updating existing Equipment Items included in an Asset Survey
- Adding new Equipment Items not included in an Asset Survey
- Completing an assigned Asset Survey

#### <span id="page-14-1"></span>4.1. Download & Configure

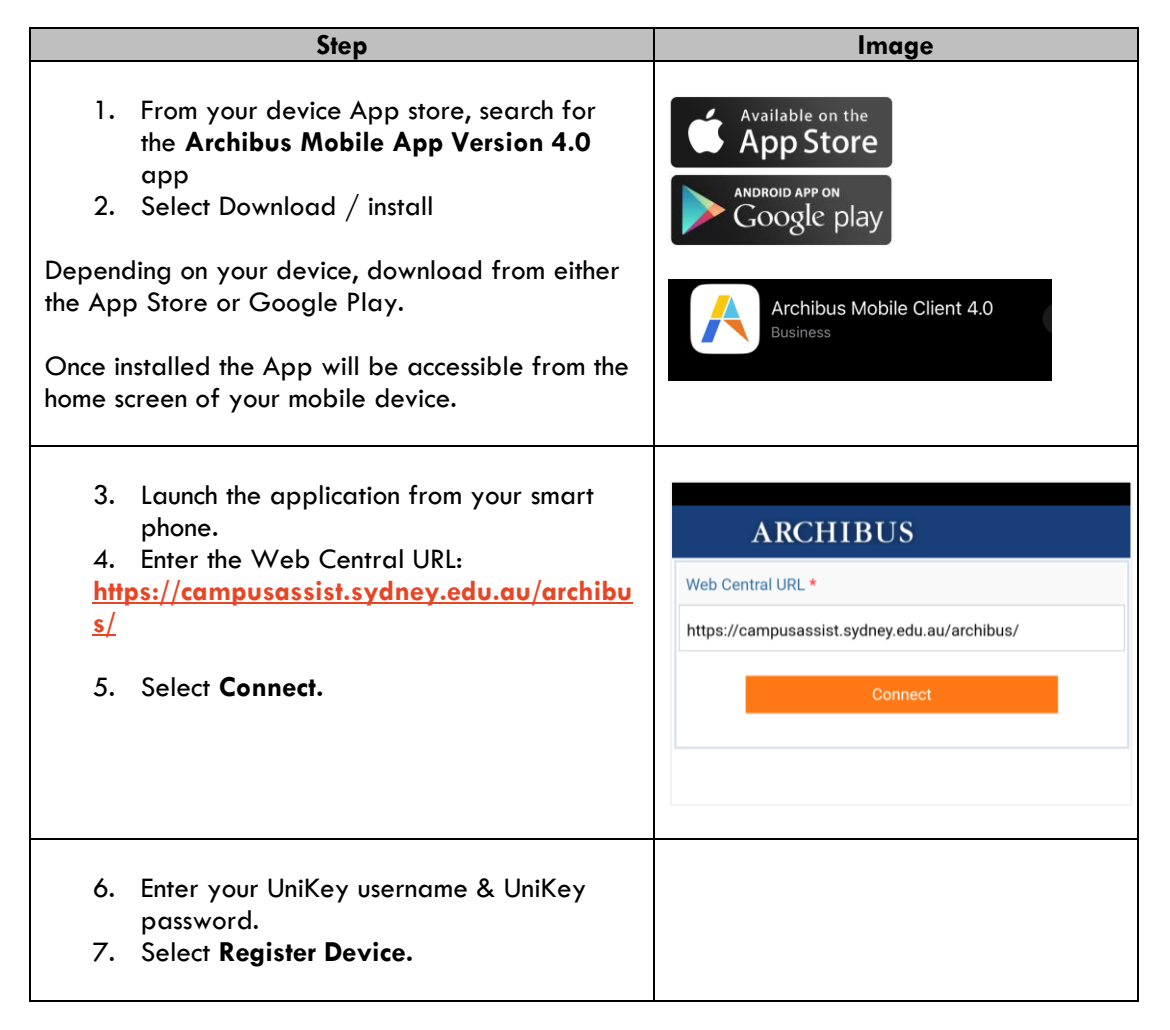

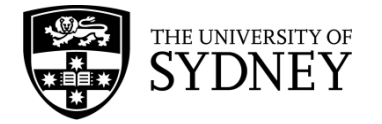

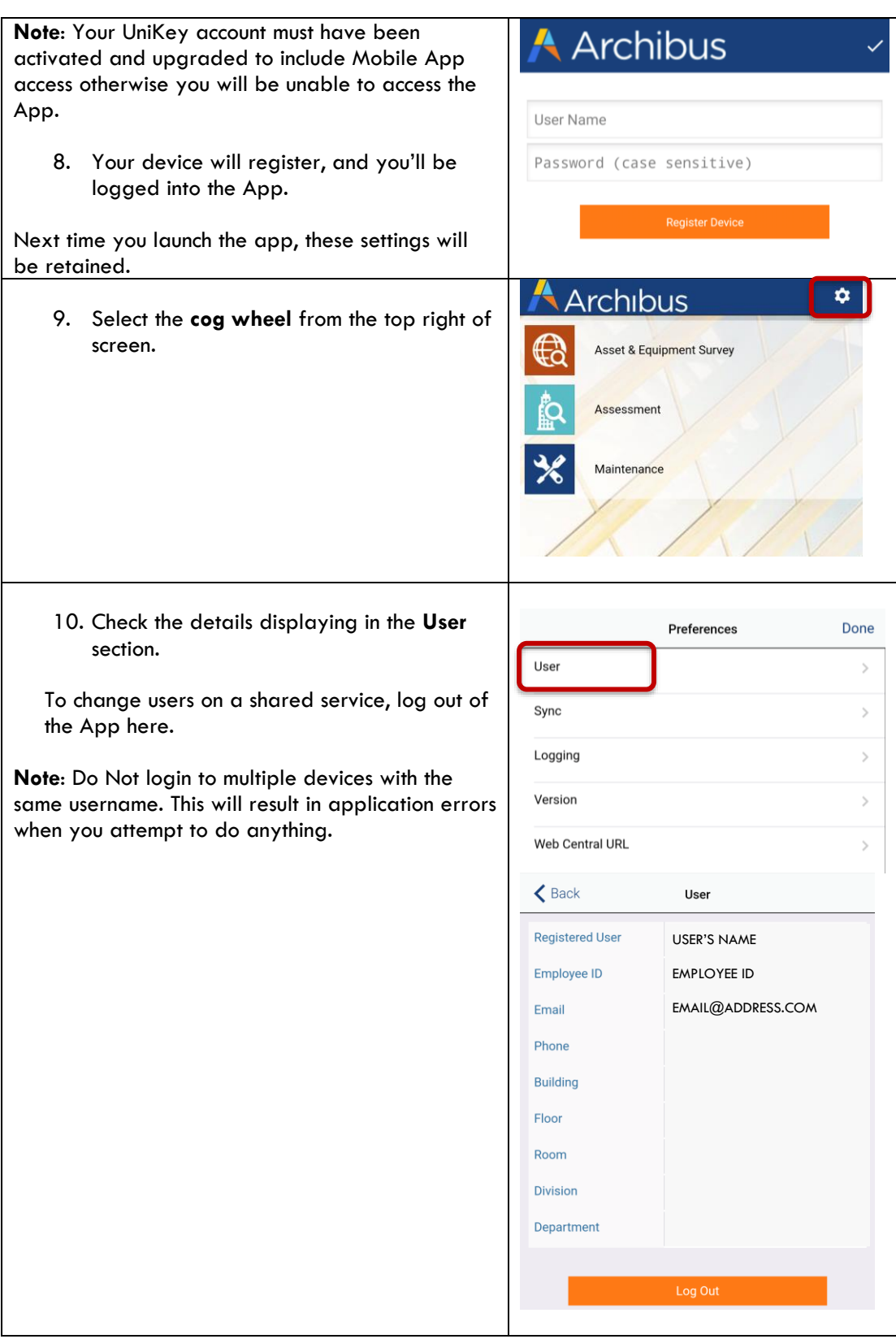

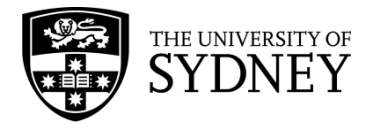

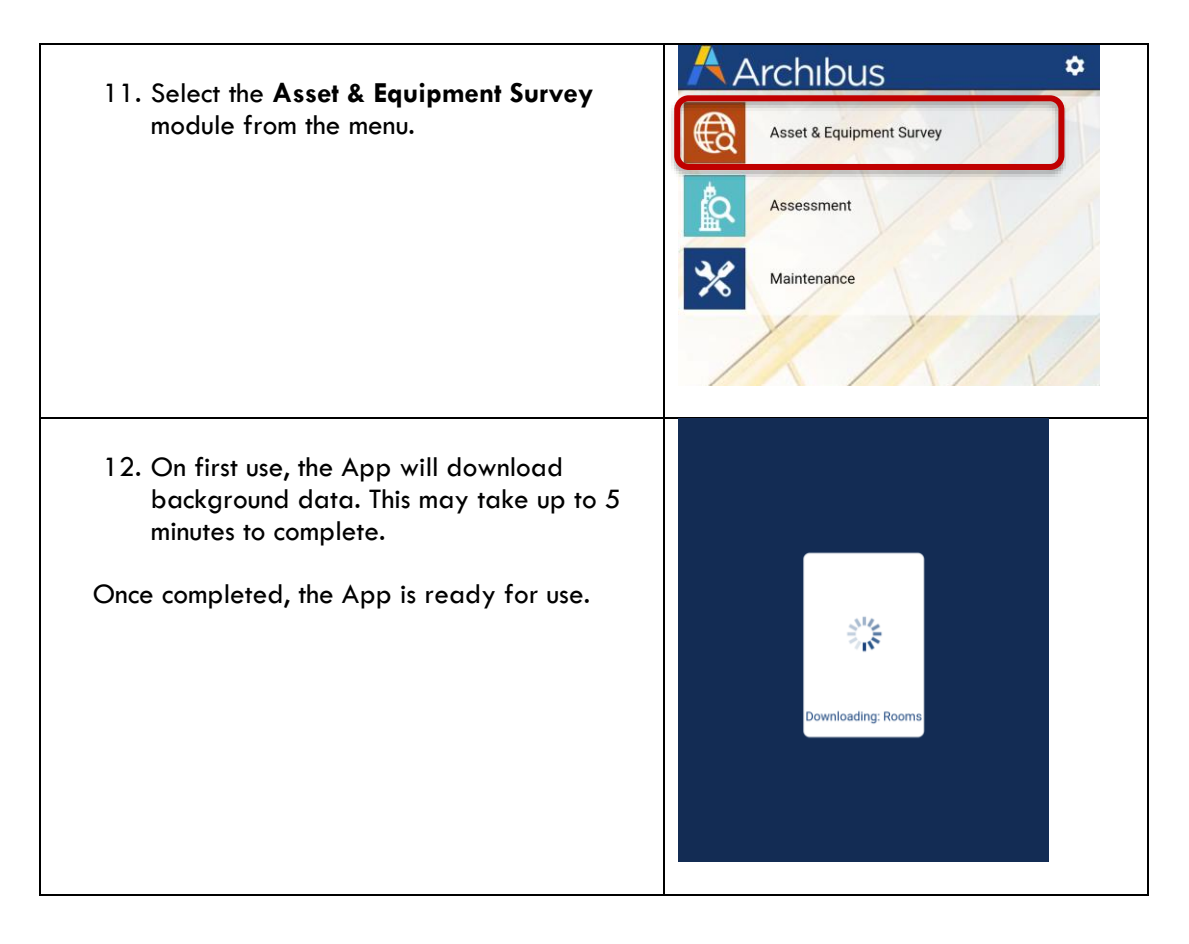

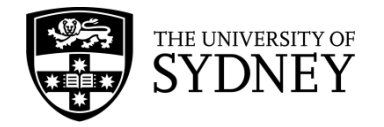

### <span id="page-17-0"></span>4.2. Enable Location Services

One of the features of the Mobile App is to capture GPS coordinates of Equipment Items as they are updated. To do this, location services must be enabled on the mobile device.

For assistance on enabling location services on iOS and Android devices, these external references provide instruction:

iOS: **[https://support.apple.com/en-au/HT207092](https://protect-au.mimecast.com/s/gvLxClx1NjimDzEgT9bI41?domain=support.apple.com)**

Android: **[https://support.google.com/accounts/answer/6179507?hl=en](https://protect-au.mimecast.com/s/InknCk81N9tAZqBmI2xEVa?domain=support.google.com)**

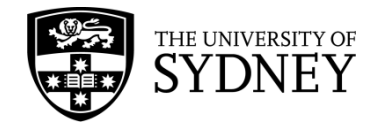

# <span id="page-18-0"></span>**5. Process Overview**

#### <span id="page-18-1"></span>5.1. Introduction

The process is designed so that Asset Surveys can be carried out by contractor onsite to identify the University's assets and to assess the status of those assets.

An accurate understanding of assets (quantity, location, condition etc.) is essential for the successful planning of strategic asset maintenance, repair and replacement.

Asset Surveys are created by the COS Asset Management Team, in conjunction with the contractors that the surveys will be assigned to. It is important that the surveys are created to align with the contractor's audit strategy so that onsite resources are appropriately utilised.

Once Asset Surveys are created and assigned to a contractor, it is at the contractor's discretion when the survey will be conducted within the agreed period.

This diagram demonstrates a high-level overview of the survey process:

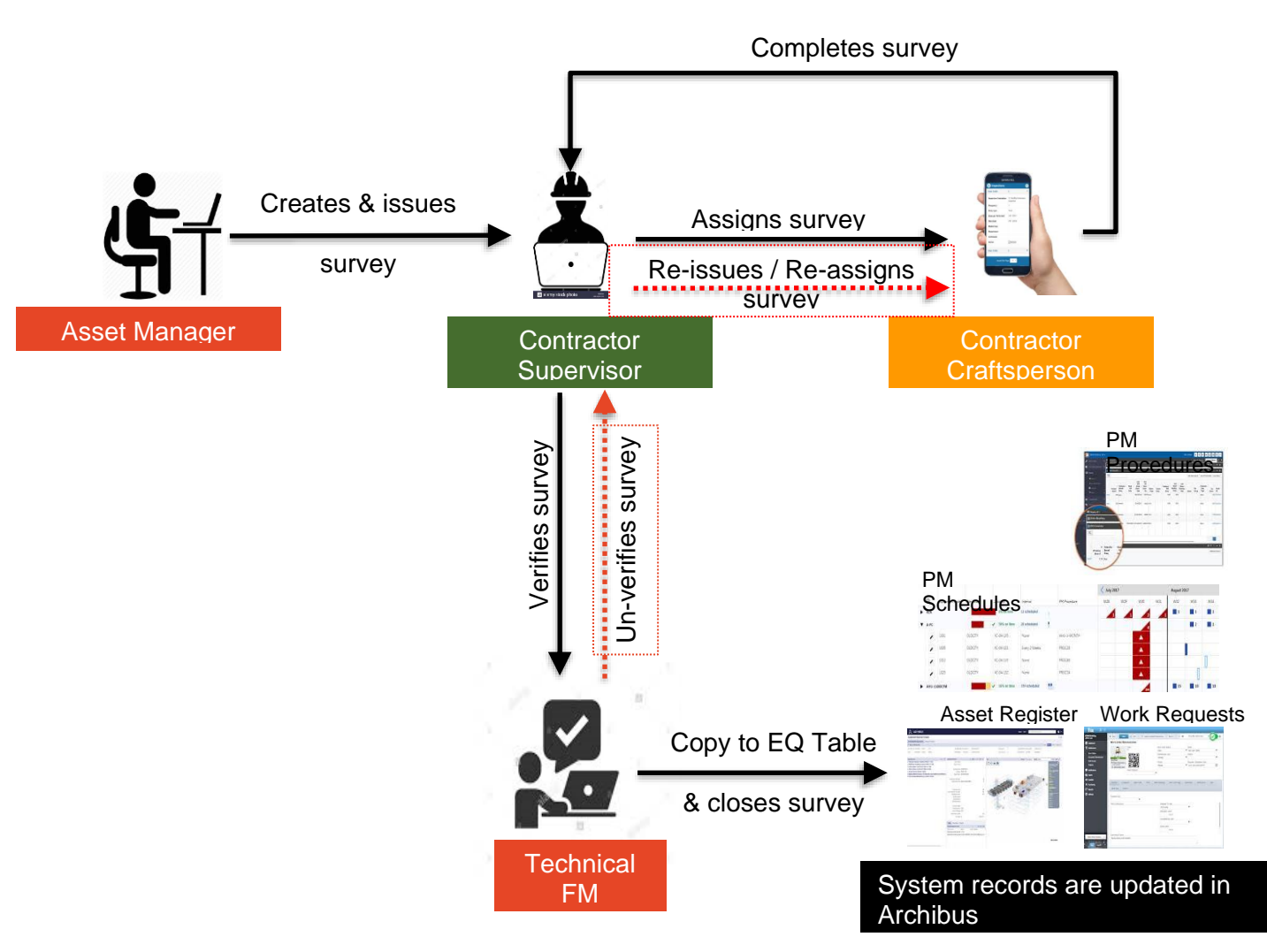

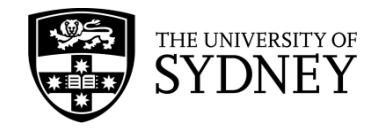

### <span id="page-19-0"></span>5.2. Process Flow

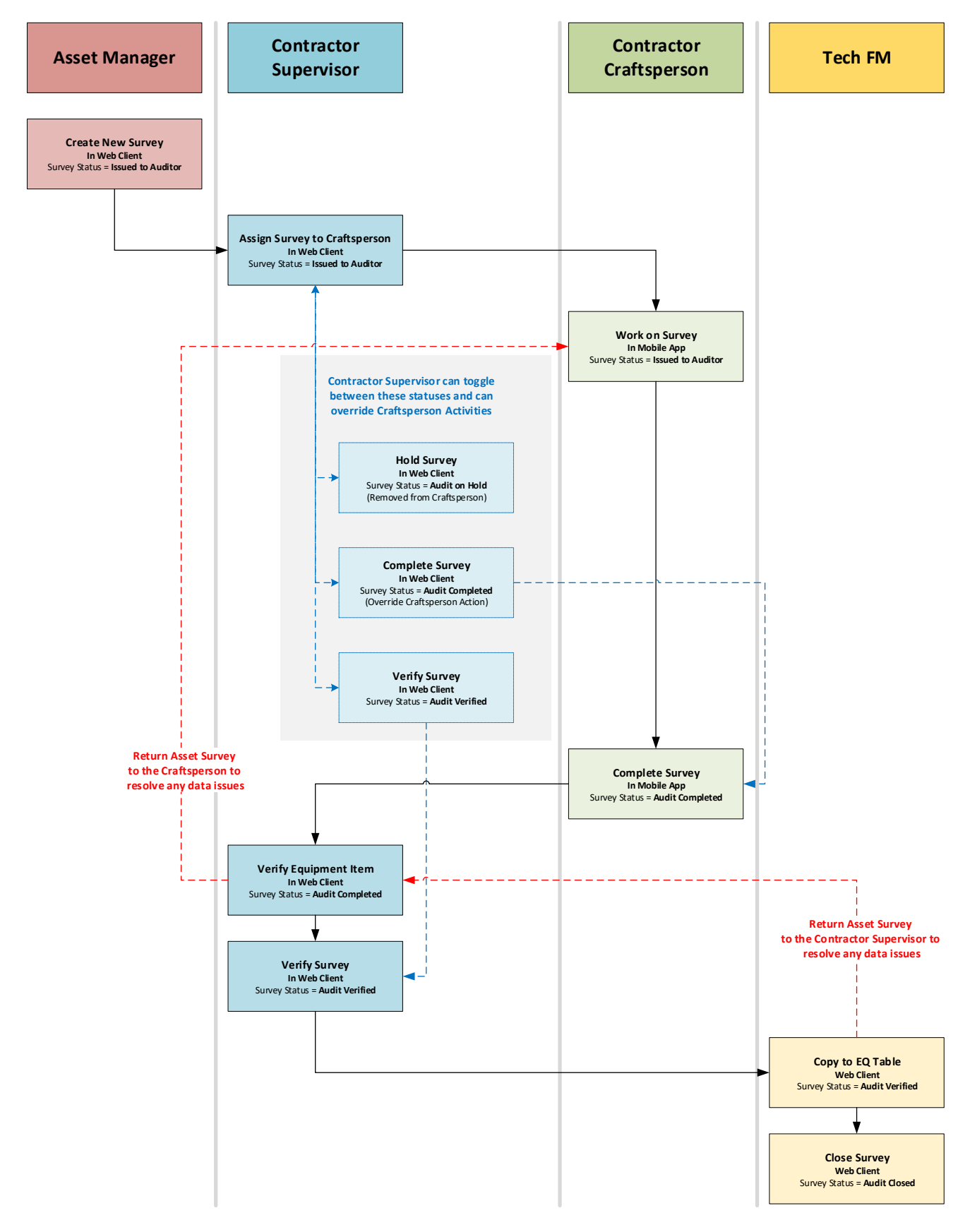

Version 2.1 February 2023 Asset Surveys - User Guide **Page 20** of 83

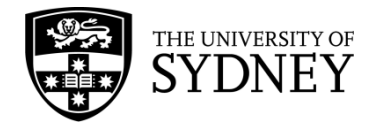

# <span id="page-20-0"></span>**6. Step 1 – Audit Created (by Asset Manager or Tech FM)**

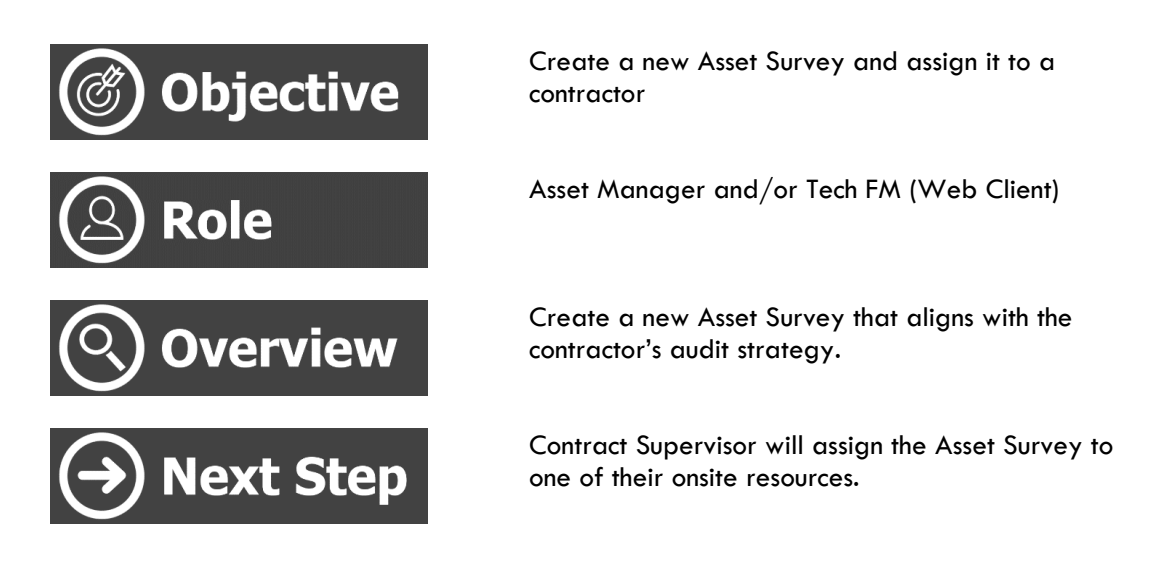

#### <span id="page-20-1"></span>6.1. Create a new Asset Survey

**Note**: A suggestion to use the available filters to see what Asset Surveys may already have been created for your chosen location prior to creating any new Asset Surveys.

**Step 1** – select **Create New Survey** from the **Equipment Surveys** pane in the Manage Equipment Surveys module:

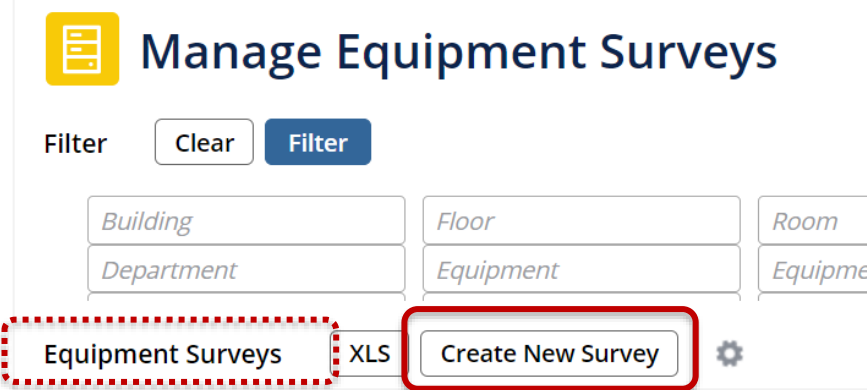

**Step 2** – Enter the mandatory fields including:

**Survey Code** (adhering to naming convention of Building Code-Floor Code-Equipment Category)

**Survey Date** (indicate when the survey should be completed by) **Work Team Code** (select the contractor)

**Description** (higher character limit so more information can be entered here to provide additional information. E.g., ratings, date last survey, department and faculty, etc.)

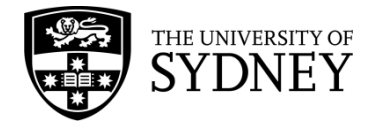

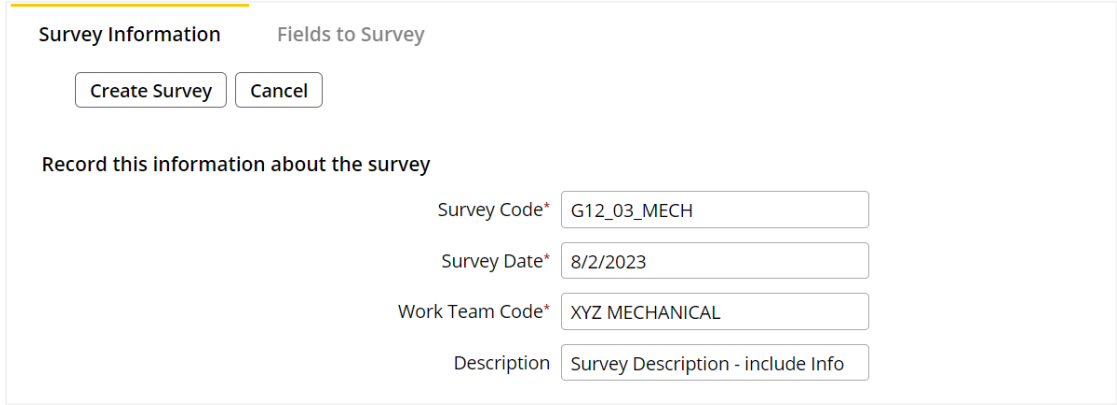

**Step 3** – Enter details into the non-mandatory fields. The information entered here has a direct bearing on what will be included in the survey.

**Location** – use the Building Code, Floor Code, Room Code to select the location to be surveyed.

**Equipment** – Use any of the available fields to select the equipment to be surveyed.

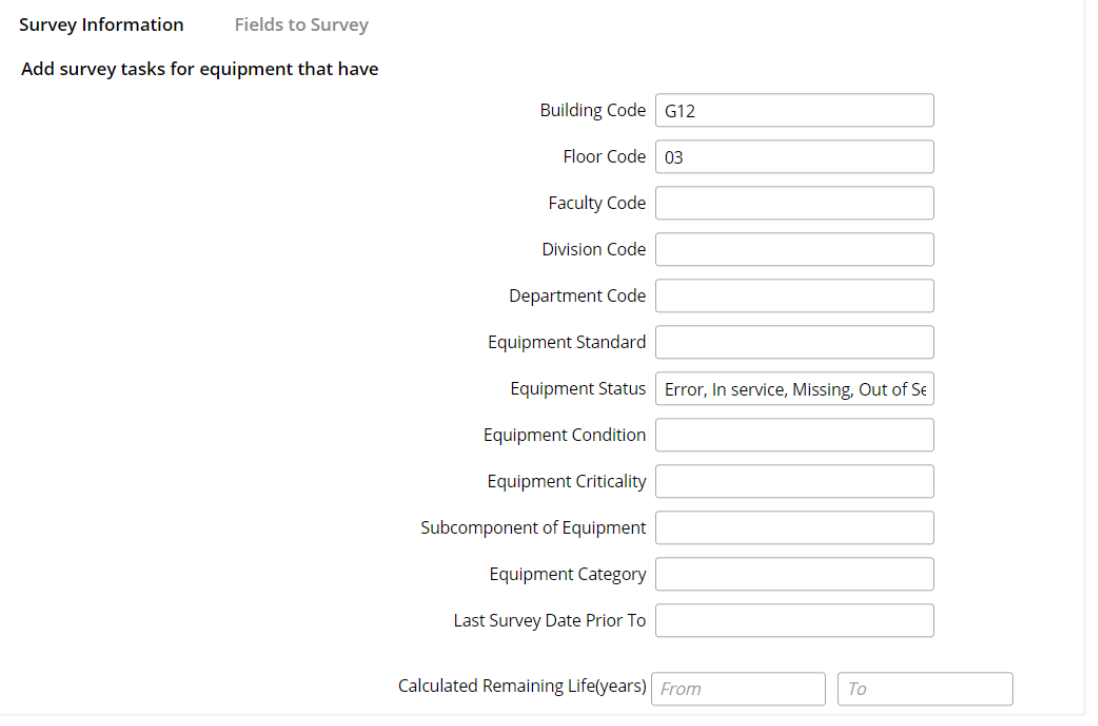

**Note**: You **must exclude** the Equipment Statuses of **Disposed** and **Duplicates**. These assets are **not** to be included in any Asset Surveys:

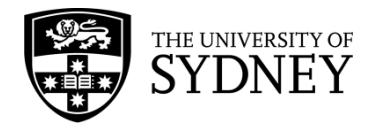

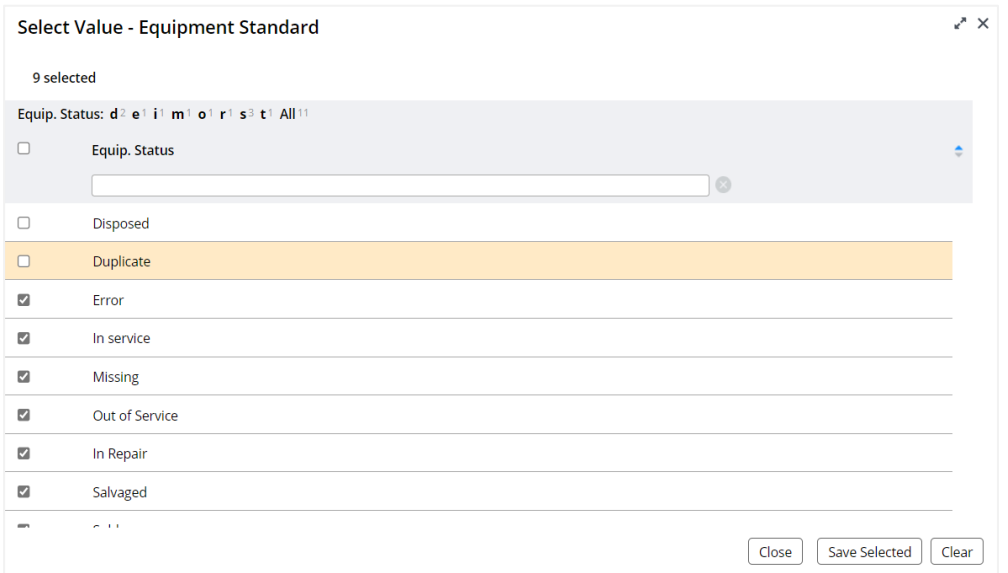

**Step 4** – Create the Survey by selecting the **Create Survey** button:

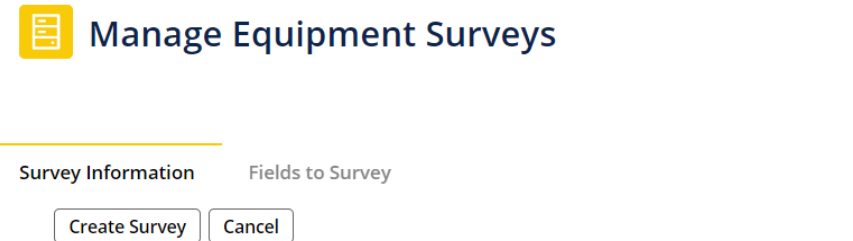

**Step 5** – Review survey contents, you will be notified how many equipment items are included in your survey and if any are also included in any other open surveys (select **Yes** to proceed with this survey, or no to cancel):

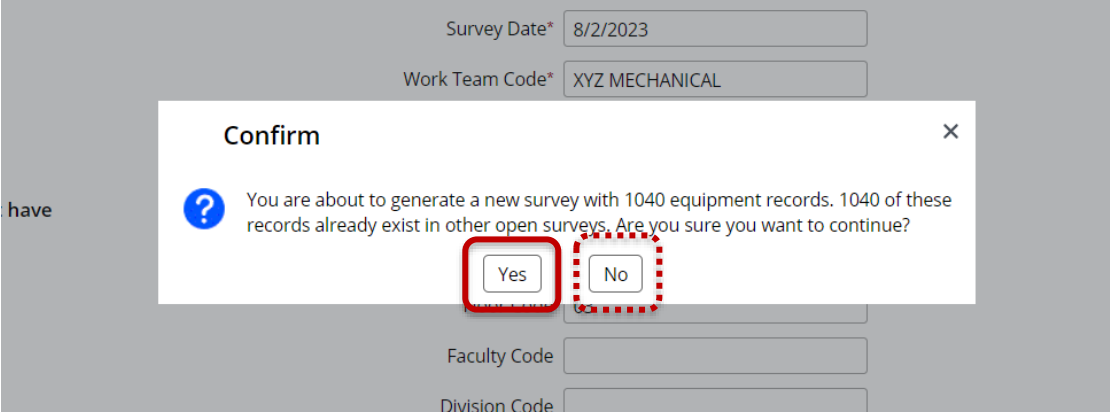

**Note**: The same Equipment Items should **not** be included on multiple surveys. If the survey contains records that already exist in another open survey, you should **not** continue. Refine your survey parameters to exclude any such Equipment Items.

**Step 6** – Select Fields for inclusion in the survey. Here you can configure which fields will be included in the survey.

**Note**: Some fields are mandatory and cannot be changed. As a general rule, leave the default options as set.

Version 2.1 February 2023 Asset Surveys - User Guide Page **23** of **83**

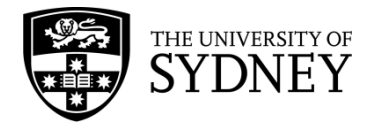

#### Select the **Save** button to proceed:

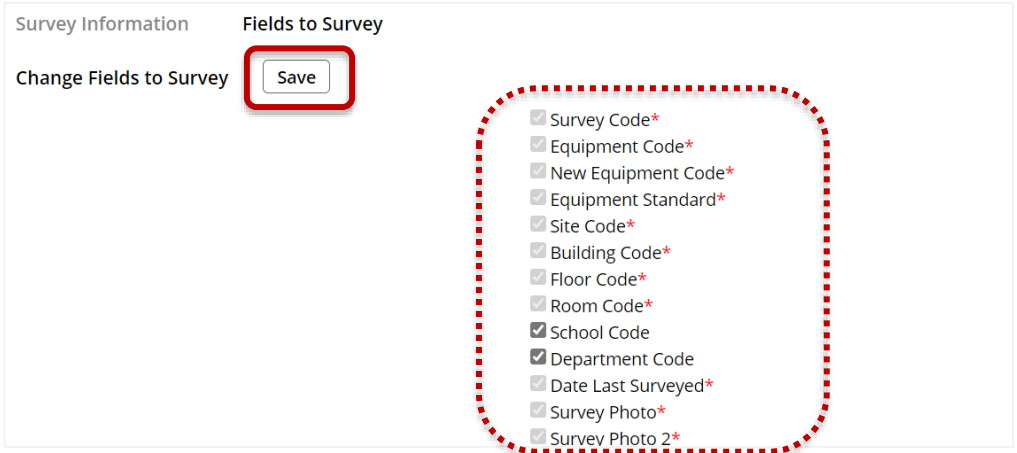

**Step 7** – Locate the survey that has just been created in the **Equipment Surveys** Pane. You may need to apply a restriction to the pane to more easily locate the survey. Check the **Check Box** located at the left of the action buttons:

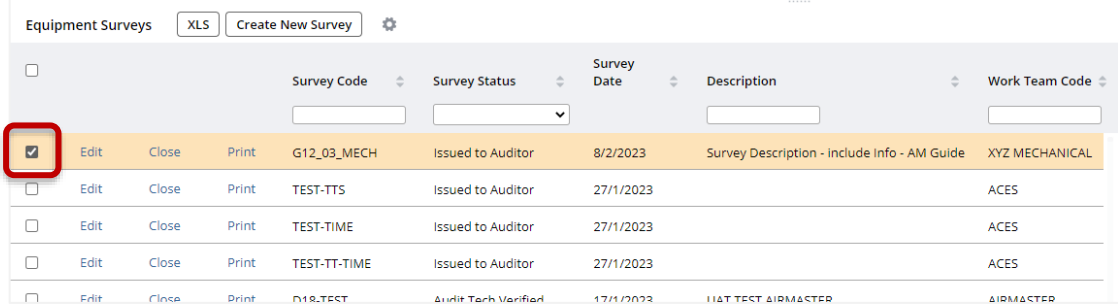

**Step 8** – Review the Equipment Items that make up the survey. These are located in the **Survey Items** pane. You will only see the Equipment Items in this pane if you have selected one or more surveys in the Equipment Surveys pane.

Here you will see each individual Equipment Item in the selected survey and the Action Buttons which are available to you.

**Note:** You don't want to proceed with any of these actions until after the Equipment Items have been:

- 1. Updated by the Contractor Craftsperson onsite, and
- 2. Verified by the Contractor Supervisor.

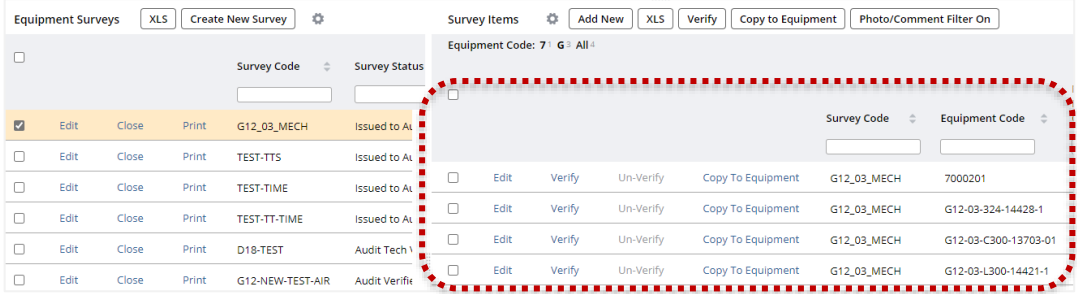

**Completed** – You have created a new survey which is now visible to the Contractor Supervisor who can commence with the next step in the workflow.

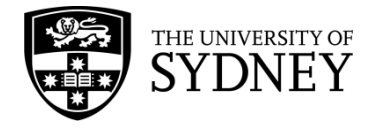

### <span id="page-24-0"></span>6.2. Survey Rules

There are several rules that should be adhered to when creating a new survey.

1. **Already a Survey** - check to see if there is already an open survey for the location and/or equipment category prior to creating a new survey. Use the available filters to achieve this (Building Code  $+$  Floor  $+$  Equipment Category

+ Status):

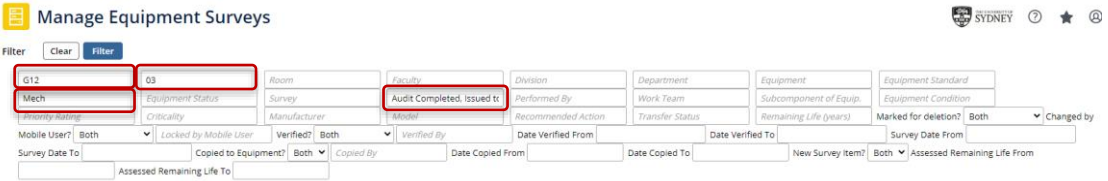

2. **Naming Convention** – naming of the survey is to include this information: **Building** that the survey will be assigned to

**Floor** or Floors of that building that are included in the survey. To keep the volume of assets down, a building may be split into multiple surveys, 1 for each floor of that building.

**Equipment Category** that aligns with the expertise of the contractor being assigned the Asset Survey.

- 3. **Maximum Number of Records** This will be influenced by the Contractor's audit strategy. However, as a rule surveys should not exceed 1,000 individual equipment items as system performance will be affected when making changes to larger surveys.
- 4. **Multiple Surveys** The same Equipment Items should **not** be included on multiple surveys. If the survey contains records that already exist in another open survey, you should **not** continue. Refine your survey parameters to exclude any such Equipment Items.
- 5. **Adding Fields to Survey**  Mostly the fields don't need to be changed from what is set as the default by the system. There are some fields that are mandatory and cannot be disabled. From the option fields there are a number that are already selected. Unless there are specific requirements, these should not be deselected as it will influence what displays in the Mobile App for the Craftsperson. **Mark as Deleted** is one field that is not selected and should **not** be enabled for the

survey. It is important that this determination is not made by the contractor as it will remove the asset from the Equipment Table of not picked up by the Tech FM at later steps in the process.

#### <span id="page-24-1"></span>6.3. Cautions

There are some limitations within the system that should be brought to your attention.

1. **Locations of Equipment Items** – All assets in Archibus have at least a Building Code and a Floor Code recorded against them. Some assets don't have a specific room code. One purpose of conducting these surveys is to record the actual location of every asset.

Version 2.1 February 2023 Asset Surveys - User Guide Page **25** of **83**

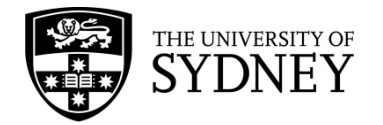

# <span id="page-25-0"></span>**7. Step 2 – Audit Assigned to Craftsperson (by Contract Supervisor)**

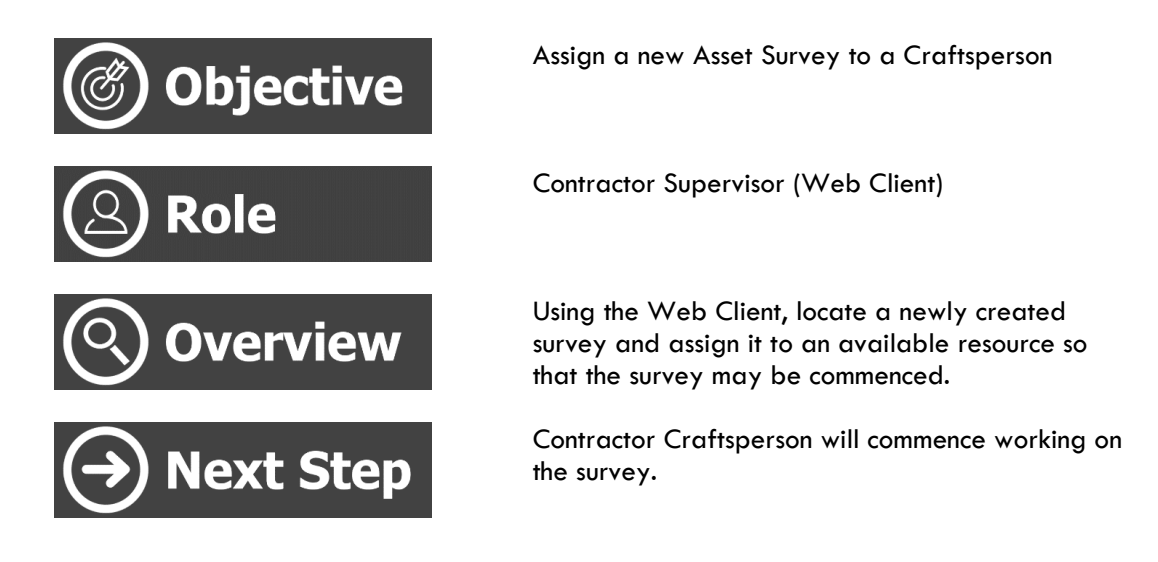

### <span id="page-25-1"></span>7.1. Assign a Survey to a Craftsperson

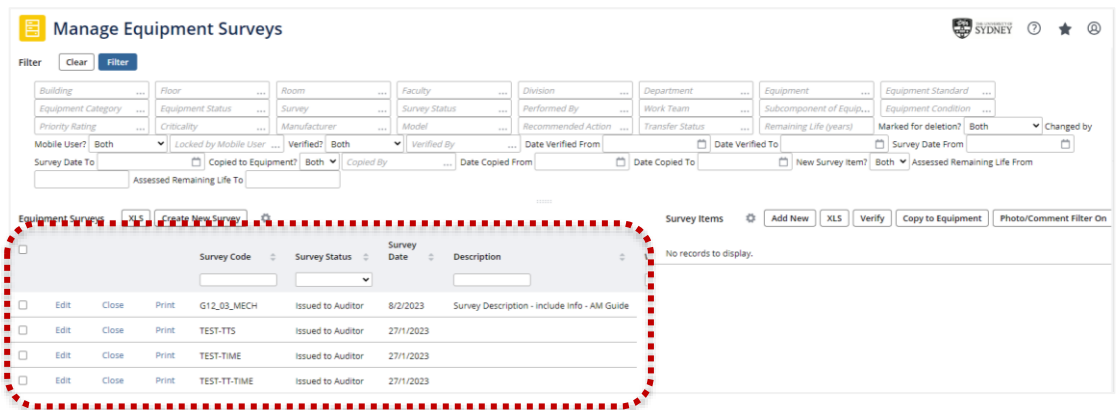

**Step 1** – Identify any new surveys in the **Equipment Surveys** pane:

**Step 2** – Set a restriction on the **Survey Status** field to only display surveys that are **Issued to Auditor**:

|      |       |       | <b>Survey Code</b> | Survey<br><b>Description</b><br>. Survey Status  pate<br>Issued to Aud Y            |
|------|-------|-------|--------------------|-------------------------------------------------------------------------------------|
| Edit | Close | Print | G12 03 MECH        | <b>Issued to Auditor</b><br>72/2023<br>Survey Description - include Info - AM Guide |
| Edit | Close | Print | <b>TEST-TTS</b>    | <b>Issued to Auditor</b><br>27/1/2023                                               |
| Edit | Close | Print | <b>TEST-TIME</b>   | <b>Issued to Auditor</b><br>27/1/2023                                               |
| Edit | Close | Print | TEST-TT-TIME       | $\bullet$ issued to Auditor $\bullet$ 27/1/2023                                     |

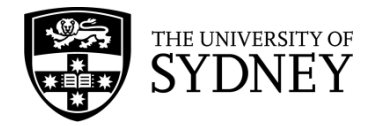

**Step 3** – Identify any surveys that don't have a Craftsperson assigned in the **Performed By** field. You may need to scroll across the pane to see this column: **Note**: If there is no Craftsperson in the Performed By field, then the survey hasn't been assigned to anybody yet.

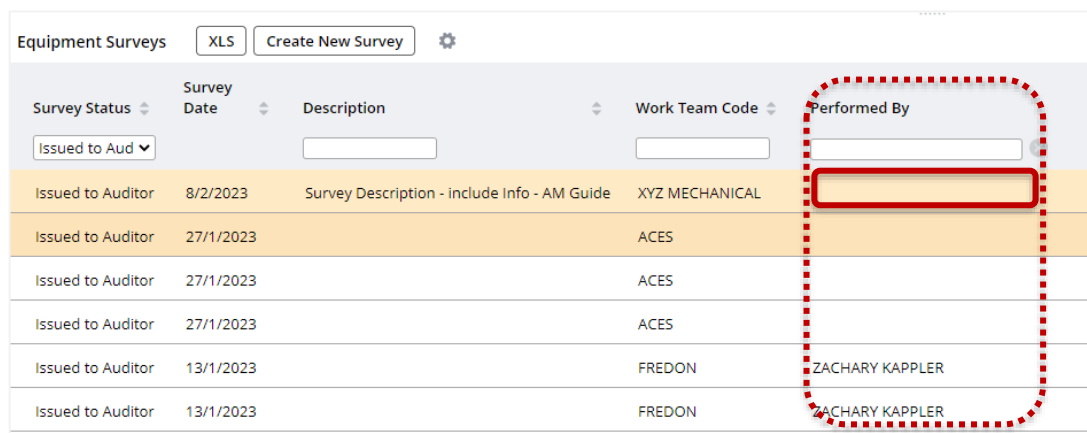

**Step 4** – Select the survey by checking the **Check Box**:

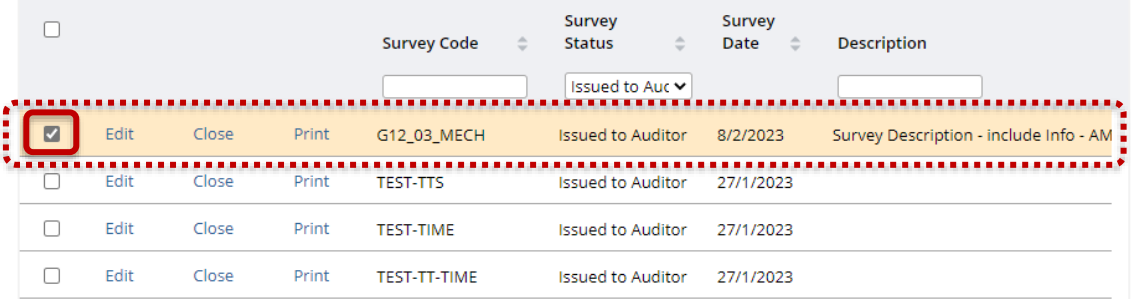

**Step 5** – Review the **Equipment Items** that make up this survey. You can see the individual Equipment Items, as well as a count of the number of items contained in the survey. This survey has 5 Equipment Items.

**Note**: If there are any problems identified with this survey, then this should be raised with your COS Tech FM now, before assigning the survey to a Craftsperson.

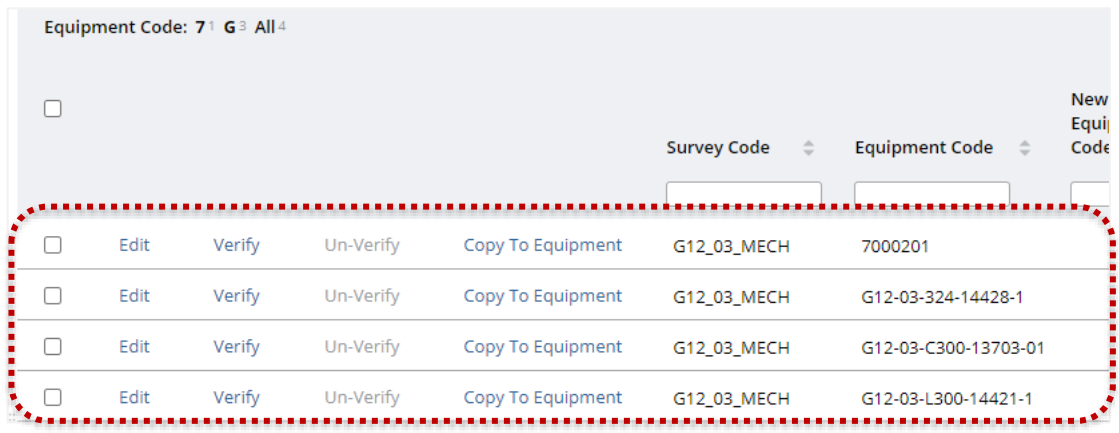

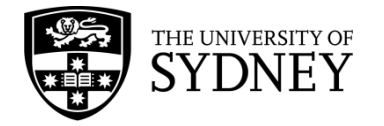

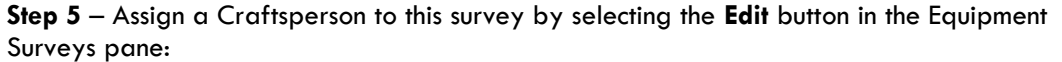

|   |      |       |       | <b>Survey Code</b><br>÷ | Survey<br>$\Rightarrow$<br>Status | Survey<br>Date<br>$\hat{=}$ | <b>Description</b>                     |
|---|------|-------|-------|-------------------------|-----------------------------------|-----------------------------|----------------------------------------|
|   |      |       |       |                         | Issued to Auc Y                   |                             |                                        |
| M | Edit | Close | Print | G12 03 MECH             | <b>Issued to Auditor</b>          | 8/2/2023                    | Survey Description - include Info - AM |
| H | Edit | Close | Print | <b>TEST-TTS</b>         | <b>Issued to Auditor</b>          | 27/1/2023                   |                                        |
| П | Edit | Close | Print | <b>TEST-TIME</b>        | <b>Issued to Auditor</b>          | 27/1/2023                   |                                        |
| L | Edit | Close | Print | <b>TEST-TT-TIME</b>     | <b>Issued to Auditor</b>          | 27/1/2023                   |                                        |

**Step 6** – Use the **Performed By** look up field to find and select your Craftsperson:

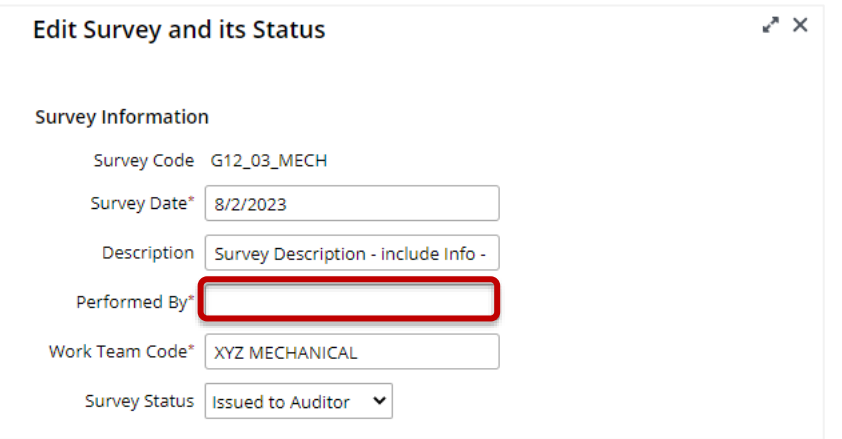

**Step 7** – You will be provided with a list of the **Craftspersons** associated with your company, select the required Craftsperson from the list:

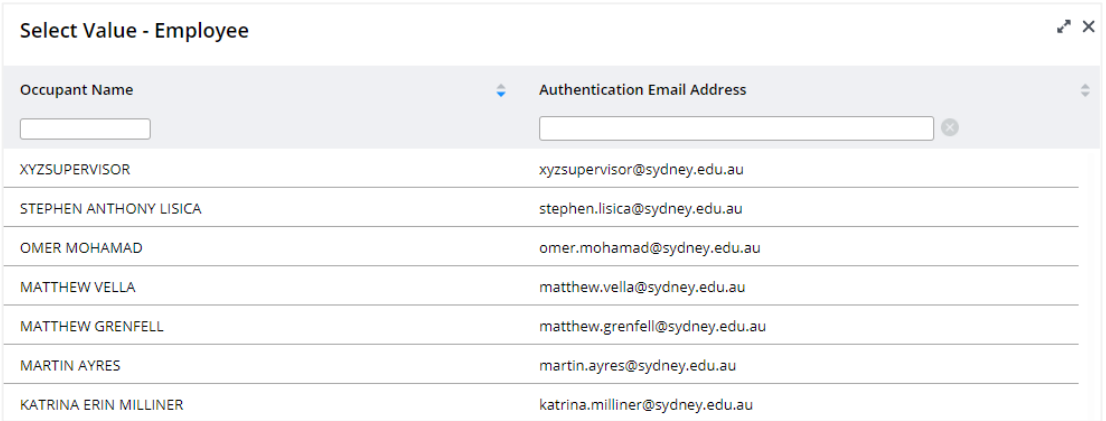

**Step 8** – Review the Survey Instructions. select **Save** to continue.

**Note**: It is possible to change the status of the survey here. However, any change in status to the survey will prevent the Craftsperson from having access to the survey on their mobile device. A Craftsperson will only see an Asset Survey in the Mobile App if the survey status is **Issued to Auditor**.

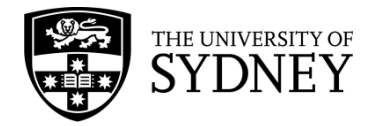

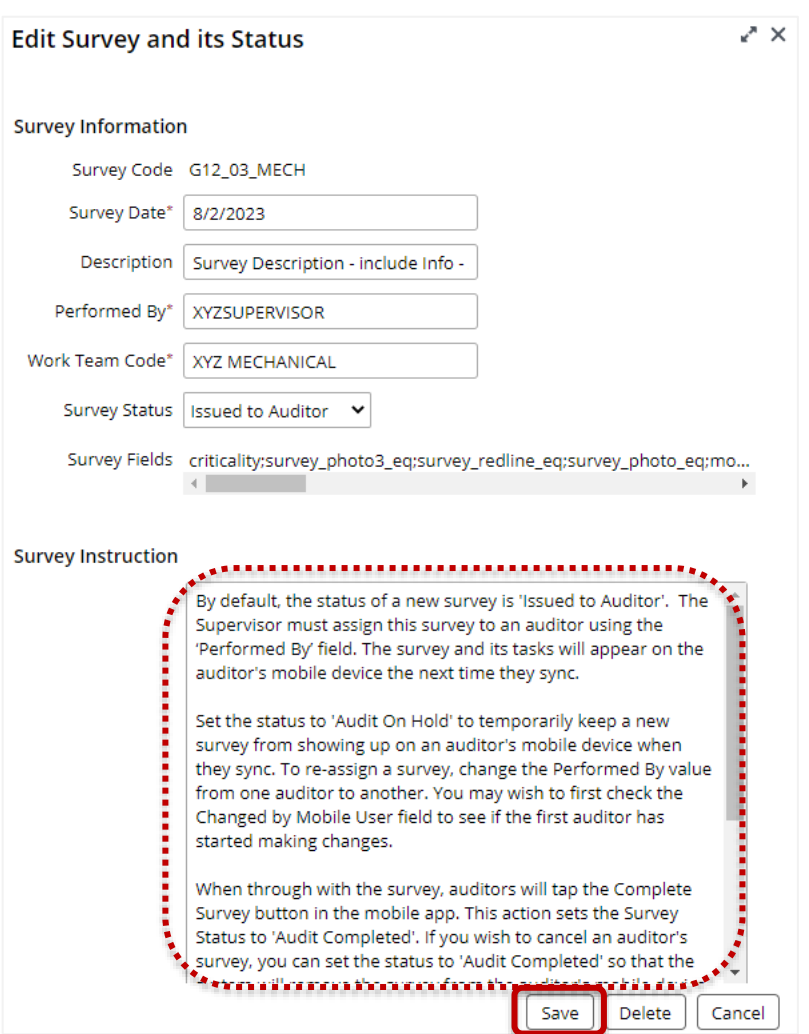

**Step 9** – You can see that the survey is now assigned to a Craftsperson who can commence working on the survey:

**Note**: In order for the survey to be available to a Craftsperson, the following must be true: **Survey Status** = **Issued to Auditor**, and

**Performed By** = set to a **valid craftsperson** from the available list

| Survey<br><b>Status</b><br>÷ | Survey<br>$\blacksquare$ Date $\blacksquare$ | <b>Description</b>                           | Work Team Code $\triangle$ | Performed By         |
|------------------------------|----------------------------------------------|----------------------------------------------|----------------------------|----------------------|
|                              |                                              |                                              |                            |                      |
| Issued to Auc $\mathbf{v}$   |                                              |                                              |                            |                      |
| Issued to Auditor 8/2/2023   |                                              | Survey Description - include Info - AM Guide | <b>XYZ MECHANICAL</b>      | <b>XYZSUPERVISOR</b> |
| <b>Issued to Auditor</b>     | 27/1/2023                                    |                                              | <b>ACES</b>                |                      |
| <b>Issued to Auditor</b>     | 27/1/2023                                    |                                              | <b>ACES</b>                |                      |
| <b>Issued to Auditor</b>     | 27/1/2023                                    |                                              | <b>ACES</b>                |                      |

**Completed** – You have now assigned the survey to one of your company resources who can undertake the survey onsite.

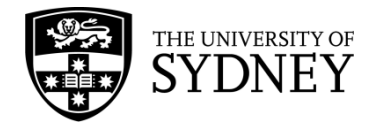

### <span id="page-29-0"></span>7.2. Survey Rules

There are some rules that should be adhered to when assigning a new survey.

- 1. **Performed by** At this stage, the only thing that needs to be done is to set a Craftsperson value into the Performed by Field
- 2. **Audit On Hold**  It is possible to change the status of a survey at this time. If you change the status to Audit On Hold, then the survey will not be downloaded to the Craftsperson's mobile device. If you change the status after the survey has already been downloaded to their device, then the survey will disappear from their mobile device next time it syncs.
- 3. **Audit Completed**  It is possible to change the status of a survey at this time. If you change the status to Audit Completed, then the survey will not be downloaded to the Craftsperson's mobile device. If you change the status after the survey has already been downloaded to their device, then the survey will disappear from their mobile device next time it syncs.

**Note**: It is not typical for the Contractor Supervisor to change the Audit Status to Audit Completed. This activity would usually be performed by the Contractor Craftsperson onsite once they have reviewed all individual Equipment Items.

4. **Audit Verified** – It is possible to change the status of a survey at this time. If you change the status to Audit Verified, then the survey will not be downloaded to the Craftsperson's mobile device. If you change the status after the survey has already been downloaded to their device, then the survey will disappear from their mobile device next time it syncs.

**Note**: Audit Verified is only used after the Audit has been completed and each Equipment Item has been individually Verified by the Contractor Supervisor.

### <span id="page-29-1"></span>7.3. Cautions

There are some limitations within the system that should be brought to your attention.

- 1. **Only 1 Craftsperson** the system only allows for one Craftsperson to be assigned to a survey at any one time. If you change the Craftsperson in the Performed By field, then the original Craftsperson will no longer have access to the survey on their mobile device.
- 2. **Status –** Changing the status of the survey from anything other than Issued to Auditor will result in that survey not being visible to the Craftsperson through their mobile device.

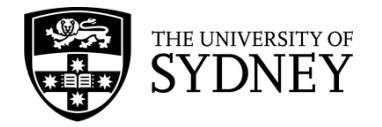

# <span id="page-30-0"></span>**8. Step 3 – Audit Completed (Onsite by Craftsperson)**

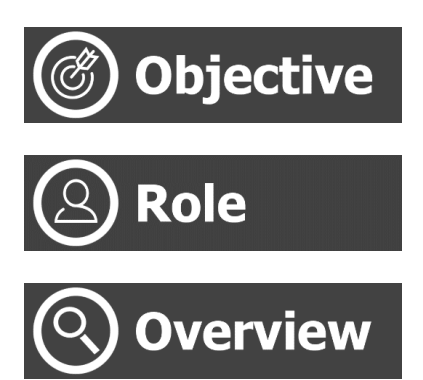

Complete an assigned Asset Survey via the mobile app whilst onsite

Contractor Craftsperson (Mobile App)

Using the Mobile App, review an Asset Survey that has been assigned to you. Physically locate each asset listed in the survey and update the record for that asset as required. Where assets are discovered onsite that are not captured in the survey, manually enter the details of these assets into the Asset Survey.

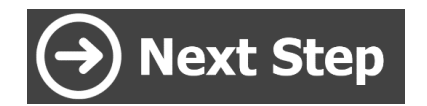

Contractor Supervisor will verify the information provided by the onsite craftsperson.

#### <span id="page-30-1"></span>8.1. Locate an Asset Survey and Review Equipment Items – List Option

Follow these steps to locate and work on an Asset Survey in the Mobile App.

Note that the following steps assume that the Mobile App has already been downloaded, installed and configured for first use.

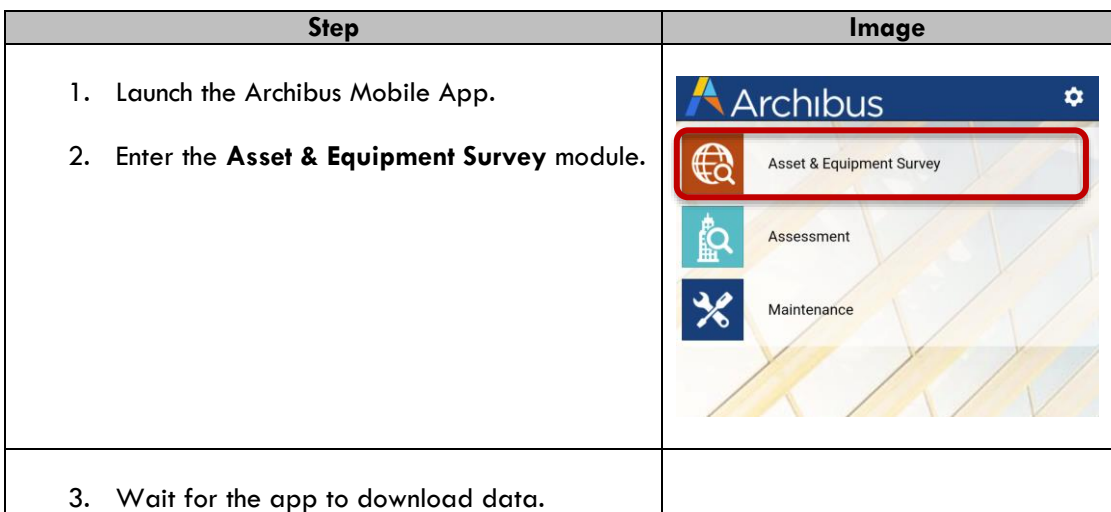

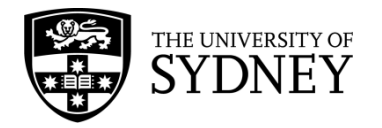

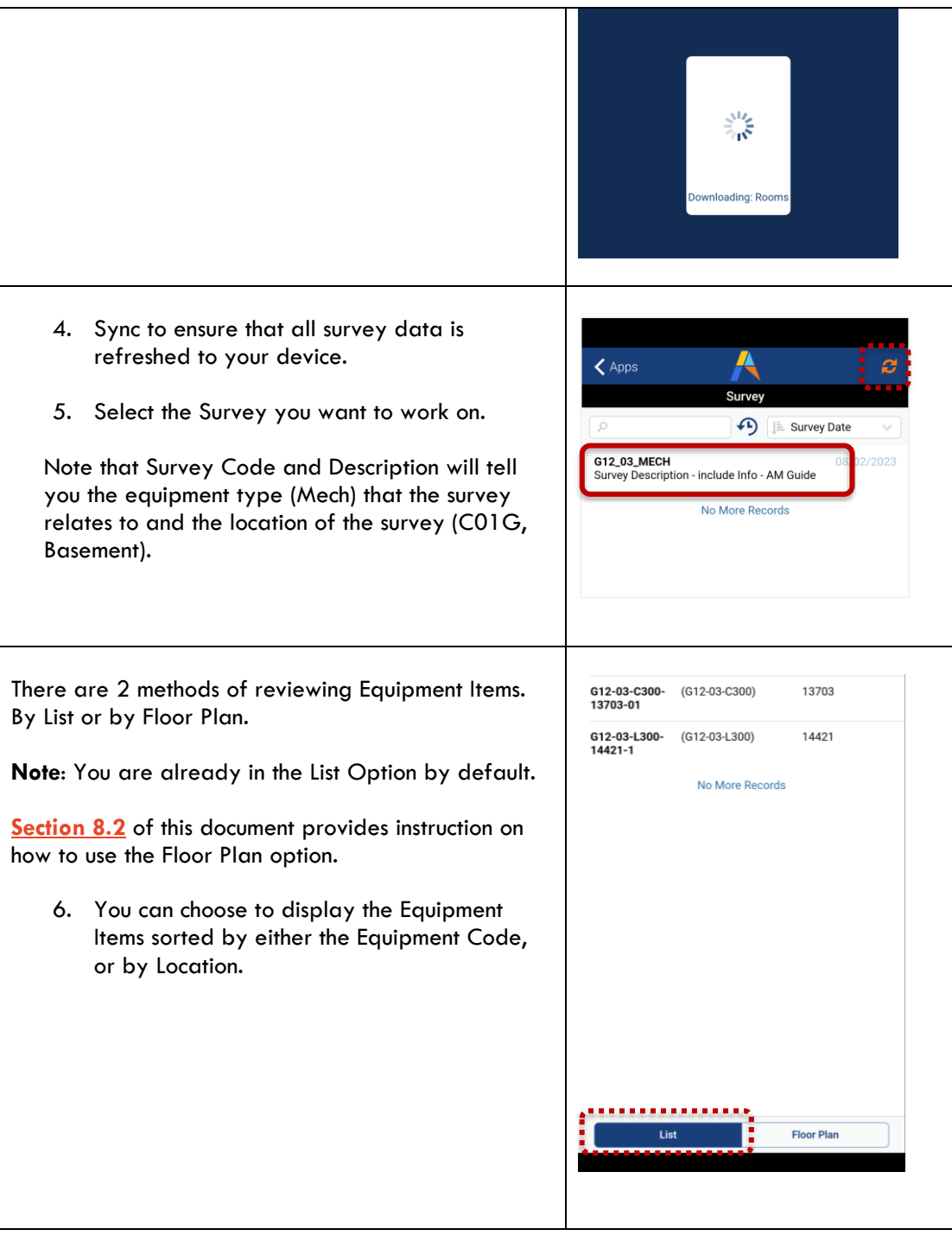

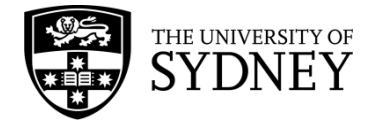

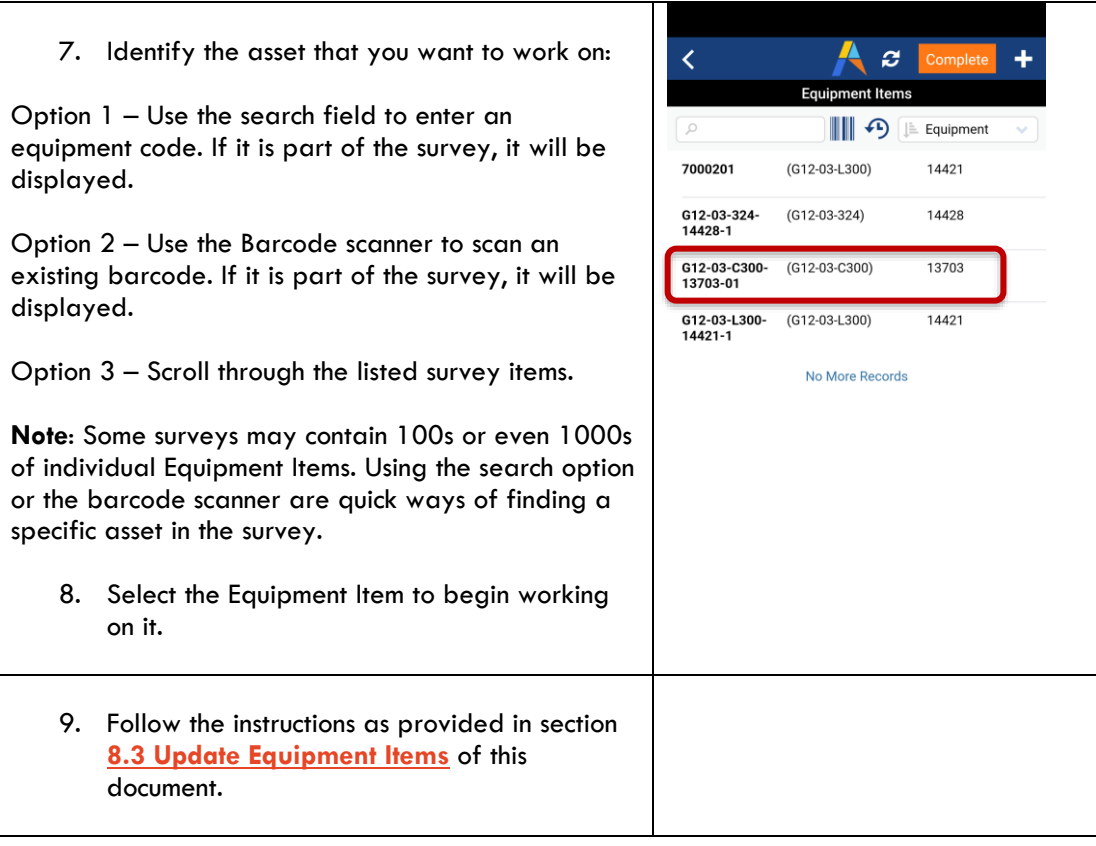

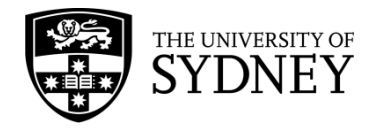

#### <span id="page-33-0"></span>8.2. Locate an Asset Survey and Review Equipment Items – Floor Plans Option

Follow these steps to locate and work on an Asset Survey in the Mobile App using the Floor Plans feature. This is a convenient way of using the available floor plans to identify which spaces have Equipment Items recorded in them. You will see from the following steps that this method provides clear visual representations of what spaces have been audited, and which have not.

**Note**: That if an Equipment Item doesn't have Floor and/or Room data recorded, then it won't be accessible via the floor plan. For any such assets you will need to use the method documented in section **8.1 Locate a Survey and Review Equipment Items – List Option** of this document.

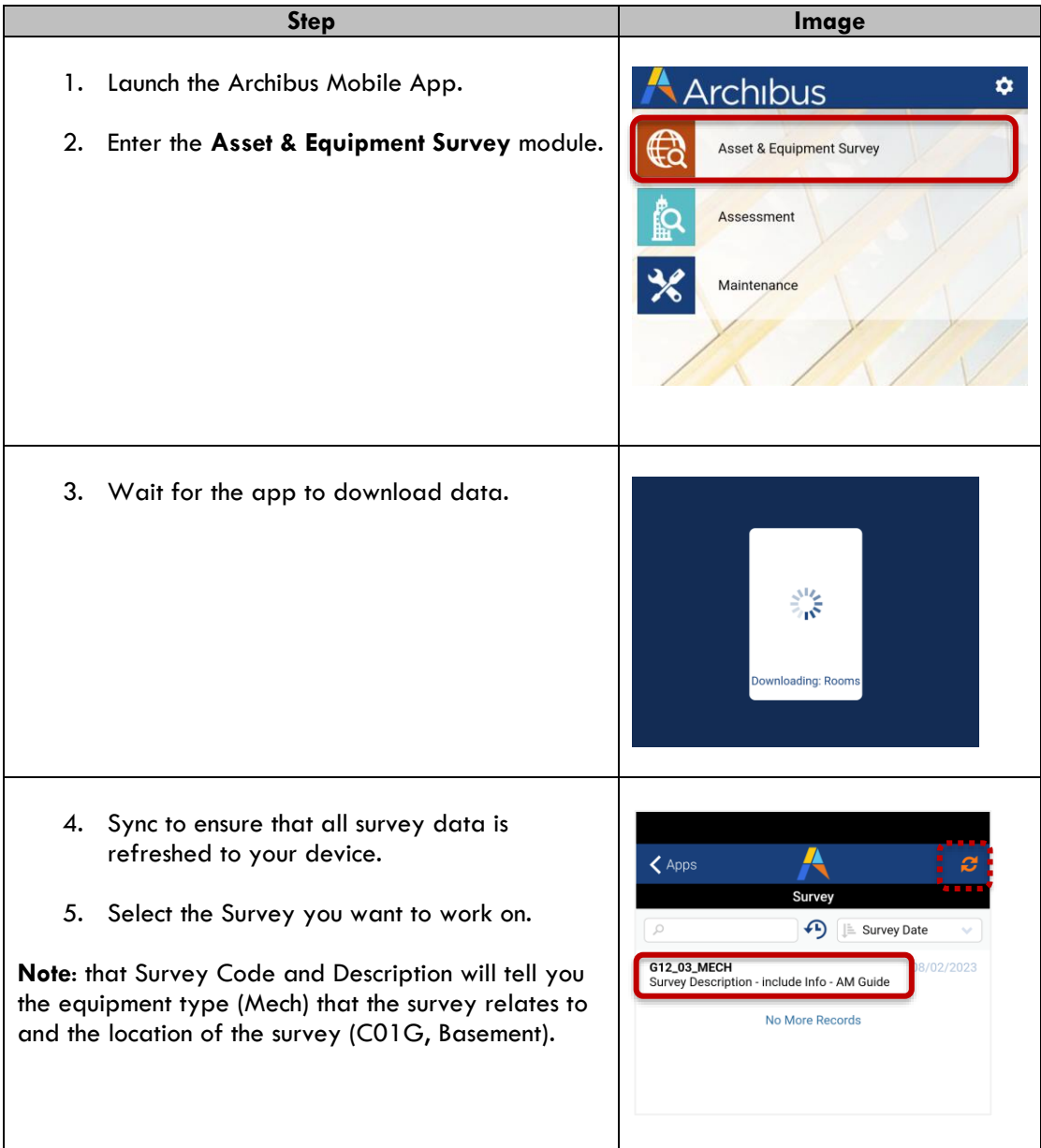

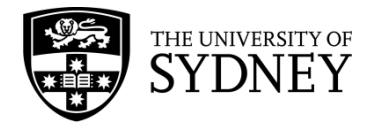

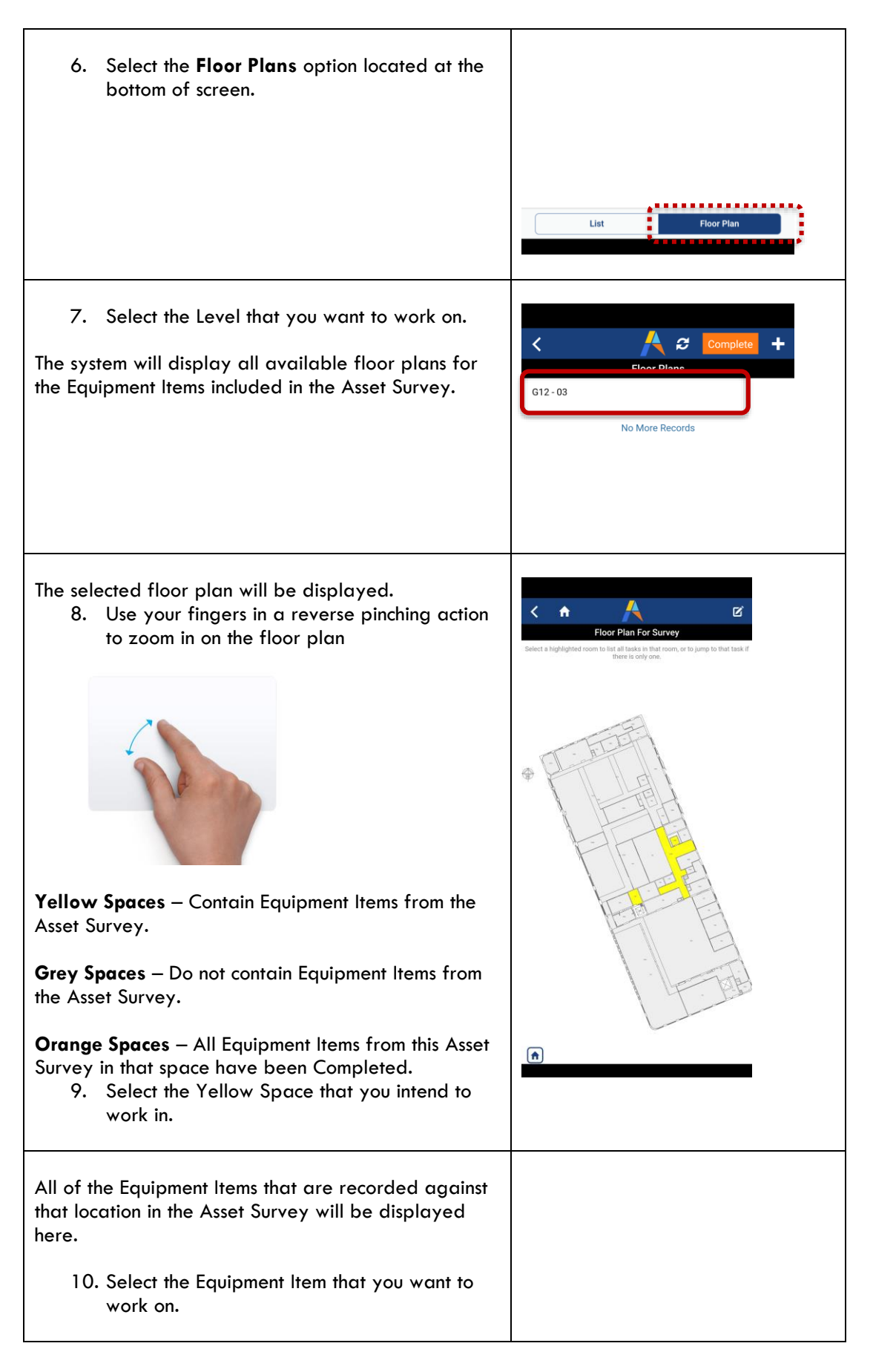

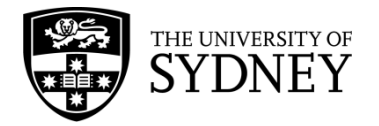

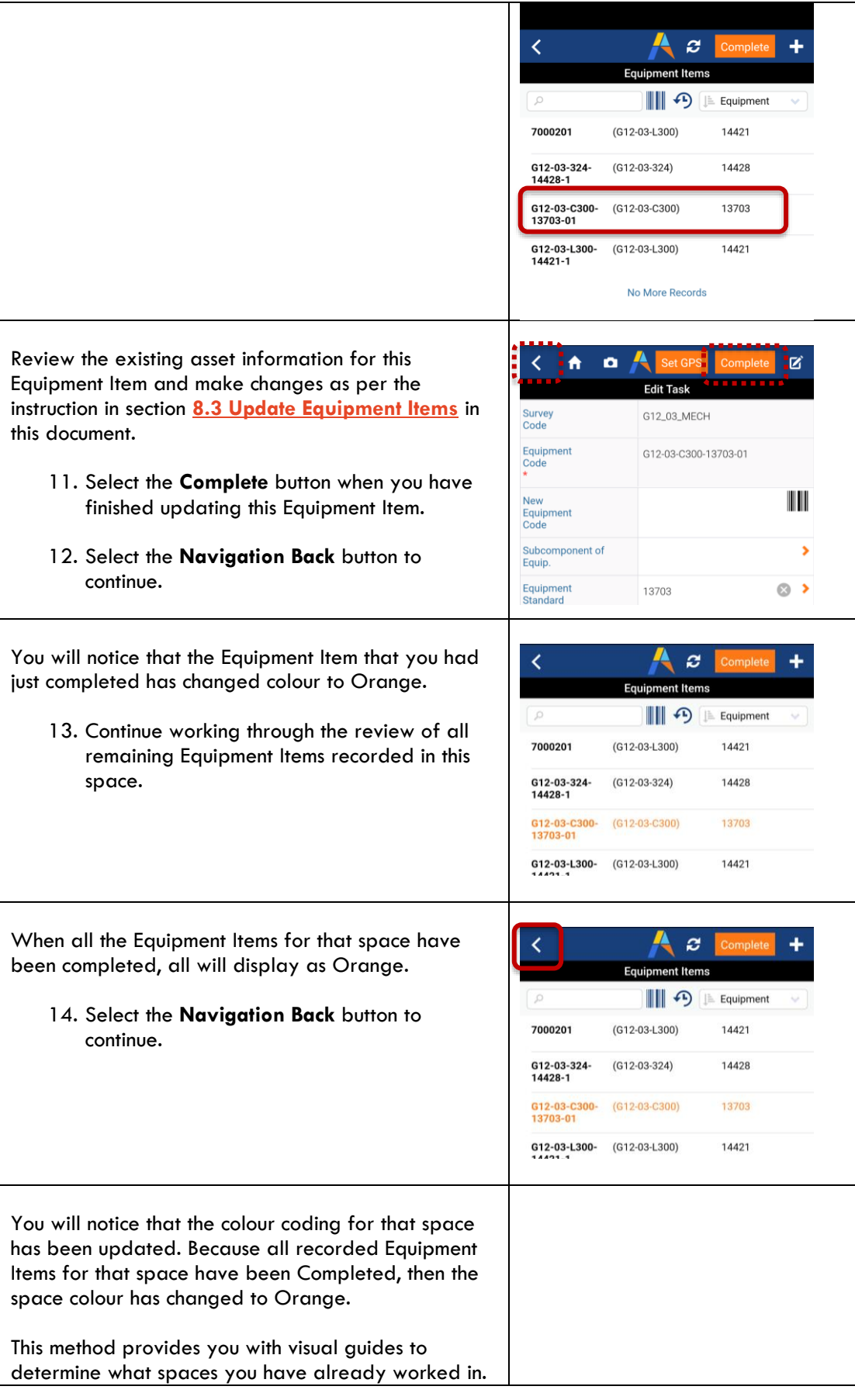
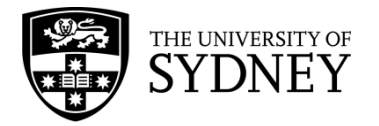

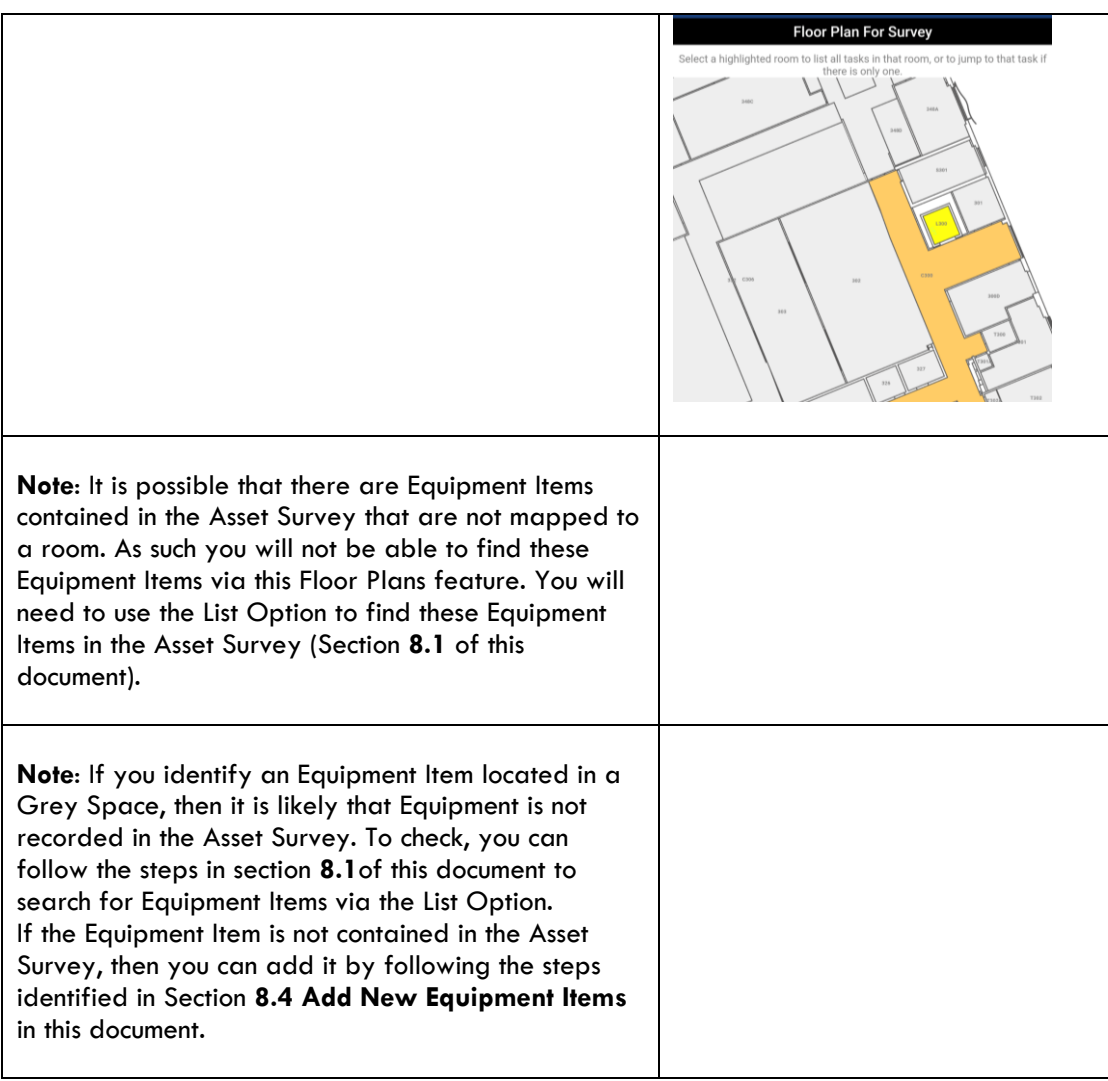

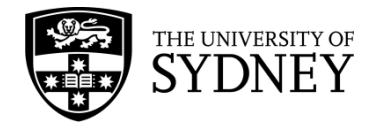

### <span id="page-37-0"></span>8.3. Update Equipment Items

Follow these steps to update individual Equipment Items that are contained within an Asset Survey.

**Note**: It is not important whether you are using the List Option or the Floor Plans Option to navigate within the Asset Survey. It is the same process to update Equipment Items.

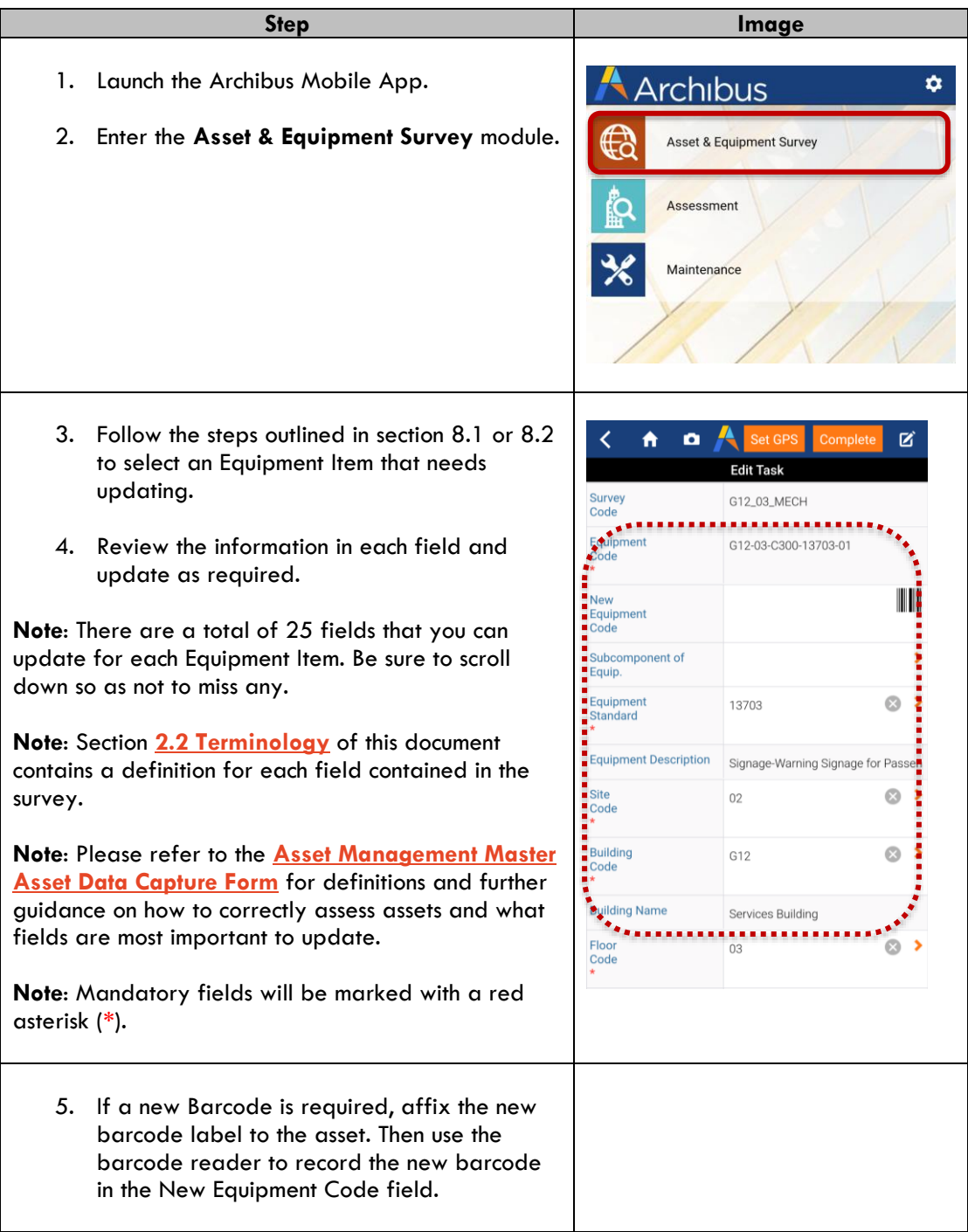

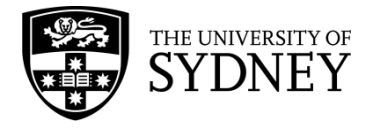

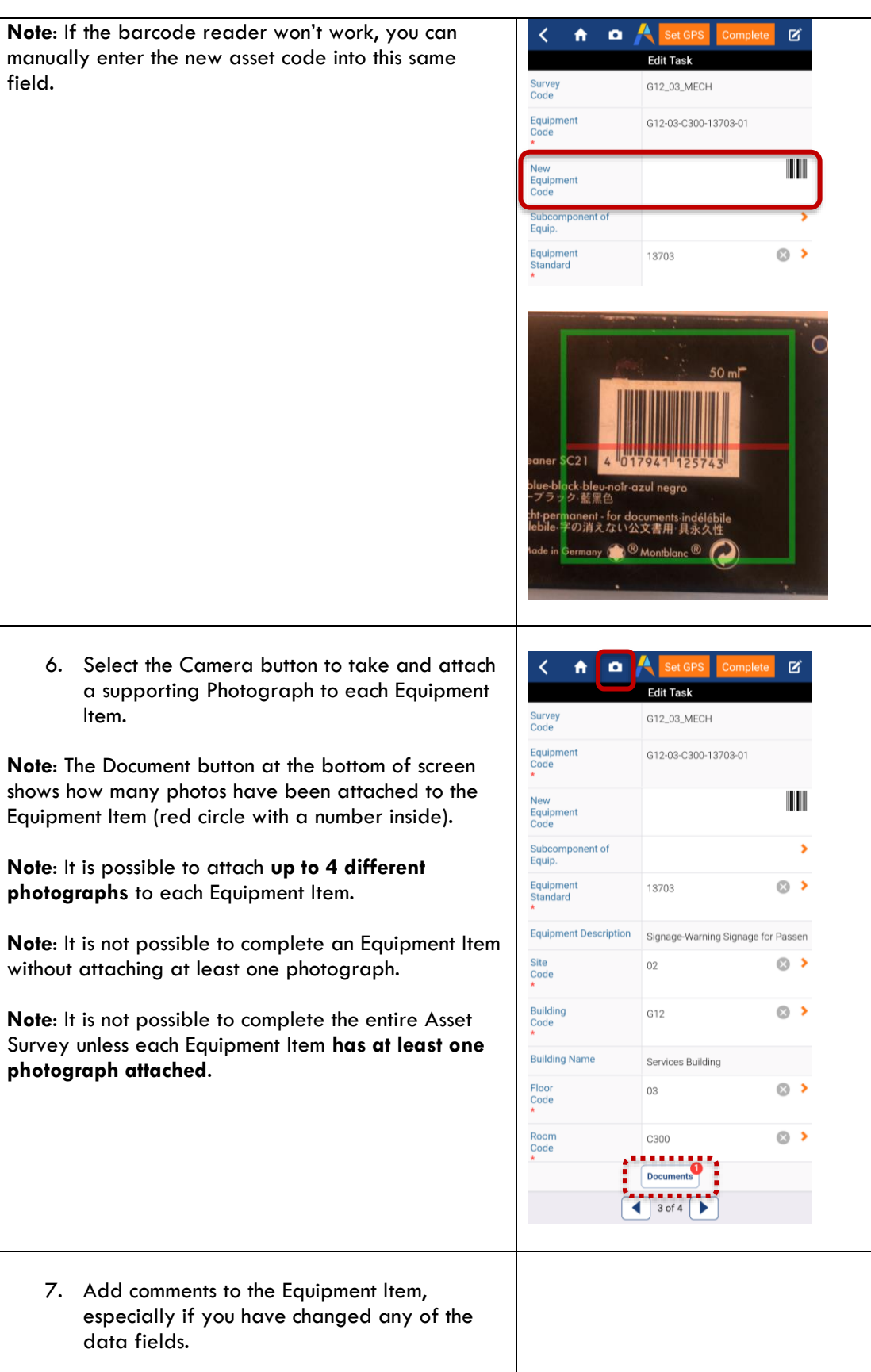

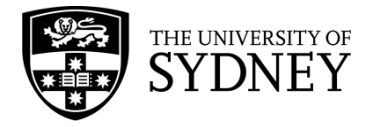

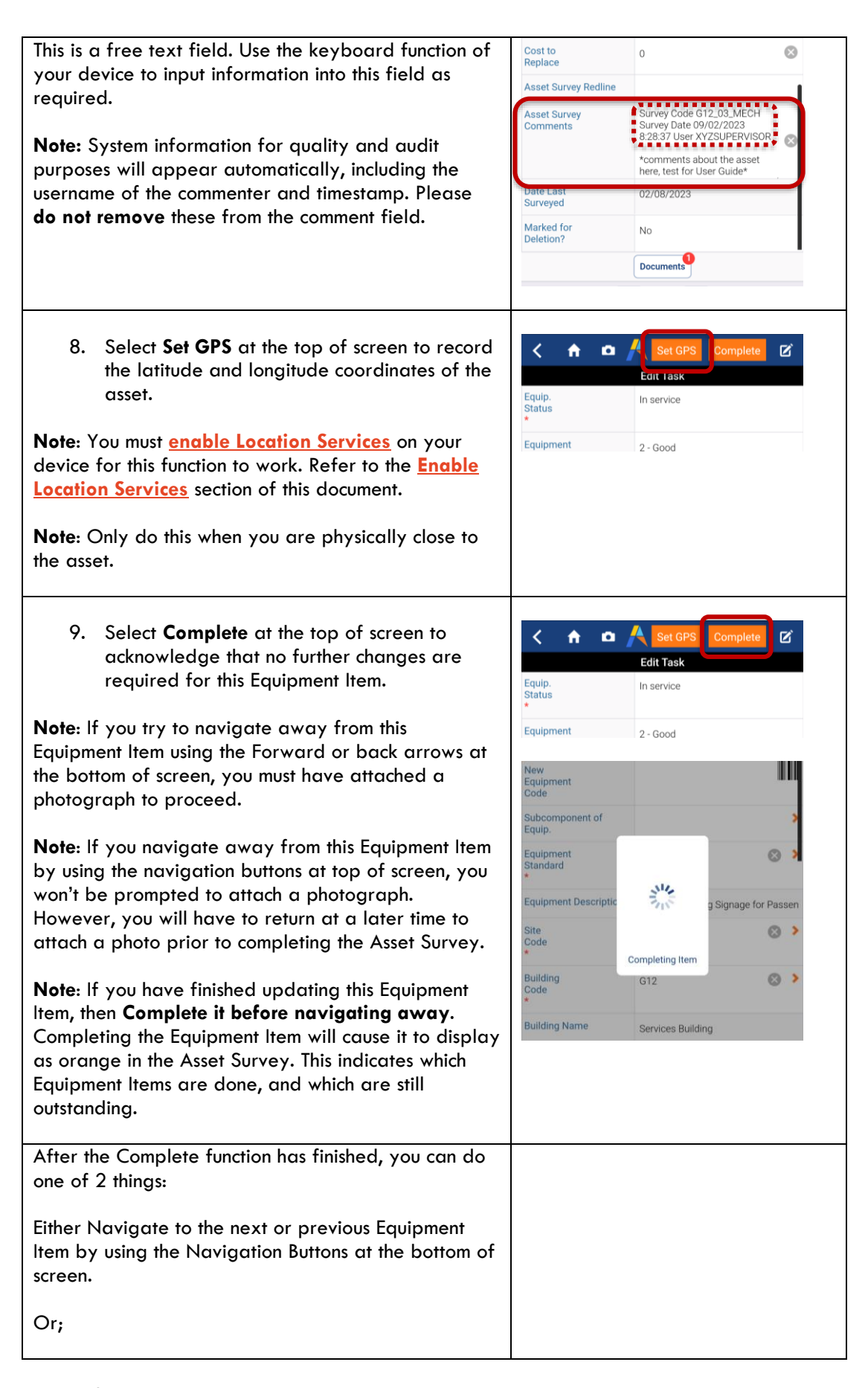

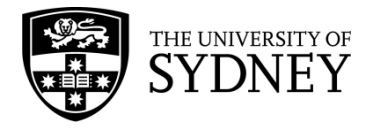

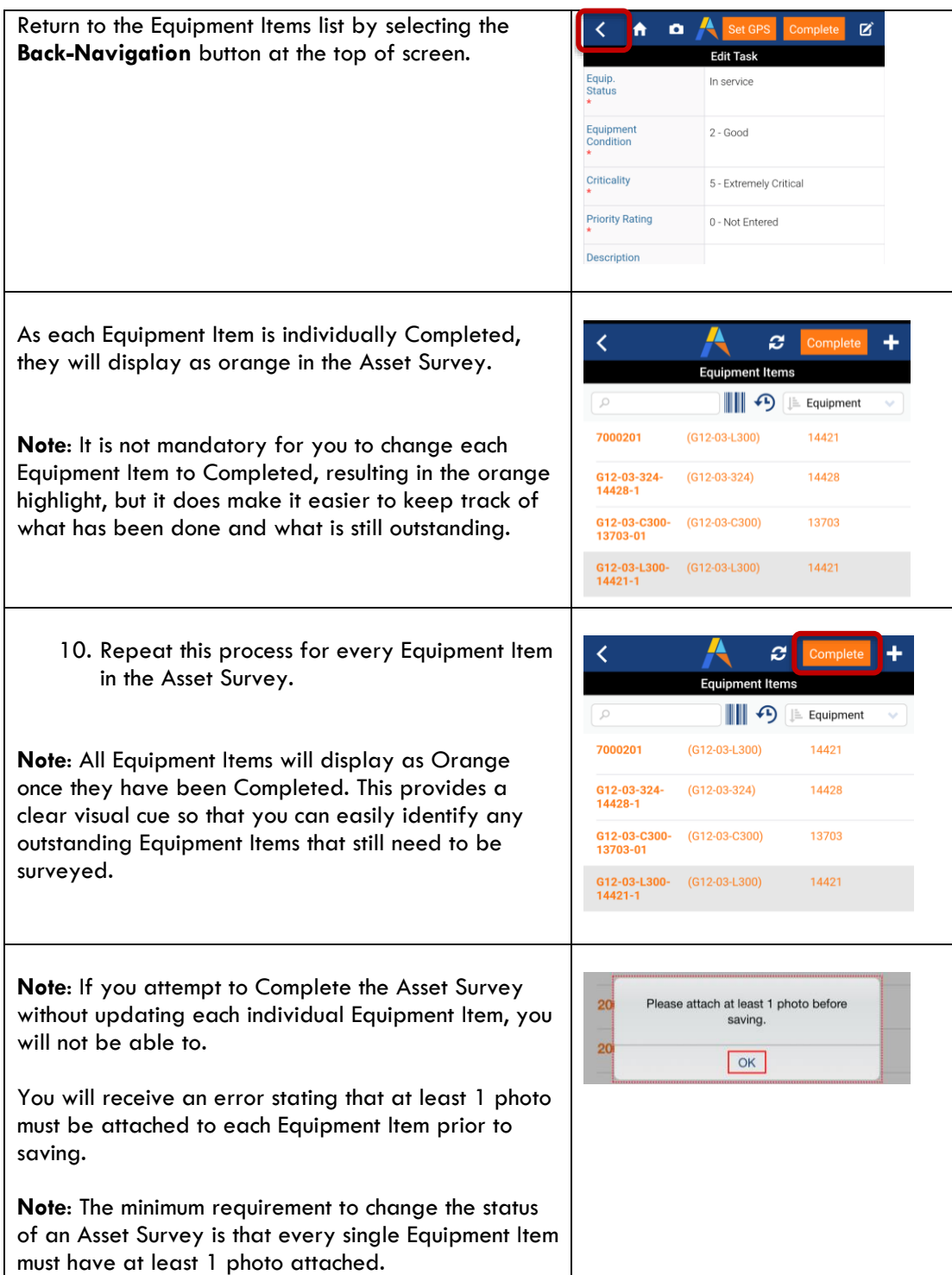

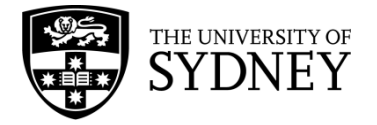

Once complete, you will receive a pop-up to confirm you wish to complete this survey.

11. Select **Yes** to proceed, or **No** to return and continue to **[update equipment items](#page-37-0)**, or **[add](#page-42-0)  [new equipment items](#page-42-0)**.

Note: Ensure you only complete the Asset Survey once all assets in the space have been reviewed and have confirmed there are no additions required. If your Survey is incorrect or missing information, it may be returned at the verification stage.

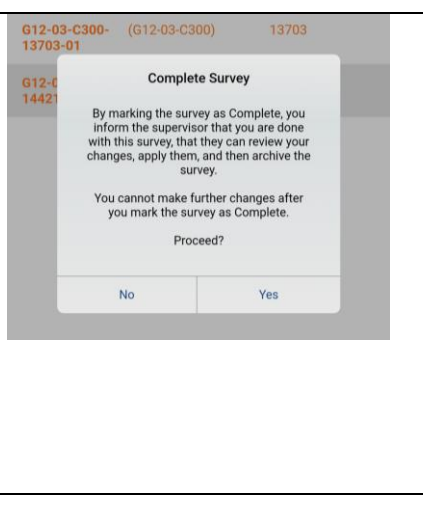

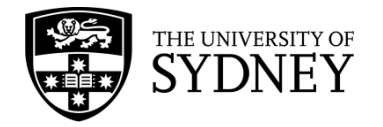

### <span id="page-42-0"></span>8.4. Add New Equipment Items

Follow these steps to add an Equipment Item into an Asset Survey for an asset found onsite that wasn't originally in the survey.

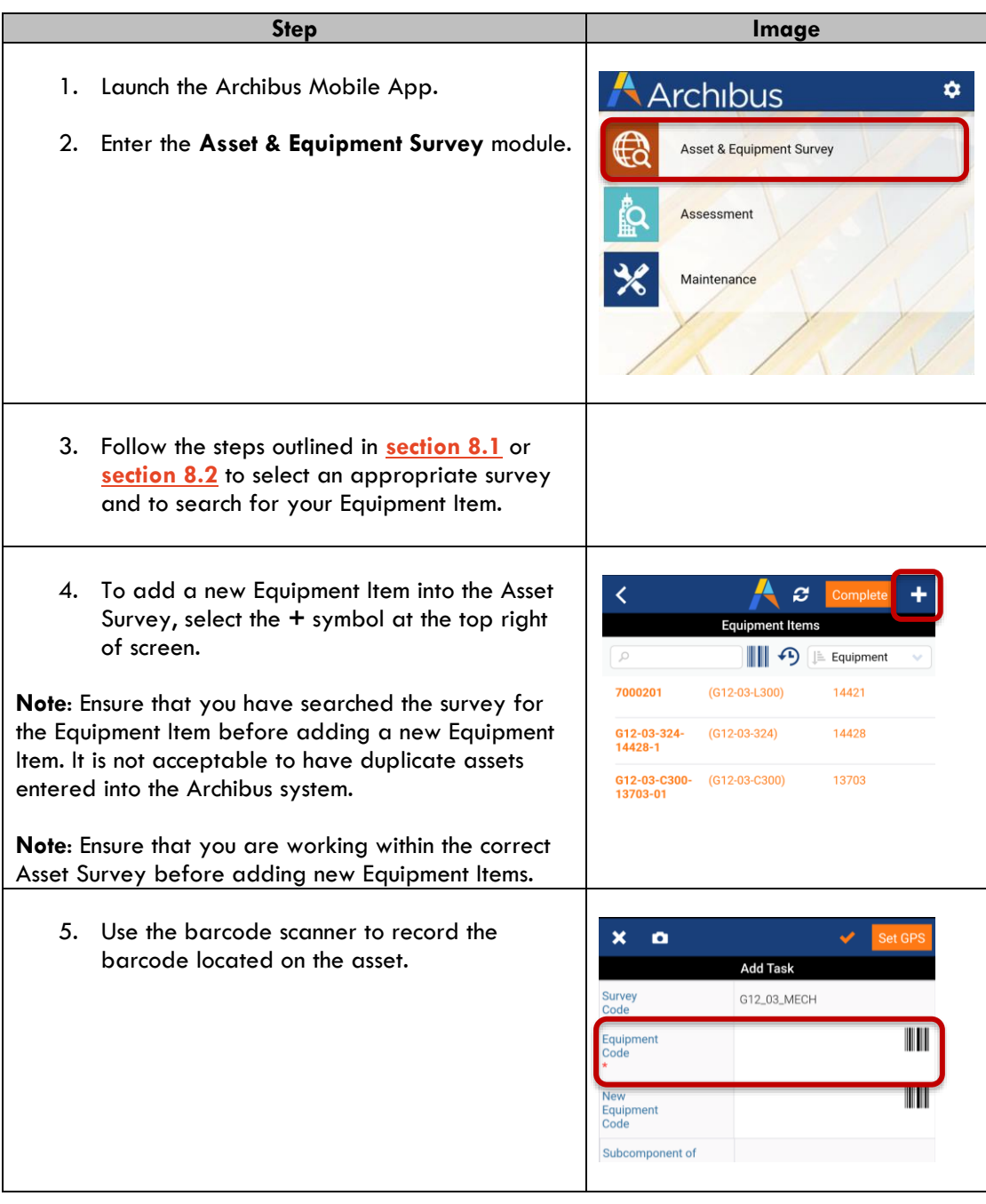

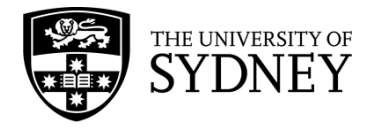

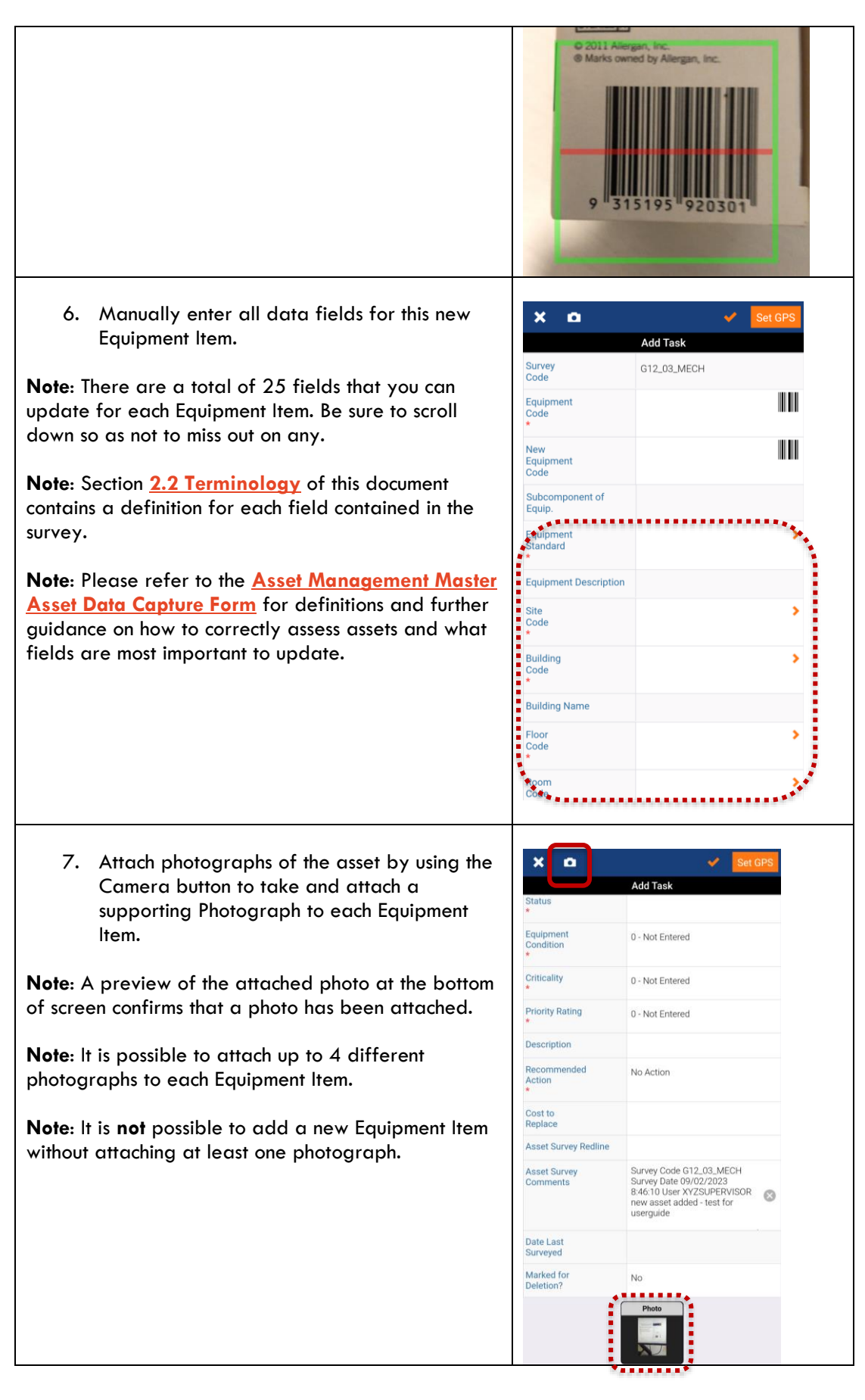

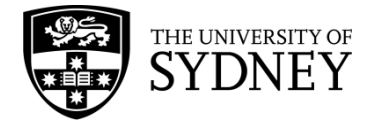

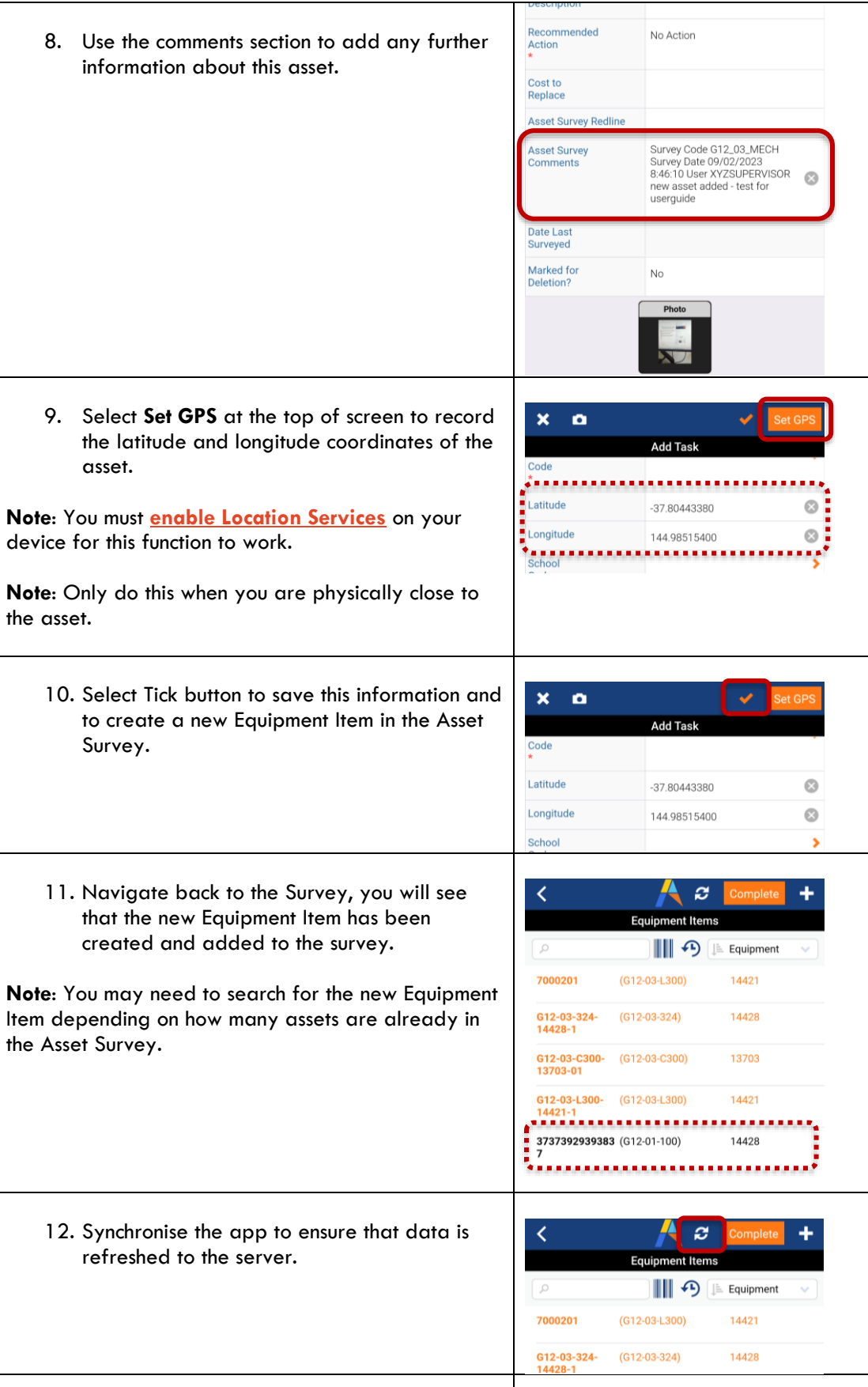

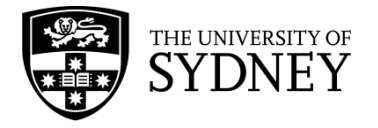

13. Repeat this process as you discover any assets that are not captured in the Asset Survey or complete the survey if there are no other items to add.

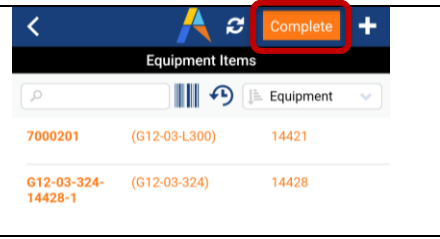

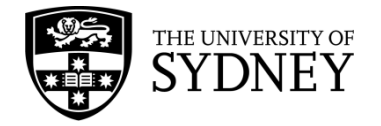

### 8.5. Returned Surveys

Where either a Contractor Supervisor or COS Tech FM has determined that one or more Equipment Items in a survey require more information, then they may return the survey to you to be redone.

**Note**: In this situation you will only see the individual Equipment Items that need to be redone, all of the Equipment Items that you had previously updated and have been accepted will not be visible to you. This is to avoid a situation where you redo the survey on items unnecessarily.

To determine why you are required to redo the survey of these Equipment Items, check the Equipment Comments field for each Equipment Item for comments from either the Contractor Supervisor and/or the COS Tech FM. Make changes to the Equipment Item as per the instructions provided in section **[8.3 Update Equipment Items](#page-37-0)** of this document.

A returned Asset Survey looks like this in the Web Client:

**Note**: There are some items which have been verified and only 4 items that have been Un-Verified.

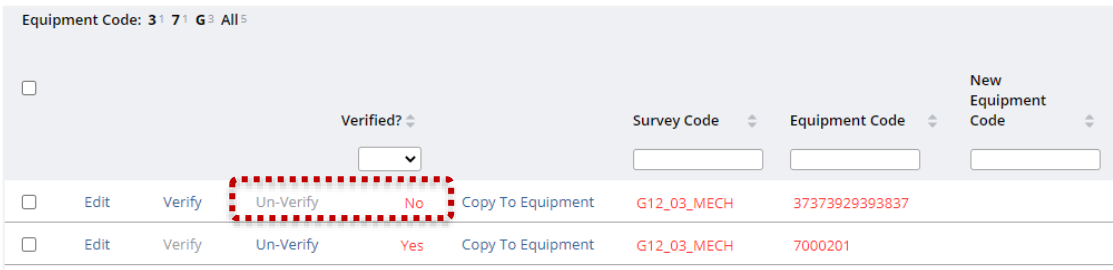

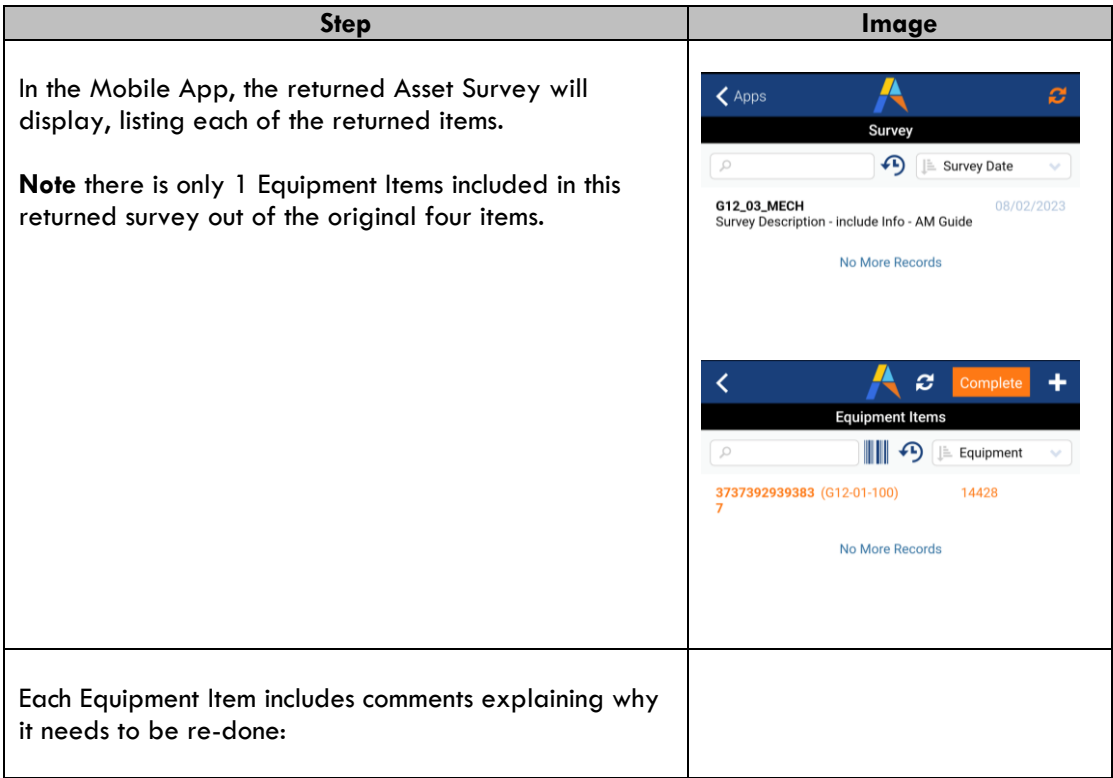

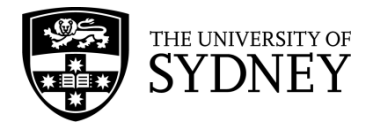

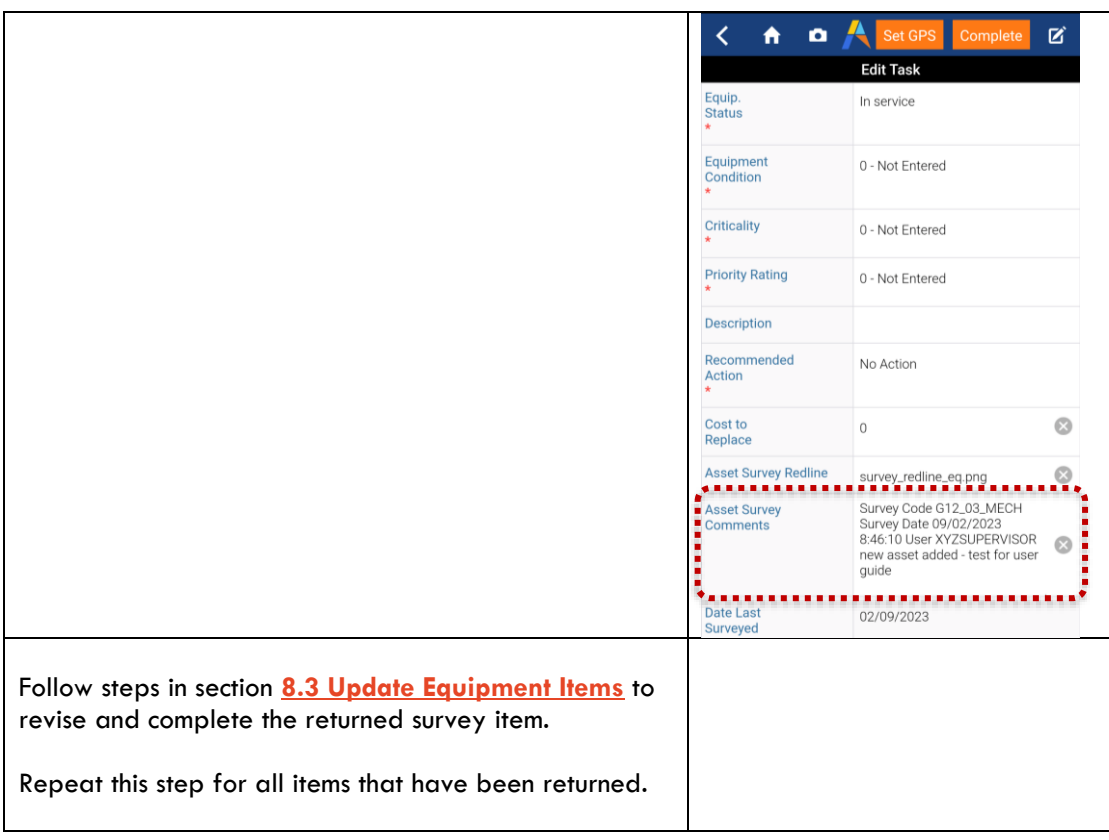

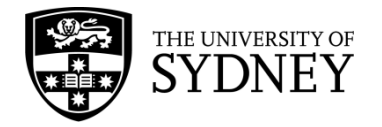

### 8.6. Redlines

Follow these steps to mark-up floor plans and save those mark ups against a specific Equipment Item.

This is a useful feature that can be used to illustrate the position of an asset in a physical space.

In this process you will access a standard floor plan from within the Asset Survey. Marking Up this floor plan will result in a copy of the floor plan being attached to the Equipment Item of your choosing.

**Note**: Before starting the Mark Up process, take note of the Equipment Code so that you can save the marked-up floor plan against the correct Equipment Item.

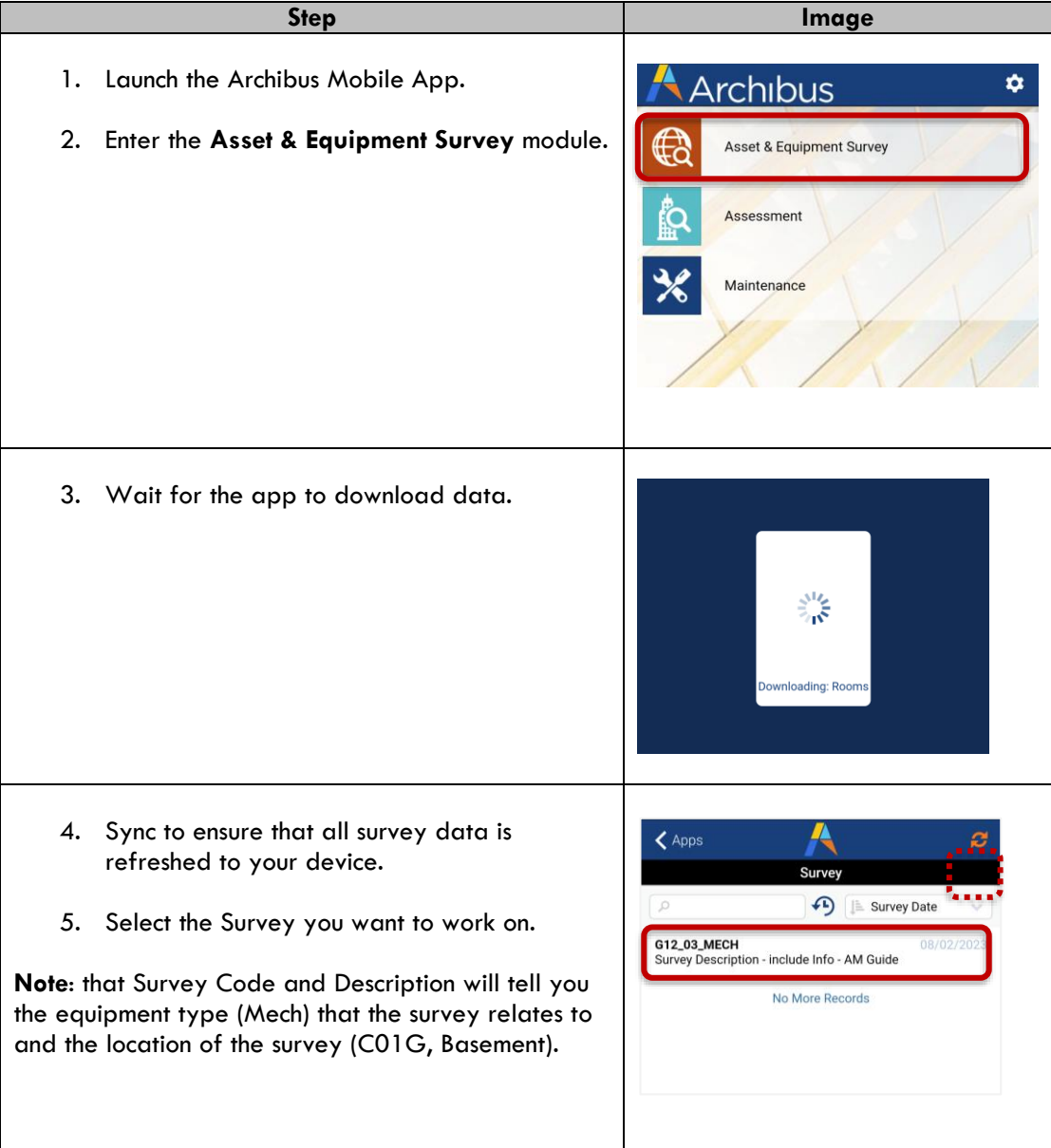

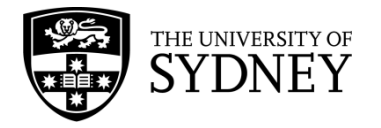

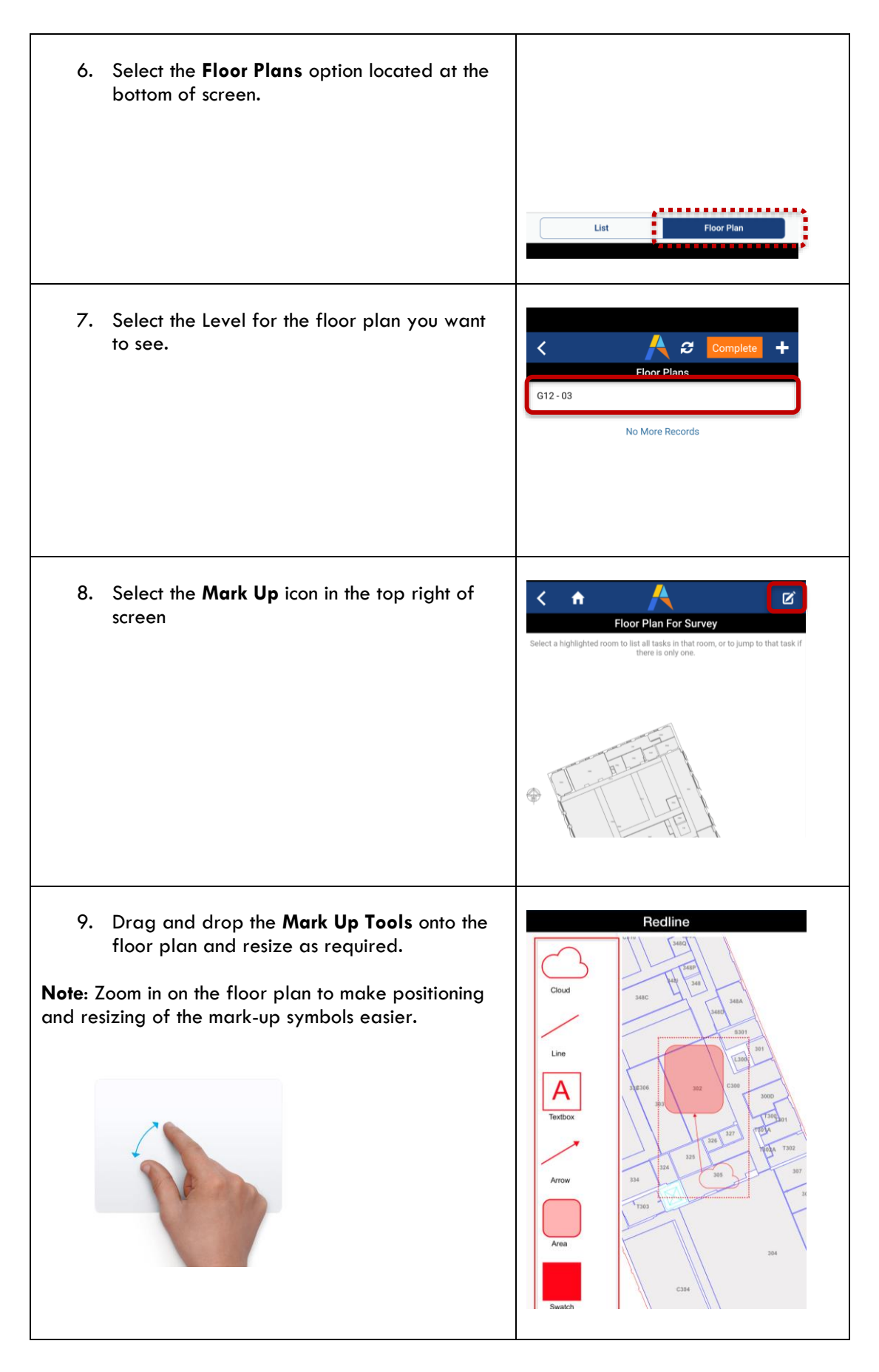

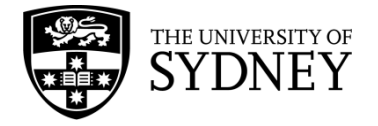

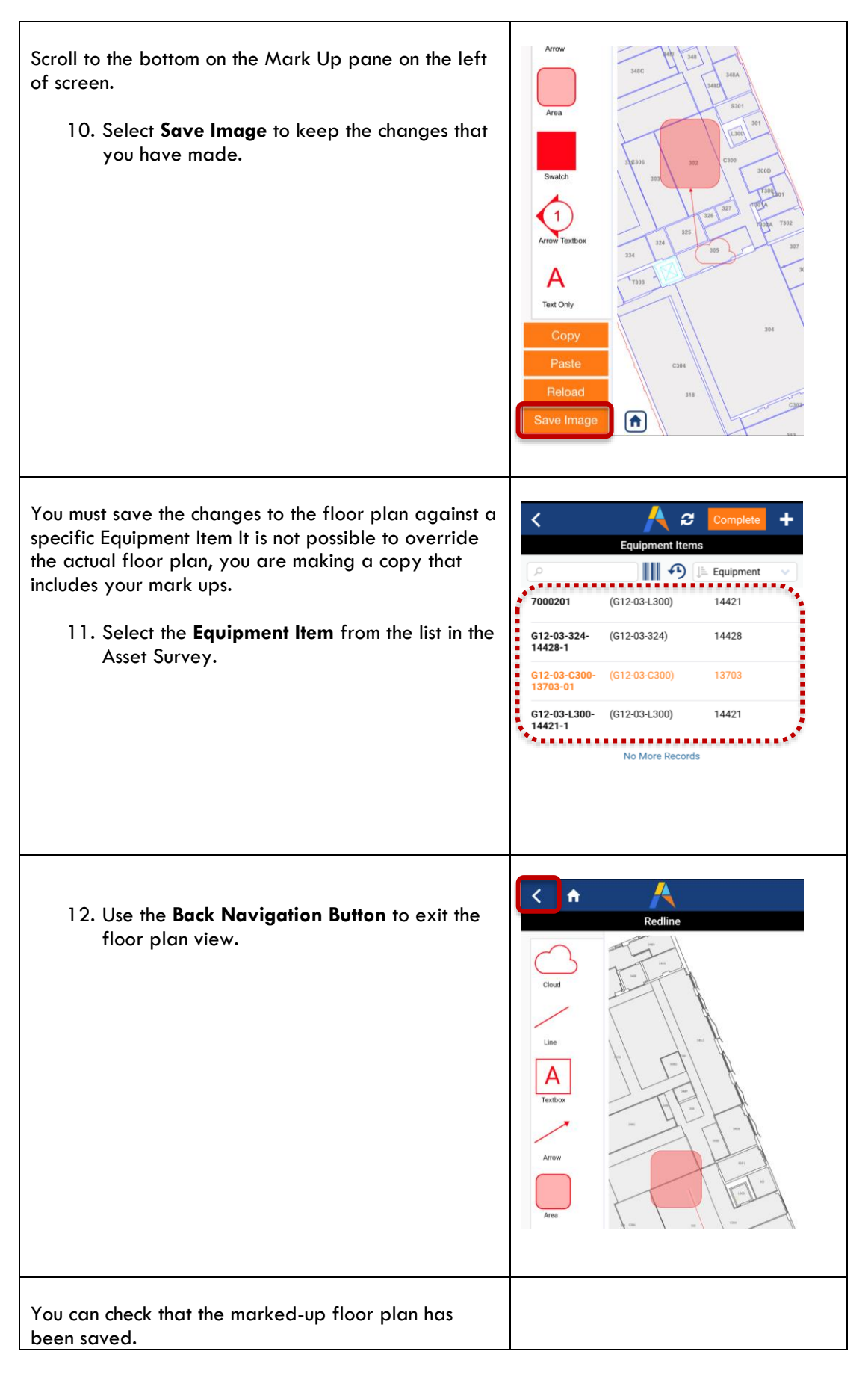

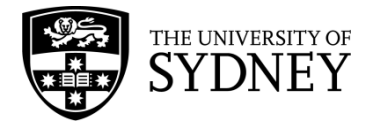

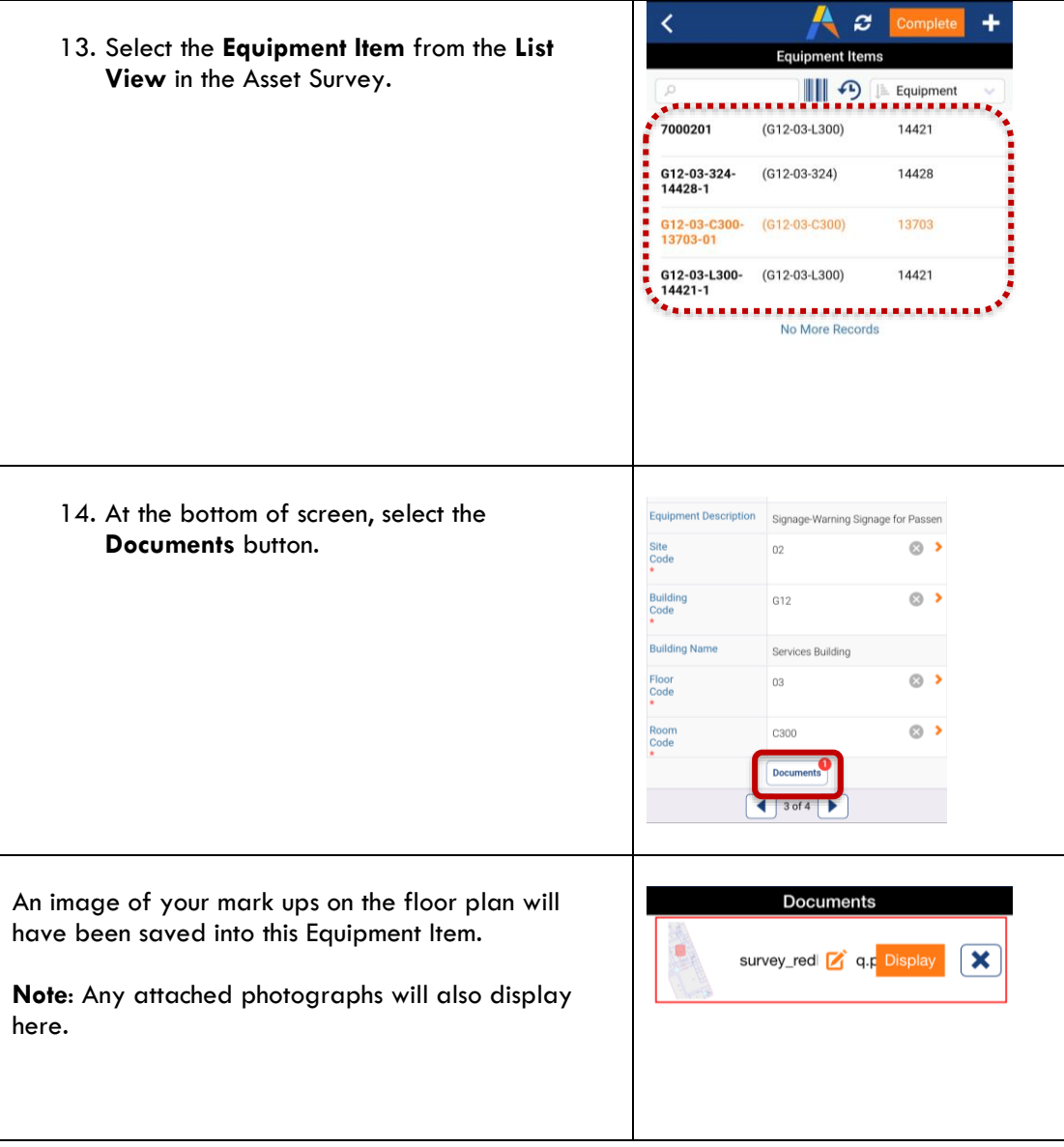

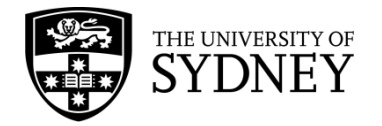

### 8.7. Duplicate Assets

There will be situations where duplicate assets are found on site. This section provides guidance on what to do when this occurs.

#### **Example**:

You enter a space looking at equipment and you find one equipment, but the survey shows 2 equipment items with identical information except for the equipment code.

- One survey item has a bar code in the equipment code (e.g., e.g. 2030122), this is the **master record**.
- The other survey item has the spatial data in the equipment code (e.g., D17-B4- B3015P-11361-01), this is the **duplicate record**.

This is what you should do for the **Master Equipment Item**:

- **Comments** to the master record noting that a duplicate record exists.
- Attach a photo of the Equipment Item

This is what you should do with the **Duplicate Equipment Item** with:

- **Comments** including the bar code of the Master Record survey.
- Update the equipment status to **Duplicate**.
- Attach a photo of the Master Equipment Item

Synchronise the App to record these changes.

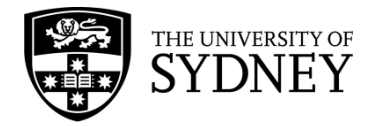

## **9. Step 4 – Audit Verified (by Contract Supervisor)**

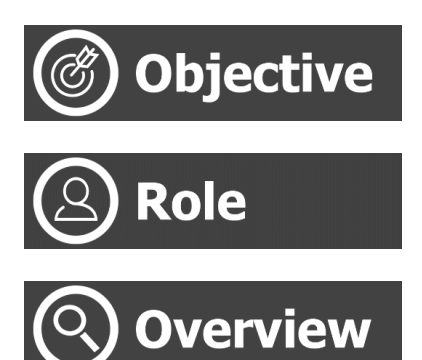

Verify the updates made by the onsite Craftsperson

Contractor Supervisor (Web Client)

Using the Web Client, the Contractor Supervisor will review and verify all updates made by the onsite Craftsperson.

Verification occurs individually at the Equipment Item level, and then collectively at the Asset Survey level.

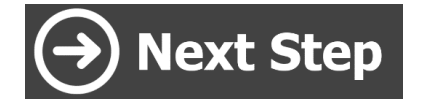

Tech FM will review changes. If accepted, they will be copied to the EQ Table and the Asset Survey closed. Or;

If Equipment Items are not all verified, the Asset Survey can be returned to the onsite Craftsperson to redo those Equipment Items.

### 9.1. Identify changes made by the onsite **Craftsperson**

This action occurs after the onsite Craftsperson has updated each individual Equipment Item and subsequently changed the status of the Asset Survey to Completed status.

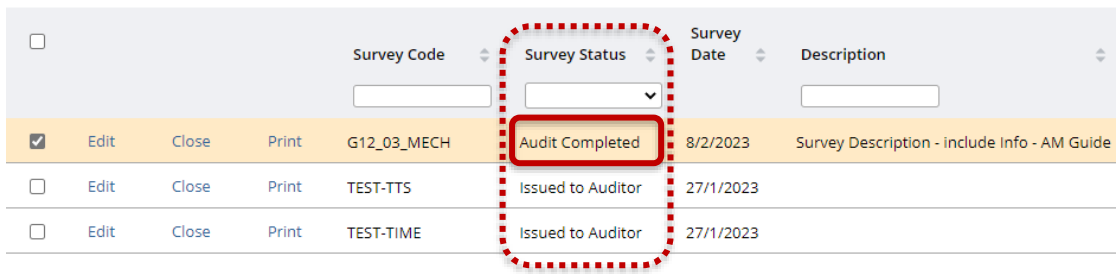

**Step 1** – Use the available Filters to locate the completed Asset Survey:

**Step 2** – Select the survey in the Equipment Surveys pane. Putting a tick in the check box for this survey will display all the Equipment Items in the Survey Items pane. **Note**: Ensure that only the 1 survey is selected otherwise you will see Equipment Items for multiple surveys.

Version 2.1 February 2023 Asset Surveys - User Guide Page **54** of **83**

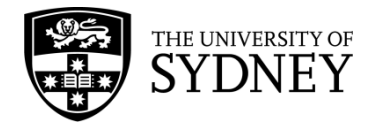

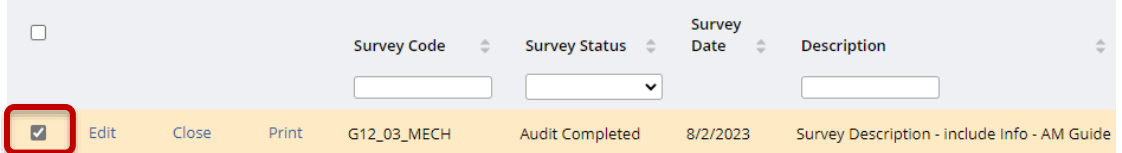

**Step 3** – Identify which Equipment Items have been updated by the onsite Craftsperson. Do this by adding in the following fields into your current view:

- **Changed by Mobile User** (indicates that at least 1 field has been changed by the Craftsperson.
- **Survey Photo** (survey cannot be completed by Craftsperson unless every Equipment Item has 1 phot attached)

These fields will allow you to confirm that each Equipment Item has been reviewed and updated by the onsite Craftsperson.

**Note**: If the status of the survey has been changed to Completed by the Craftsperson, it would be fair to assume that each individual Equipment Item has been reviewed by that Craftsperson.

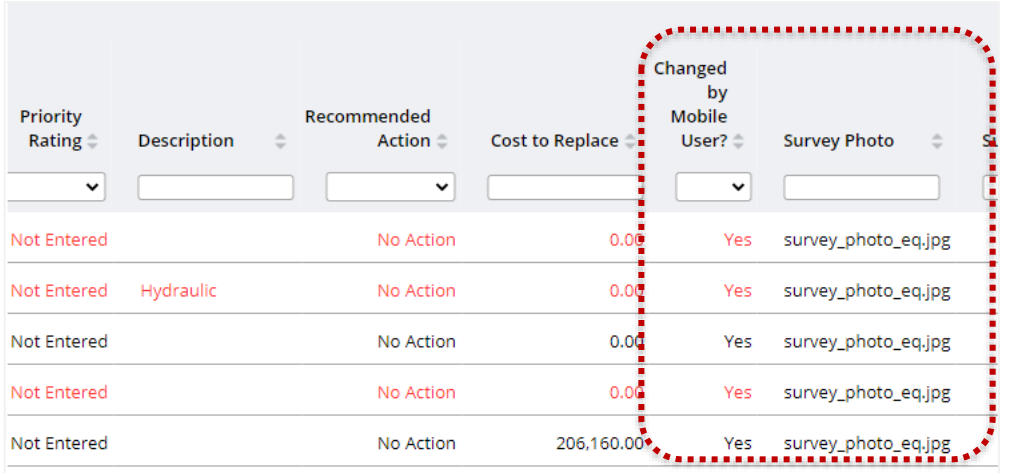

#### **Step 4** – Select **Edit** for the Equipment Item

**Note**: this pop-up displays 2 panes side by side so that you can compare the original data for the Equipment Item and the new data for the Equipment Item. Now Faurament Code: 21 71 C2 Alls

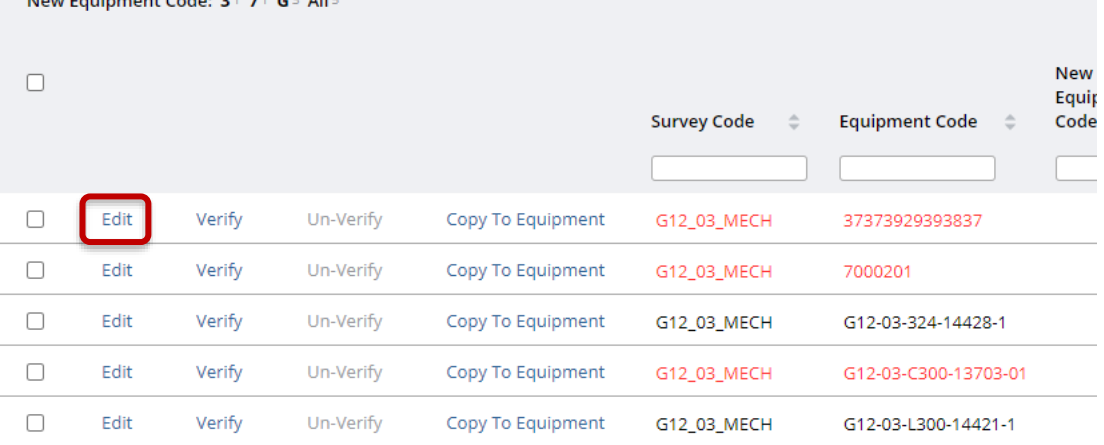

#### **Step 5** – Review the changes made by the Craftsperson.

**Note**: Where there have been changes to any of the equipment fields, these will be highlighted in red for ease of comparison.

Version 2.1 February 2023 Asset Surveys - User Guide Page **55** of **83**

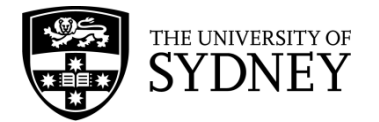

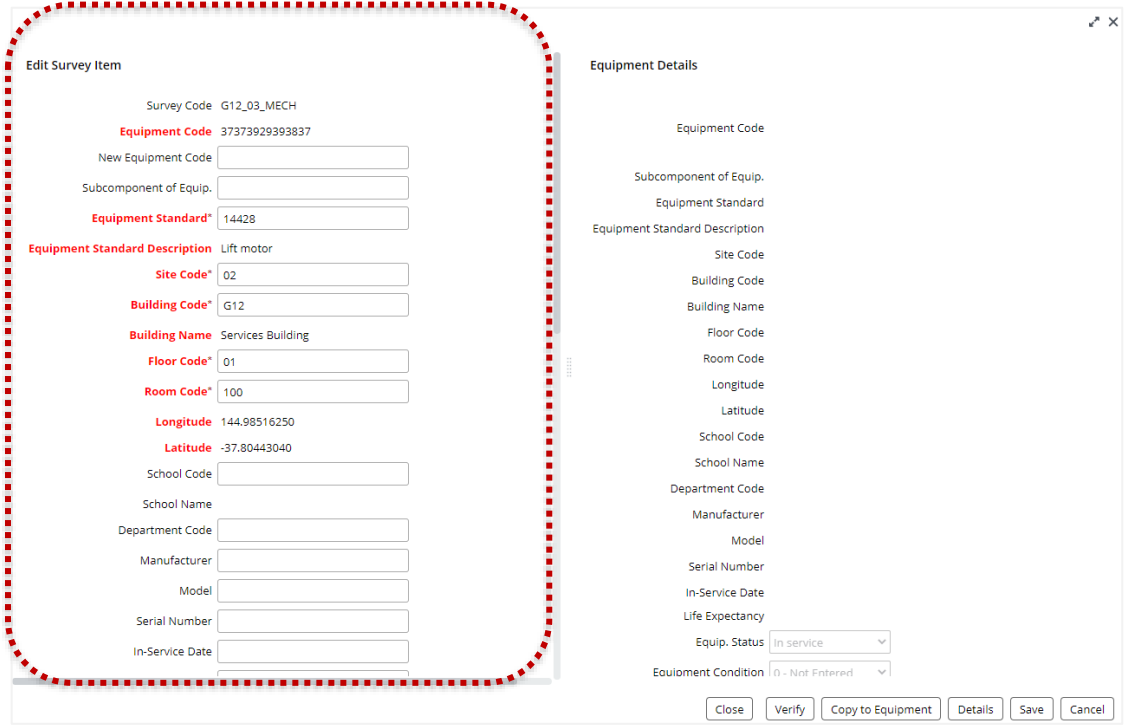

**Step 6** - You can override any changes yourself. Select **Save** to record any changes that you have made before closing this window.

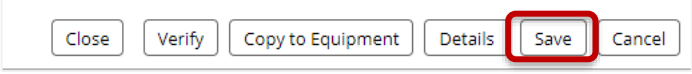

Next is the verification of changes made to an Equipment Item. The different ways this can be achieved is covered in section **[9.2 Verification of Equipment Items.](#page-56-0)**

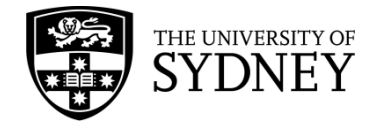

### <span id="page-56-0"></span>9.2. Verification of Equipment Items

After the changes made by the onsite Craftsperson have been reviewed, then a decision needs to be made as to whether or not each individual Equipment Item is to be Verified.

Verification can be done individually or in bulk.

To determine which Equipment Items have already been verified, add these fields to your current view:

- **Verified** indicates whether an Equipment Item has been verified or not (yes/no field)
- **Verified By** shows who verified the Equipment Item
- **Verify Date** the date that the Equipment Item was verified

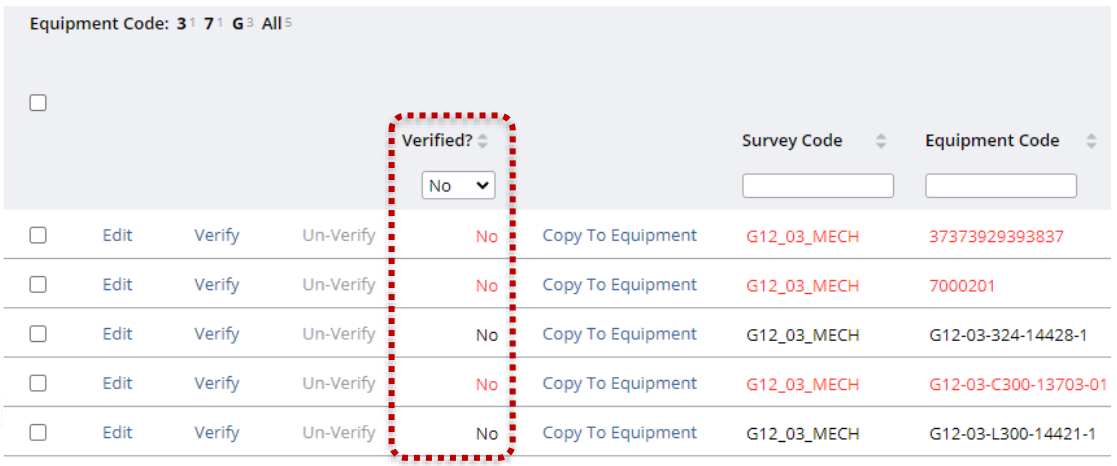

#### **Individual Verification – Method 1**

**Step 1** – Select **Edit** on an Equipment Item in the Survey Items field.

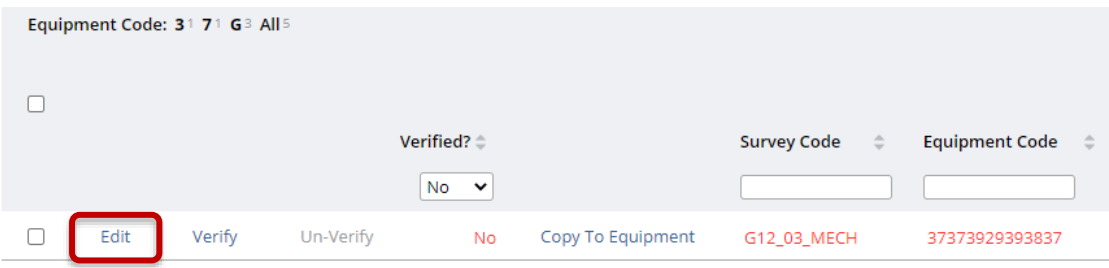

**Step 2** – Select the **Verify** button at the bottom of the pop-up window.

**Note**: The advantage of this method is that you can review any changes made in the Edit pane before deciding to Verify those changes.

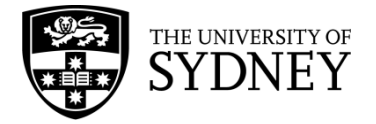

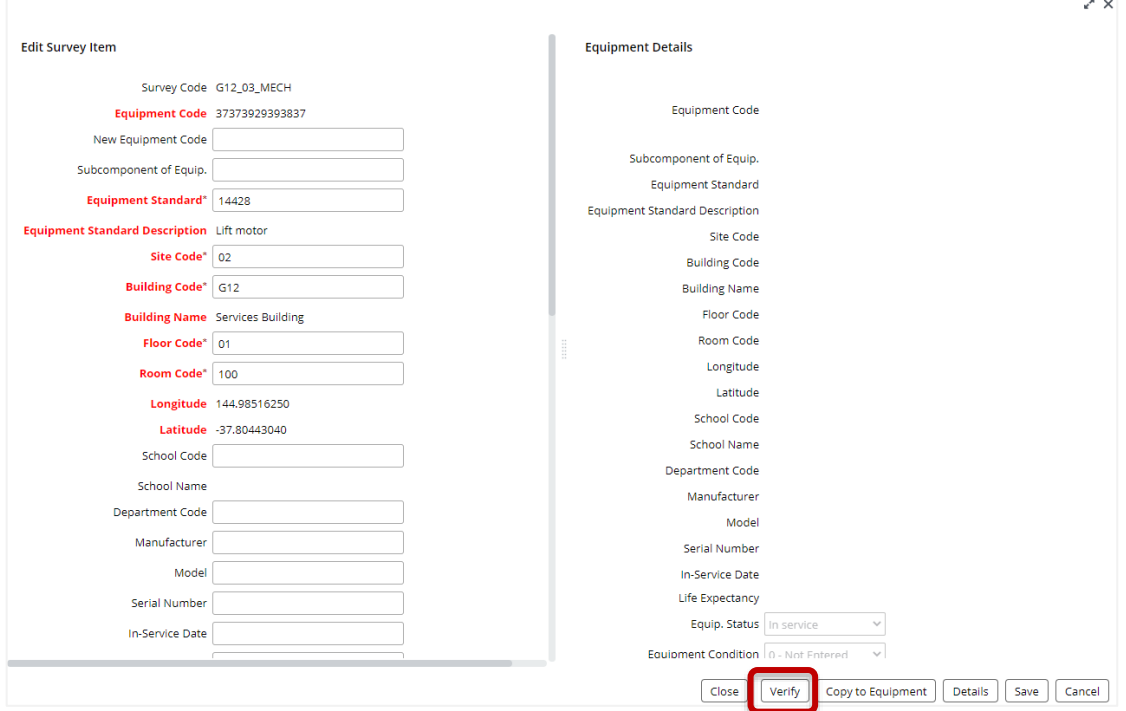

**Step 3** – You can see that the Equipment Item has been verified as the Verify button is now disabled. Also, the Verify fields have been populated:

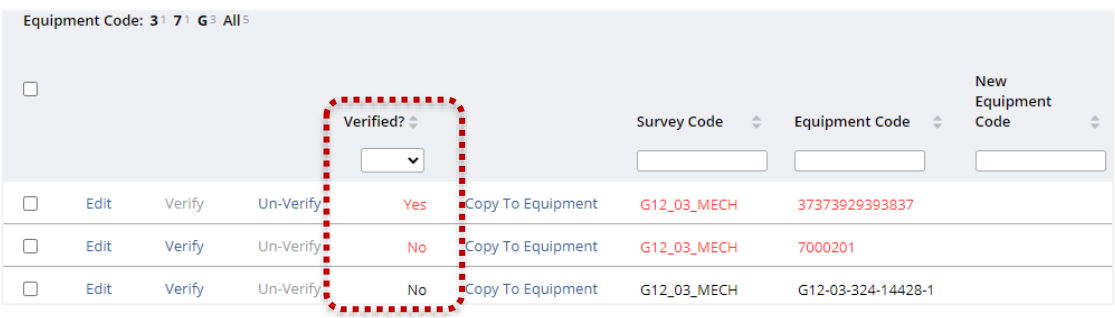

#### **Individual Verification – Method 2**

**Step 1** – Select the **Verify** button for an individual Equipment Item **Note**: There is no option to review changes with this method. It is expected that you had previously satisfied yourself of the accuracy of the information contained in the Equipment Details prior to Verifying.

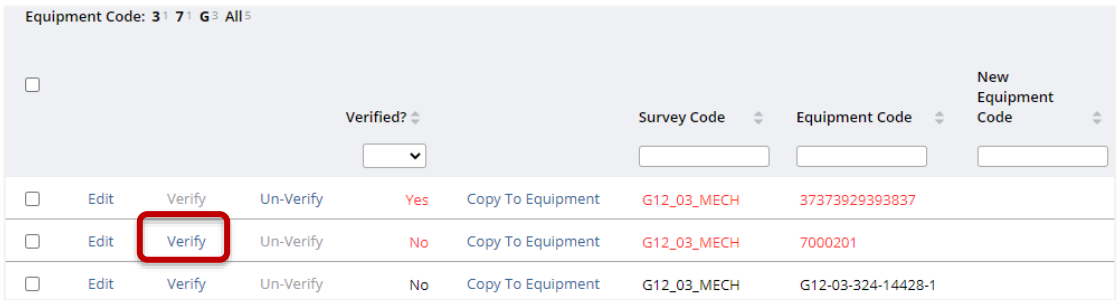

**Step 2** – You can see that the Equipment Item has been verified as the Verify button is now disabled. Also, the Verify fields have been populated:

Version 2.1 February 2023 Asset Surveys - User Guide **Page 58** of 83

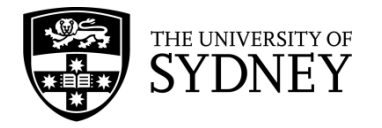

Equipment Code: 31 71 G3 All5  $\Box$ Verified? **Survey Code Equipment Code**  $\overline{\mathbf{v}}$  $\Box$ Verify Edit Un-Verify Yes Copy To Equipment G12\_03\_MECH 37373929393837  $\Box$ Edit Verify Un-Verify 7000201 Yes Copy To Equipment G12\_03\_MECH E  $\Box$ Edit Verify Un-Verify  $No$ Copy To Equipment G12\_03\_MECH G12-03-324-14428-1

#### **Bulk Verification**

**Step 1** – Select one or more Equipment Items by putting ticks into the **Check Boxes** at the left of the Survey Items pane.

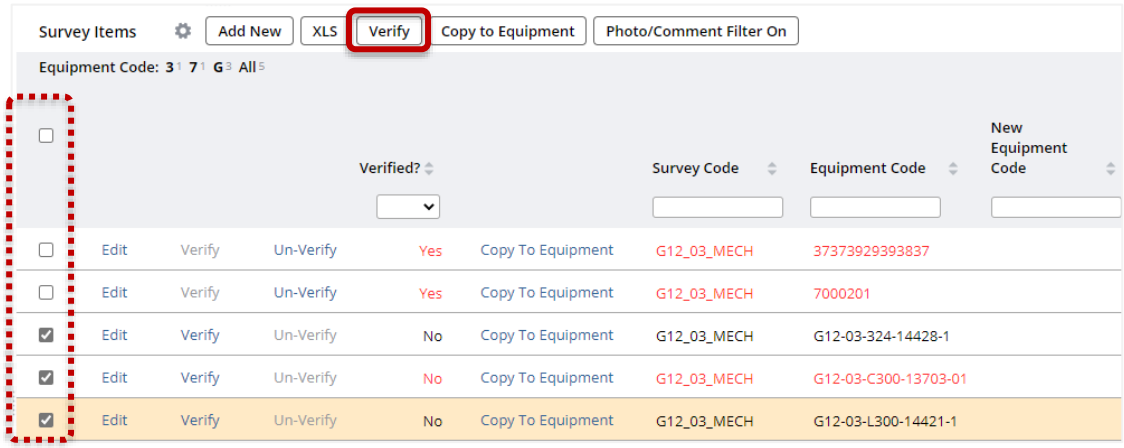

**Step 2** – Select the **Verify** button located in the header bar of the Survey Items pane. This will perform the Verification action for all selected Equipment Items.

**Note**: If there are multiple pages of Survey Items, the bulk verification will only apply to the selected Equipment Items on the current page.

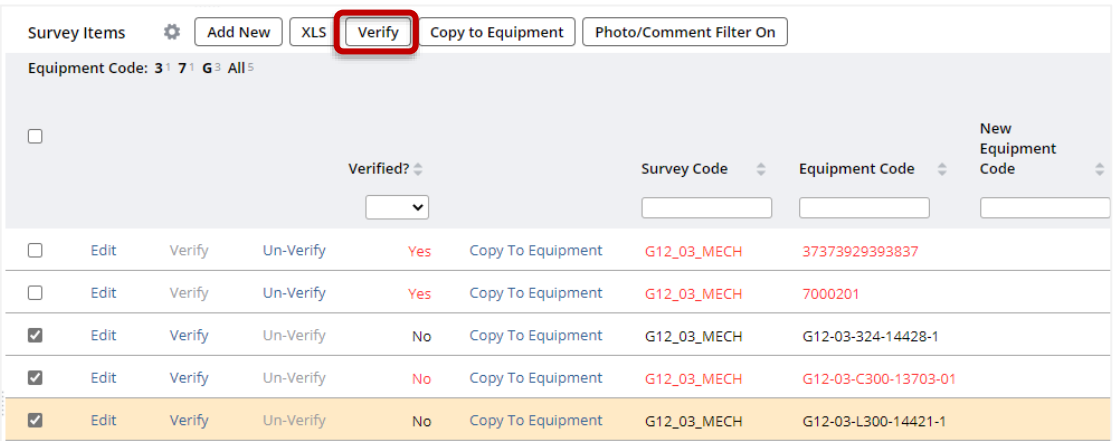

#### **Step 3** – **Confirm** the action when prompted:

**Note**: There is no option to review changes with this method. It is expected that you had previously satisfied yourself of the accuracy of the information contained in the Equipment Details prior to Verifying.

Version 2.1 February 2023 Asset Surveys - User Guide Page **59** of **83**

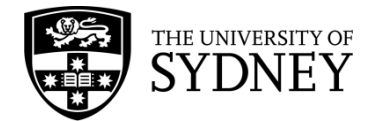

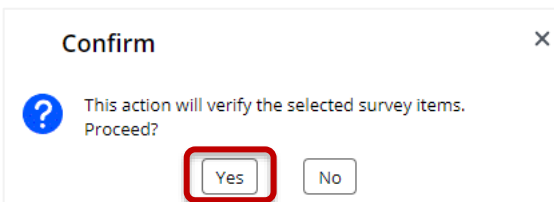

**Step 4** – You can see that the Equipment Item has been verified as the Verify button is now disabled. Also, the Verify fields have been populated:

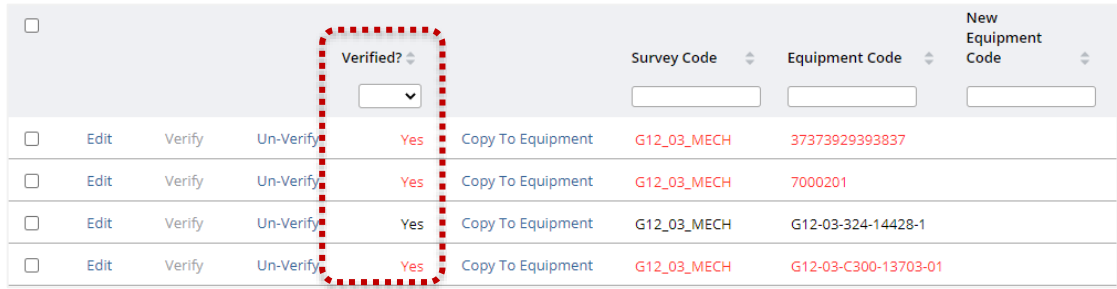

**Note**: You have the option to Un-Verify any items that have been previously verified up to the point where the survey status is changed to Audit Verified. This action is covered in section **[9.3](#page-60-0)  [Un-Verified Equipment](#page-60-0)** Items of this document.

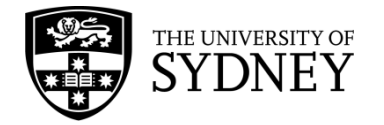

### <span id="page-60-0"></span>9.3. Un-Verified Equipment Items

Where Equipment Items are not able to be verified, there is an option to Un-Verify these Equipment Items.

The intention is that Equipment Items that are Un-Verified are to be returned to the onsite Craftsperson to re-do.

Where an Asset Survey has Un-Verified items and the survey status is changed from Audit Completed back to Issued to Auditor, then the onsite Craftsperson will only see the Equipment Items that are not Un-Verified. To avoid confusion, they will not see any Verified Equipment Items.

To Un-Verify an Equipment Item, follow these steps:

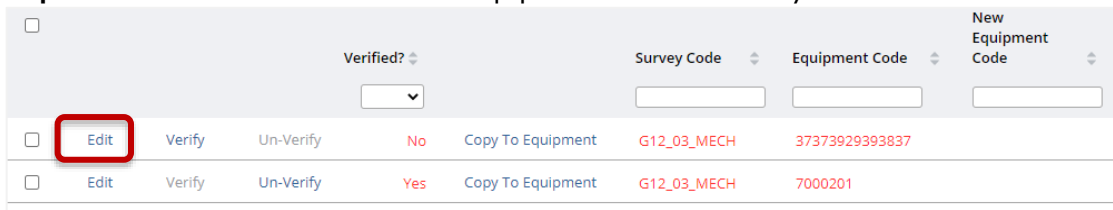

**Step 1** – S elect **Edit** on the Un-Verified Equipment Item in the Survey Items field.

#### **Step 2** – Add a **Comment** into the Asset Survey Comments field.

**Note**: it is important that you communicate to the Craftsperson why this Equipment Item needs to be redone.

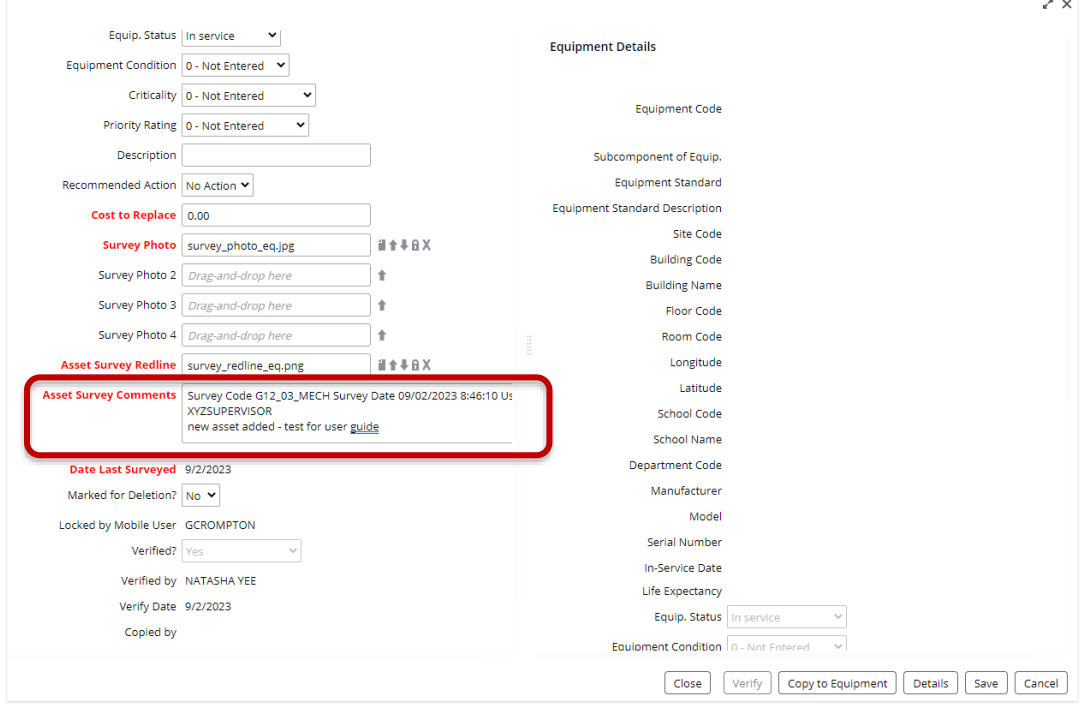

**Step 3** – Select **Save** to record the changes and close this pop-up window.

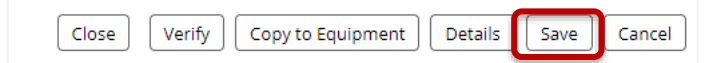

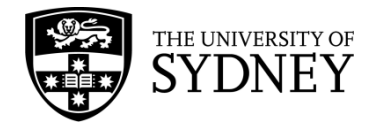

**Note**: Any Verified Equipment Items will automatically become Un-Verified **after you make changes and select save**. Ensure you are adding any general changes or commentary to the items **before verifying** if you do not intend to un-verify the item.

**Step 4** – You can see that the Equipment Item has been Un-Verified as the Un-Verify button is now disabled and the Verify fields have been reset.

**Note**: It is also possible to Un-Verify a previously Verified Equipment Item, provided that the survey status has not been changed from Audit Completed.

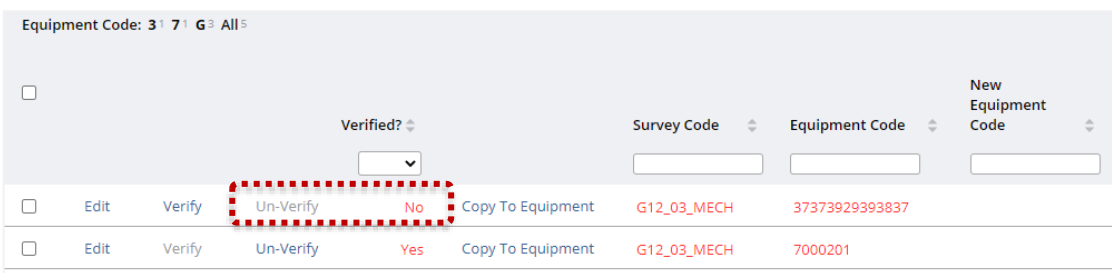

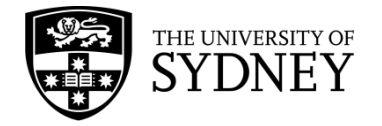

### <span id="page-62-0"></span>9.4. Verification of Asset Survey

The Asset Survey status should not be changed to Verified until after all Equipment Items have been individually verified.

To determine which Equipment Items have already been verified, add these fields to your current view:

- **Verified** indicates whether an Equipment Item has been verified or not (yes/no field)
- **Verified By** shows who verified the Equipment Item
- **Verify Date** the date that the Equipment Item was verified

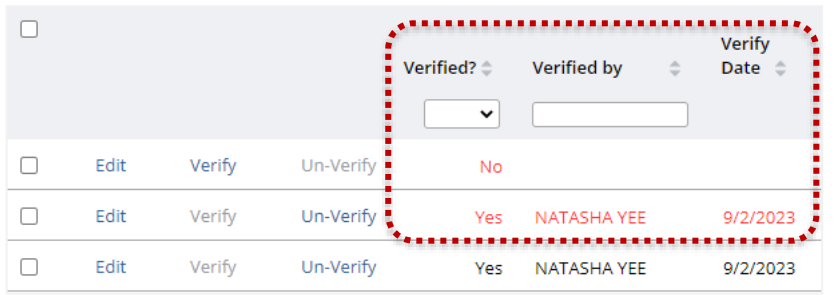

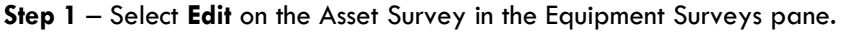

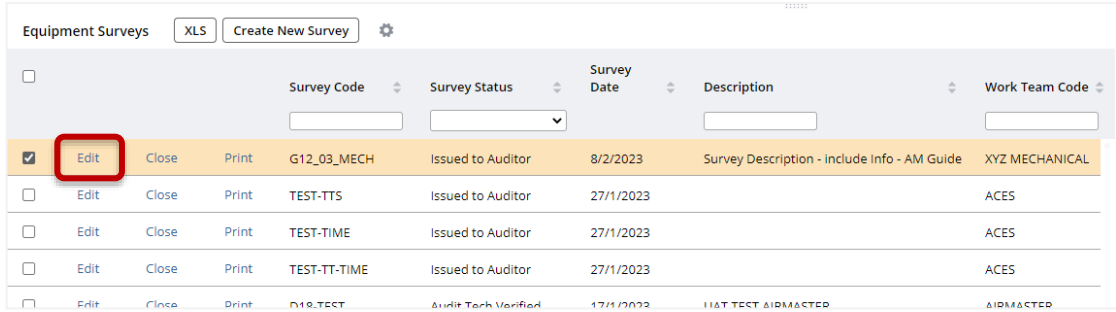

**Step 2** – Change the status of the Asset Survey to **Audit Verified**.

**Note**: If there are Equipment Items that have been Un-Verified, then you should change the status of the survey to **Issued to Auditor**, this will return the survey to the onsite Craftsperson so they can re-do those un-verified Equipment Items.

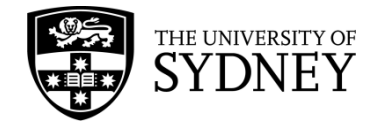

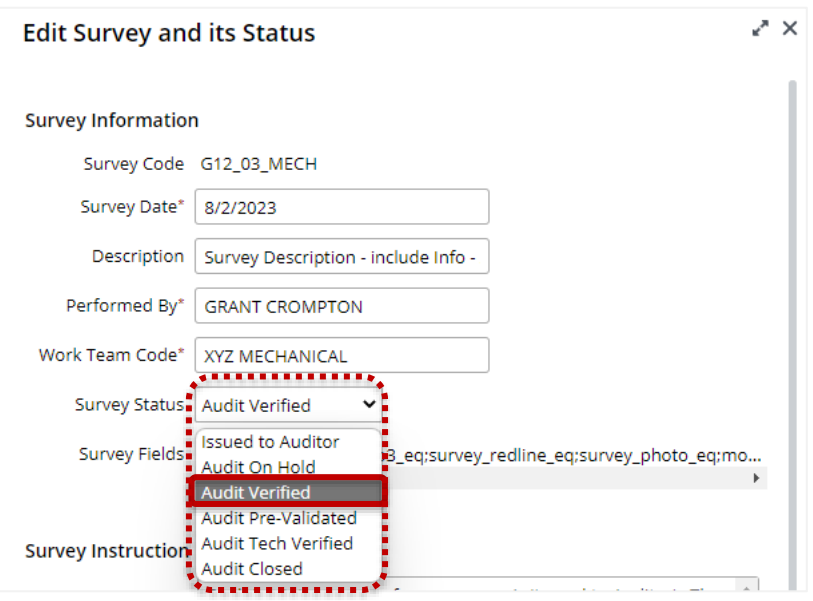

**Step 3** – Select the **Save** button to affect the status change.

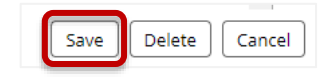

The survey will now be reviewed by the **COS Tech FM**. If they accept all of your verified changes then the new data will be copied across to the **Archibus EQ Table**. This will update the asset information in the database.

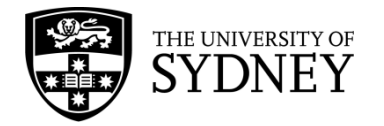

### 9.5. Return Asset Survey to Craftsperson

Where you have reviewed individual Equipment Items and decided that they require more work, as per the steps identified in section **9.3 Un-Verified Equipment Items** of this document. You are able to return the Asset Survey to the Onsite Craftsperson so that those Equipment Items may be updated prior to moving the Asset Survey on to the Tech FM for their review and further action.

**Step 1** – Use the available Filters to locate the completed survey. **Note**: The Asset Survey will still be in the Audit Completed status.

|   |      |       |       | <b>Survey Code</b><br>$\div$ 2 | <br><b>Survey Status</b><br>$\sim$ $\blacksquare$ | Survey<br>Date<br>$\Rightarrow$ | <b>Description</b><br>$\Rightarrow$          |
|---|------|-------|-------|--------------------------------|---------------------------------------------------|---------------------------------|----------------------------------------------|
| M | Edit | Close | Print | G12_03_MECH                    | Audit Completed<br>Ħ.                             | 8/2/2023<br>н.                  | Survey Description - include Info - AM Guide |
|   | Edit | Close | Print | <b>TEST-TTS</b>                | <b>Issued to Auditor</b>                          | 27/1/2023                       |                                              |
|   | Edit | Close | Print | <b>TEST-TIME</b>               | <b>Issued to Auditor</b>                          | 27/1/2023                       |                                              |
|   |      |       |       |                                | .                                                 |                                 |                                              |

**Step 2** – Select **Edit** in the Equipment Survey pane.

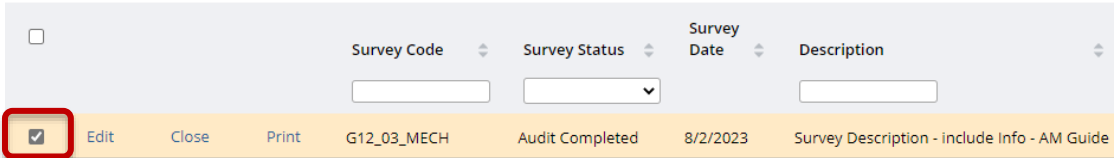

#### **Step 3** – Change the Asset Survey status to **Issued to Auditor**:

**Note**: This change in status ensures that the Asset Survey will be visible to the Craftsperson in the Mobile App.

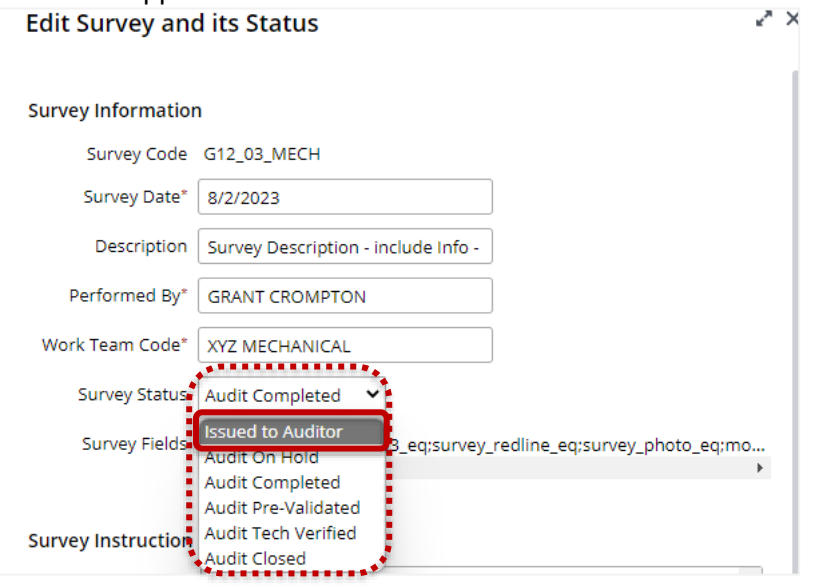

**Step 4** – (If Required) Update the **Performed By** to reflect the actual **Craftsperson** who is to do the work.

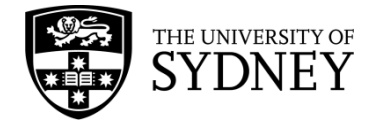

**Note**: If no change is made to this field, it will retain the Craftsperson assigned to the Asset Survey originally.

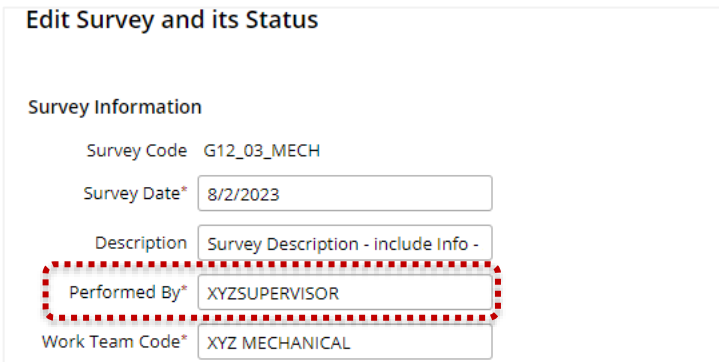

**Step 5** – Select **Save** to effect these changes.

**Note**: The onsite Craftsperson will only see the individual Equipment Items that have been Un-Verified. They will not see any of the Equipment Items that were previously verified.

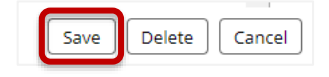

A returned Asset Survey looks like this in the Web Client:

**Note**: There are some items which have been verified and only 1 item that has been Un-Verified.

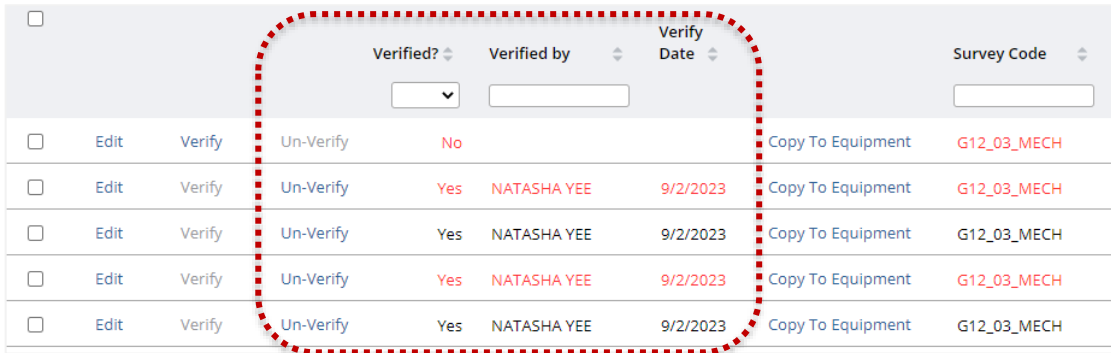

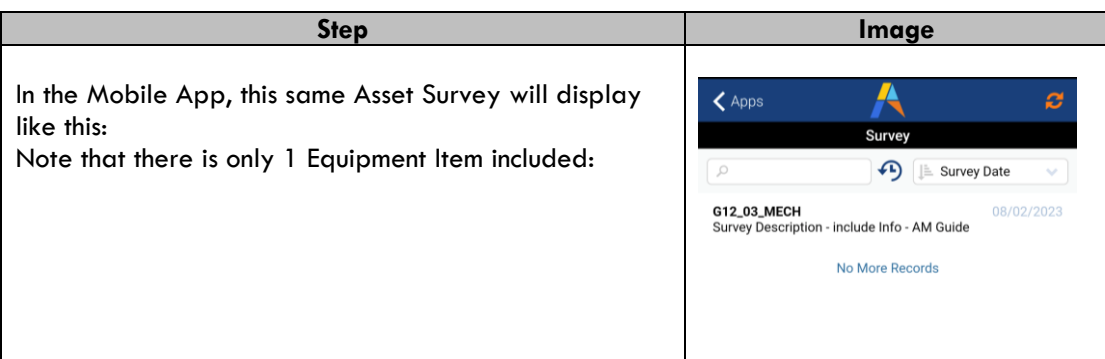

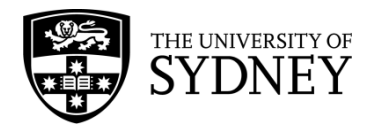

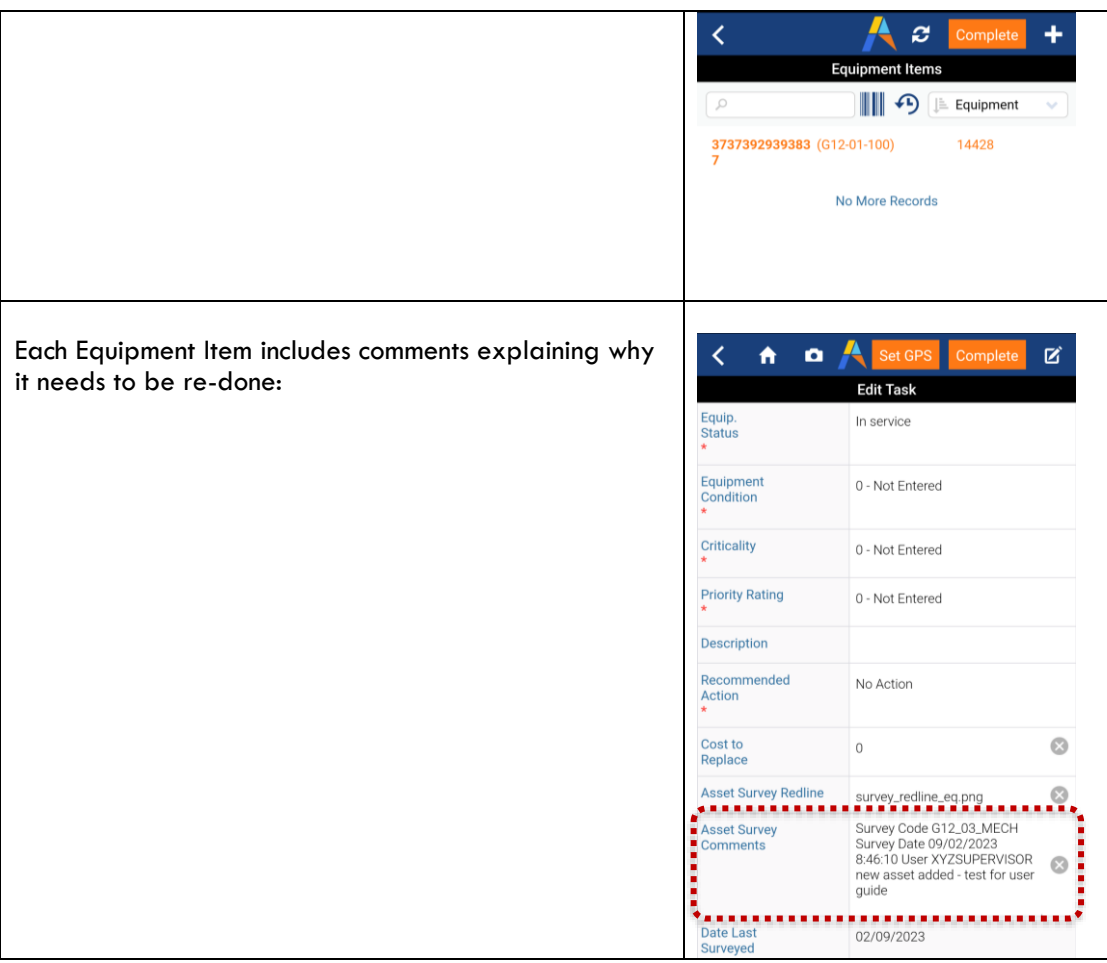

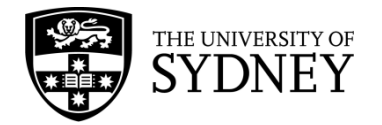

### 9.6. Survey Returned from Tech FM

There will be occasions where the Asset Survey that you as the Contractor Supervisor have Verified, will be returned for further action by the COS Tech FM.

After you change the status of an Asset Survey to Audit Verified, the Asset Survey is reviewed by a COS Tech FM who can determine the following actions for each individual Equipment Item:

**Copy to EQ Table** – This is where the changes as made by the onsite Craftsperson and reviewed by the Contractor Supervisor are accepted and updated into the Archibus database – thereby overwriting any previous information. Or,

**Un-Verify** – Which is where the Tech FM wants you to take another look and fix up any missing or inaccurate information.

Where there are any Equipment Items that are Un-Verified by the Tech FM, they will revert the status of the asset survey to the **Issued to Auditor** status. The Contractor Supervisor will then need to re-assign the Asset Survey to an onsite Craftsperson who will revisit and redo.

**Note**: There will be a note in the Asset Comments section of each Equipment Item providing details as to why that Equipment Item needs to be redone.

**Note**: The Asset Survey that the onsite Craftsperson receives in the Mobile App will only include the Equipment Items that are Un-Verified.

**Step 1** – Use the available **Filters** to locate the returned survey. **Note**: The Asset Survey will again be in the **Issued to Auditor** status.

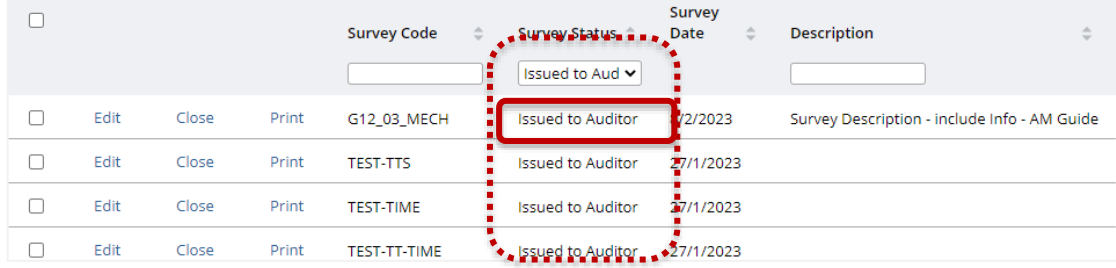

**Step 2** – Identify the survey that does not have a Craftsperson assigned in the **Performed By** field. You may need to scroll across the pane to see this column:

**Note**: The Survey may have previously been assigned to a Craftsperson but will have been unassigned when returned from the Tech FM. **[See section 10.3 for more context](#page-77-0)**.

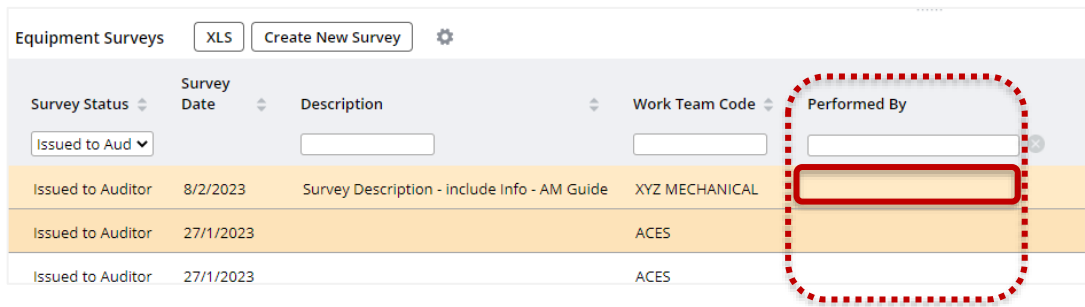

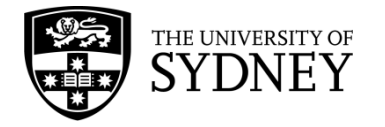

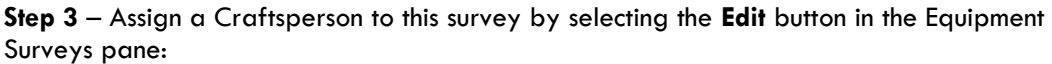

|              |      |       |       | <b>Survey Code</b><br>÷ | Survey<br>$\hat{=}$<br>Status | Survey<br>Date<br>$\hat{=}$ | <b>Description</b>                     |
|--------------|------|-------|-------|-------------------------|-------------------------------|-----------------------------|----------------------------------------|
|              |      |       |       |                         | Issued to Auc v               |                             |                                        |
| ☑            | Edit | Close | Print | G12 03 MECH             | <b>Issued to Auditor</b>      | 8/2/2023                    | Survey Description - include Info - AM |
| $\mathbf{L}$ | Edit | Close | Print | <b>TEST-TTS</b>         | <b>Issued to Auditor</b>      | 27/1/2023                   |                                        |
| U            | Edit | Close | Print | <b>TEST-TIME</b>        | <b>Issued to Auditor</b>      | 27/1/2023                   |                                        |
|              | Edit | Close | Print | <b>TEST-TT-TIME</b>     | <b>Issued to Auditor</b>      | 27/1/2023                   |                                        |

**Step 4** – Use the **Performed By** look up field to find and look-up an appropriate Craftsperson:

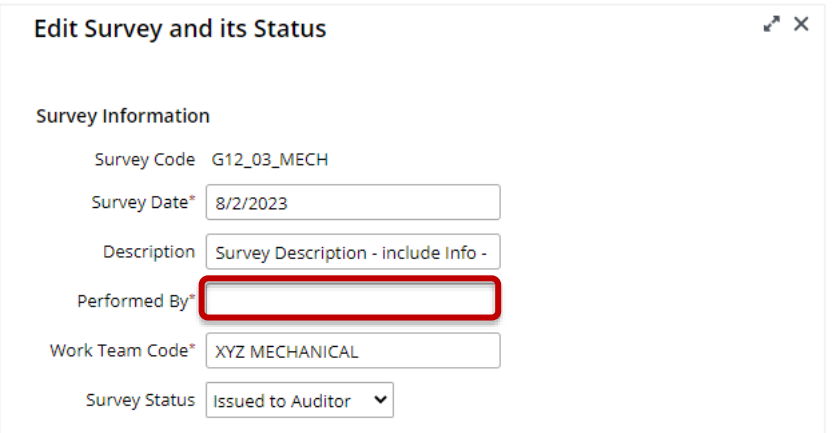

**Step 5** – Select the required Craftsperson from the list:

| ∠* ×<br>Select Value - Employee |           |                                     |   |               |  |  |  |
|---------------------------------|-----------|-------------------------------------|---|---------------|--|--|--|
| <b>Occupant Name</b>            | $\hat{=}$ | <b>Authentication Email Address</b> | ø | $\Rightarrow$ |  |  |  |
| <b>XYZSUPERVISOR</b>            |           | xyzsupervisor@sydney.edu.au         |   |               |  |  |  |
| <b>STEPHEN ANTHONY LISICA</b>   |           | stephen.lisica@sydney.edu.au        |   |               |  |  |  |
| OMER MOHAMAD                    |           | omer.mohamad@sydney.edu.au          |   |               |  |  |  |
| <b>MATTHEW VELLA</b>            |           | matthew.vella@sydney.edu.au         |   |               |  |  |  |
| <b>MATTHEW GRENFELL</b>         |           | matthew.grenfell@sydney.edu.au      |   |               |  |  |  |
| <b>MARTIN AYRES</b>             |           | martin.ayres@sydney.edu.au          |   |               |  |  |  |
| <b>KATRINA ERIN MILLINER</b>    |           | katrina.milliner@sydney.edu.au      |   |               |  |  |  |

**Step 6** – Select **Save** to continue.

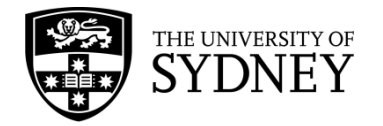

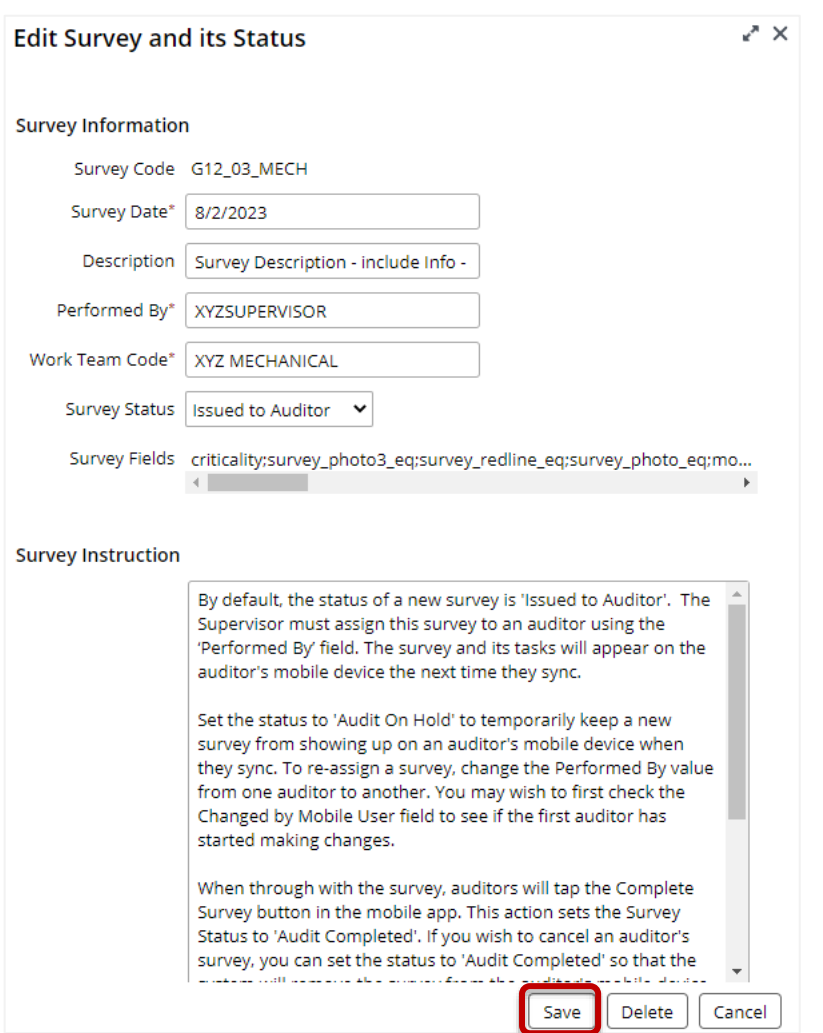

**Step 7** – Each Equipment Item that was returned will need to be re-verified before the Asset Survey can be progressed. Ensure you check all notes against each item to understand the review or actions required.

Follow the steps in section **9.2 [Verification of Equipment Items](#page-56-0)** to complete the verification of these items. Repeat the steps for each returned item in the survey.

Once complete, the Asset Survey can then be re-verified, see section **[9.4 Verification of Asset](#page-62-0)  <u>[Survey](#page-62-0)</u>** to complete this step.

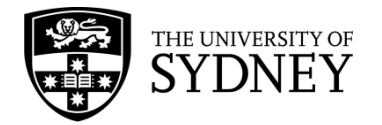

## **10. Step 5 – Changes Copied to EQ Table (by Tech FM)**

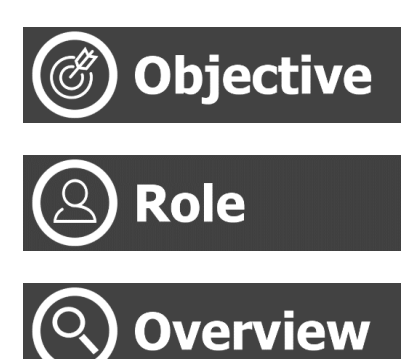

Review the updates verified by the Contractor Supervisor.

Tech FM (Web Client)

Using the Web Client, the COS Tech FM will review all updates made by the onsite Craftsperson, and subsequently verified by the Contractor Supervisor. Upon successful review, changes can be copied to the EQ Table (Archibus Database).

If there are items that cannot be copied to the EQ table, then the survey can be returned to the contractor where those non-copied items are to be redone.

Close the Asset Survey

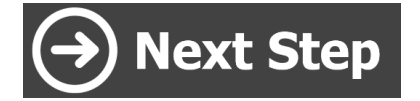

# 10.1. Review Changes

This action occurs after the Contractor Supervisor has verified each individual Equipment Item and subsequently changed the status of the Asset Survey to Audit Verified status.

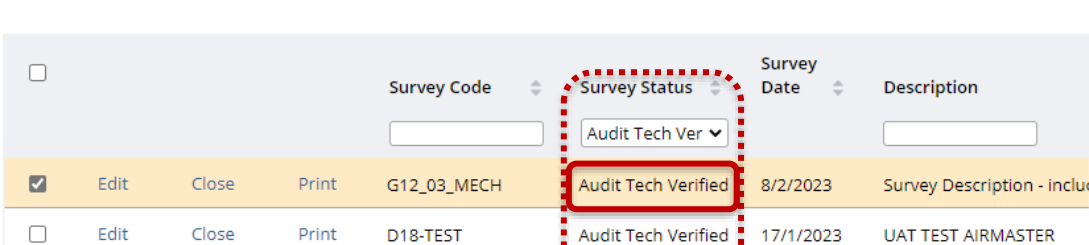

**K02-ROOF AUDIT** 

**Step 1** – Use the available Filters to locate the completed survey.

**Step 2** – Select the survey in the Equipment Surveys pane. Putting a tick in the **Check Box** for this survey will display all the Equipment Items in the Survey Items pane.

Audit Tech Verified

21/1/2022

**Note**: Ensure that only the 1 survey is selected otherwise you will see Equipment Items for multiple surveys.

Version 2.1 February 2023 Asset Surveys - User Guide Page **71** of **83**

 $\Box$ 

 $\overline{\phantom{0}}$ 

Edit

Close

Print

K02 Roof and Gutter Audi

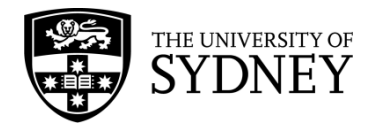

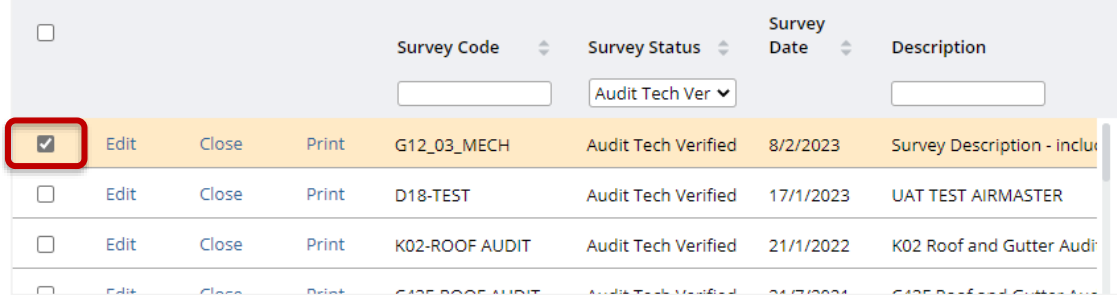

**Step 3** – Identify which Equipment Items have been updated and verified by the contractor. Do this by adding in the following fields into your current view:

- **Verified?** indicates whether an Equipment Item has been verified or not (yes/no field)
- **Verified By** shows who verified the Equipment Item
- **Verify Date** the date that the Equipment Item was verified
- **Copied By**  Who copied the changes to the EQ Table
- **Copied Date**  When changes were copied to the EQ Table

These fields will allow you to confirm that each Equipment Item has been reviewed and verified by the Contractor Supervisor.

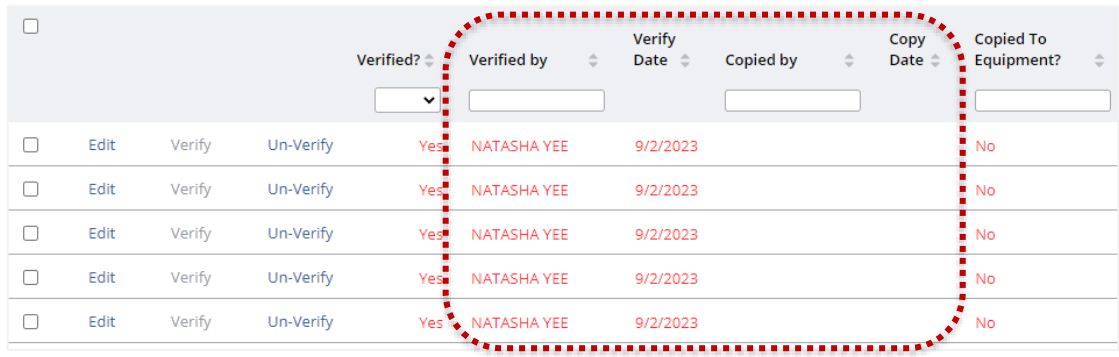

**Note**: If the status of the survey has been changed to Verified by the Contract Supervisor, it is not accurate to assume that each individual Equipment Item has been reviewed and verified by that person. It is possible to change the status of the Asset Survey to Audit Verified without individually verifying each individual Equipment Item.

**Step 4** - Use the Edit feature to review any changes made and verified by the contractor roles. **Note**: this pop-up displays 2 panes side by side so that you can compare the original data for the Equipment Item and the new data for the Equipment Item. Where there have been changes to any of the equipment fields, these will be highlighted in red for ease of comparison.

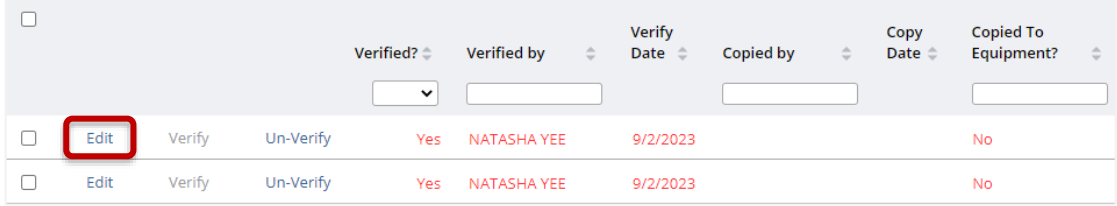

**Step 5** – Override any changes (if required) and select **Save** to record any changes that you have made before closing this window.
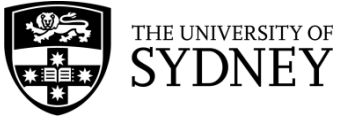

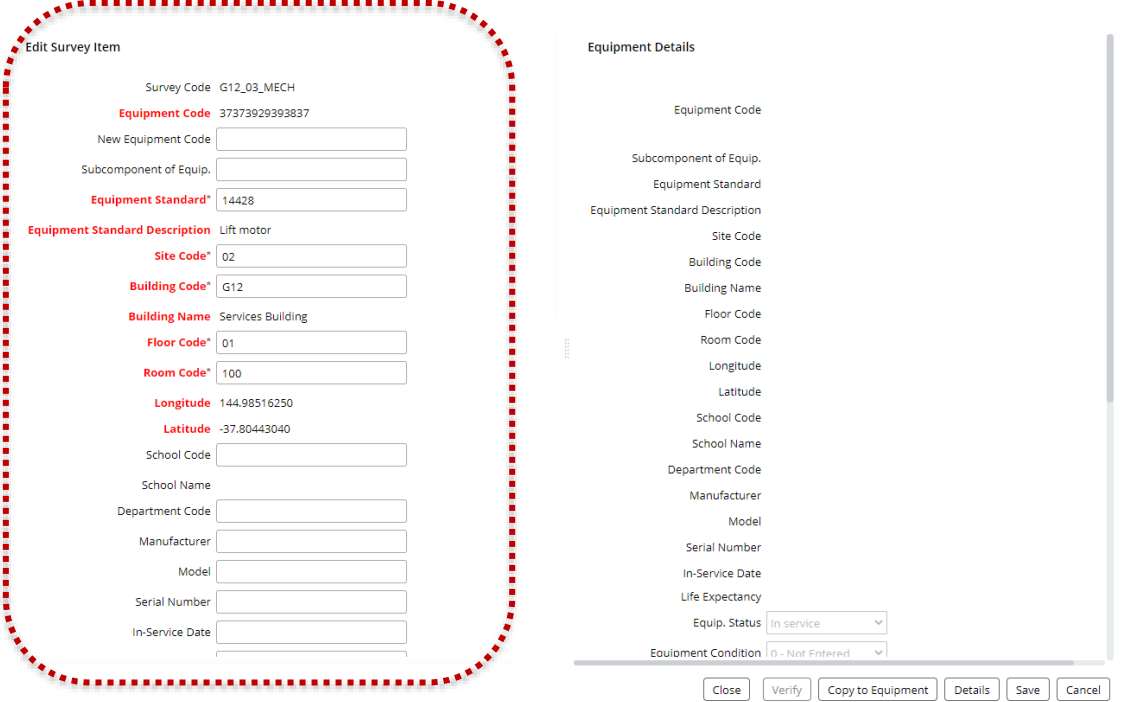

Next is the updating of the **Archibus EQ Table** with any changes made to an Equipment Item. The different ways this can be achieved is covered in section **[10.2 Copy to EQ Table](#page-73-0)**.

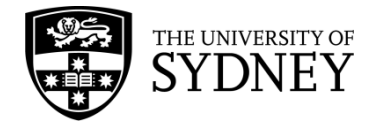

### <span id="page-73-0"></span>10.2. Copy to EQ Table

**Caution:** When you copy data to the EQ Table, you are **overwriting any existing data** with the new, or changed data as provided by the contractor. This process is irreversible.

Prior to copying asset data to the EQ Table, it is very important that you are aware of what has changed. Some assets will have a lot of significant change recorded through the Asset Survey process; others will have very little data changed. To assist with identifying which assets have been changed, the individual Equipment Items in the Survey Items pane will be highlighted if there is a change recorded against any of the asset fields.

To review and assess the changes in asset data, follow the steps noted in section **[10.1 Review](#page-70-0)  [Changes](#page-70-0)** of this document.

Copying to EQ Table can be done individually or in bulk.

### **Individual Copy – Method 1**

**Step 1** – Select **Edit** on an Equipment Item in the Survey Items field.

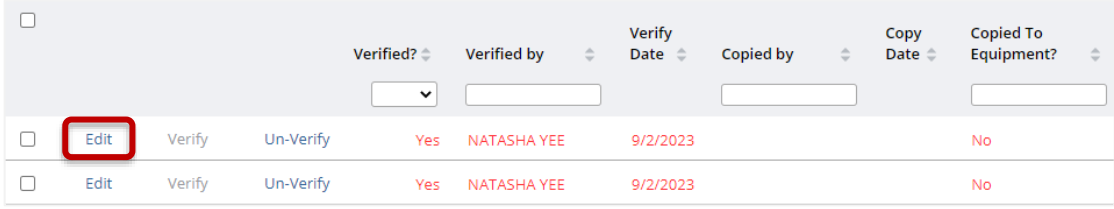

**Step 2** – Select **Copy to EQ Table** at the bottom of the pop-up window.

**Note**: The advantage of this method is that you can review any changes made in the Edit pane before deciding to Copy those changes to the EQ Table.

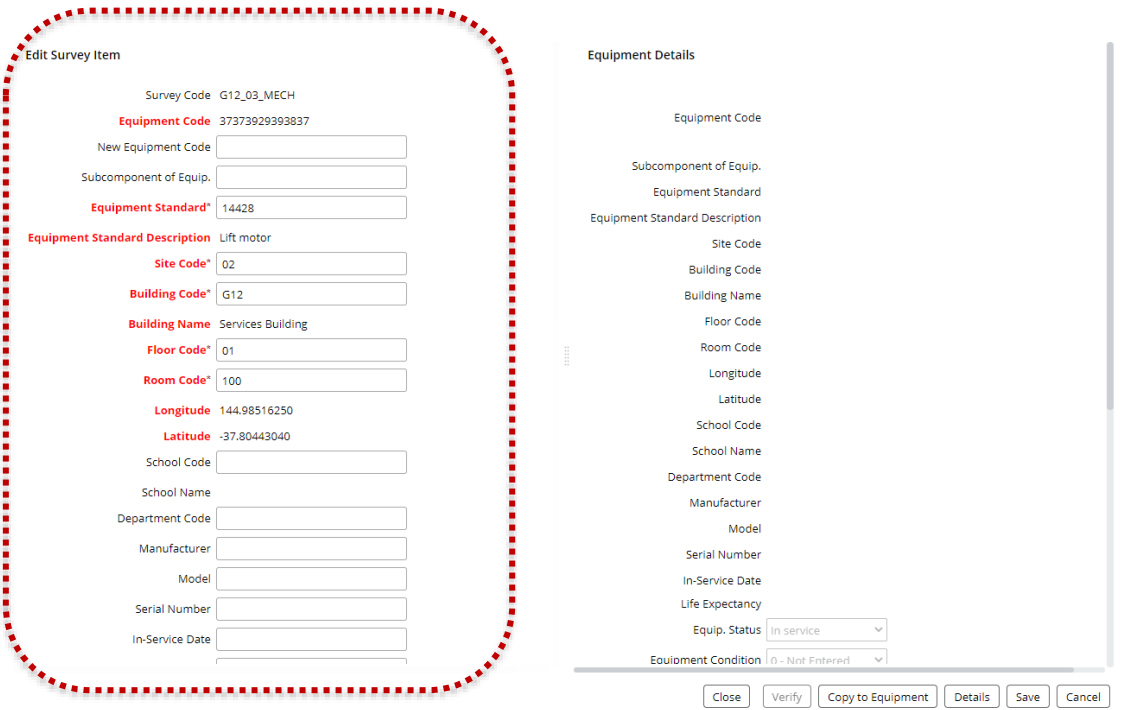

Version 2.1 February 2023 Asset Surveys - User Guide Page **74** of **83**

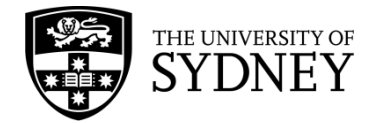

### **Step 3** – Select **Yes** to confirm the action when prompted, or select No to cancel:

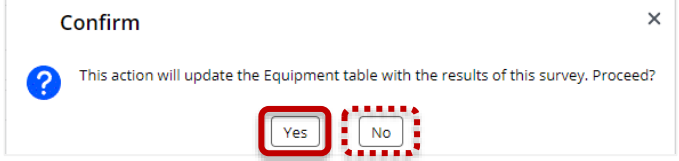

### **Note** – Action successful notification:

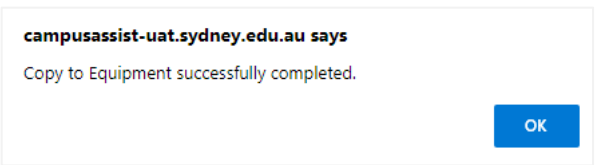

**Step 5** – The completed action is recorded in the Survey Items pane:

**Note**: the **Copied By** and **Copied Date** fields are now populated.

**Note**: Copy to Equipment is disabled for that Equipment Item. No further changes can be made to this Equipment Item.

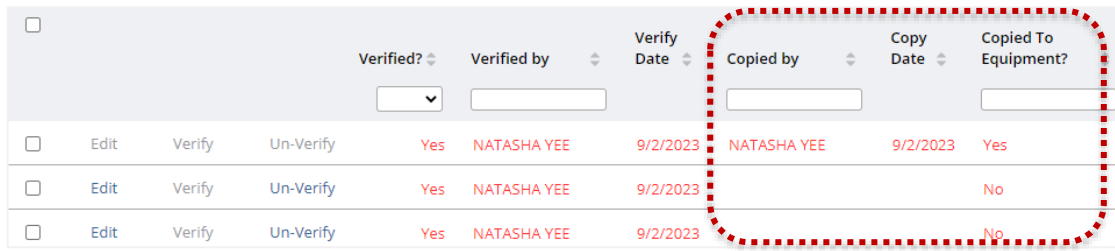

### **Individual Copy – Method 2 Step 1** – Select **Copy to Equipment** for an individual Equipment Item

**Note**: There is no option to review changes with this method. It is expected that you had previously satisfied yourself of the accuracy of the information contained in the Equipment Details prior to proceeding with the Copy to Equipment Table.

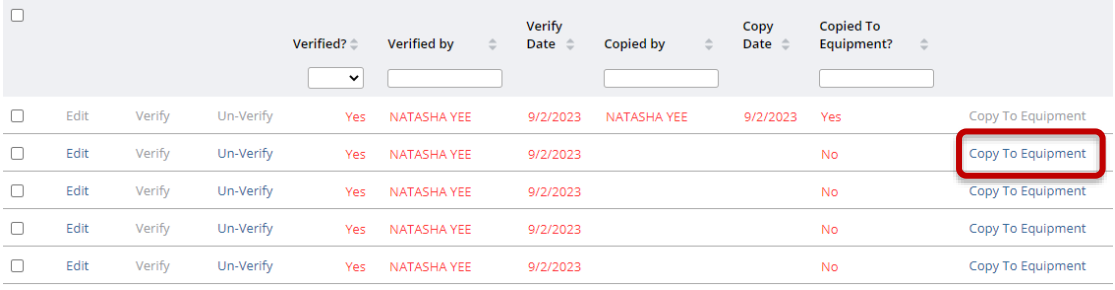

**Step 2** – Select **Yes** to confirm the action when prompted, or select No to cancel:

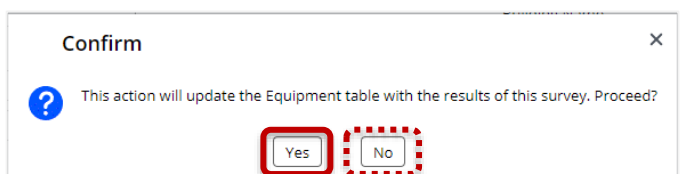

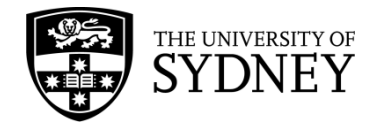

**Note** – You will not receive an Action successful notification via this method

**Step 3** – Confirm that the completed action is recorded in the Survey Items pane:

#### **Note**: The **Copied By** and **Copied Date** fields are now populated.

**Note**: Copy to Equipment is disabled for that Equipment Item. No further changes can be made to this Equipment Item.

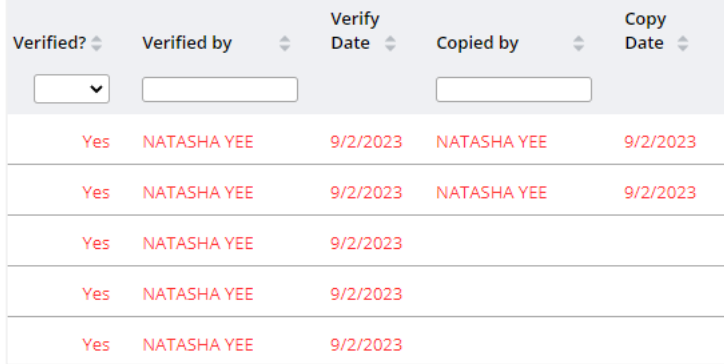

### **Bulk Copy**

**Step 1** – Select one or more Equipment Items by putting ticks into the **Check Boxes** at the left of the Survey Items pane.

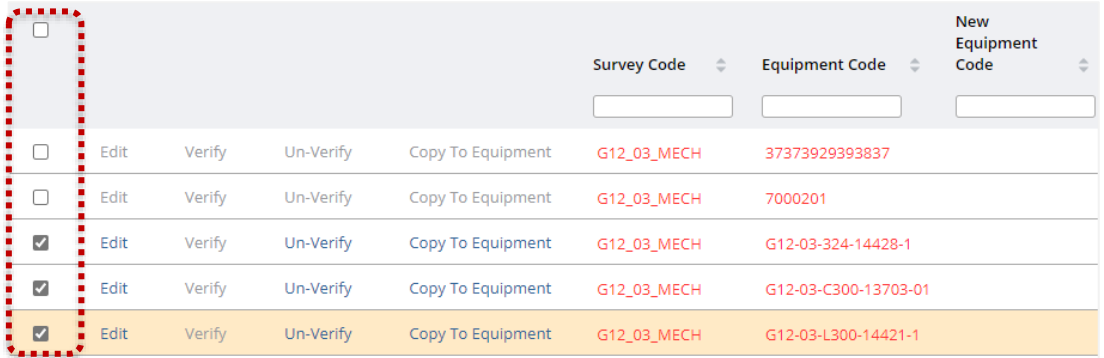

**Step 2** – Select the **Copy to Equipment** button located in the header bar of the Survey Items pane. This will perform the Copy to EQ Table action for all selected Equipment Items.

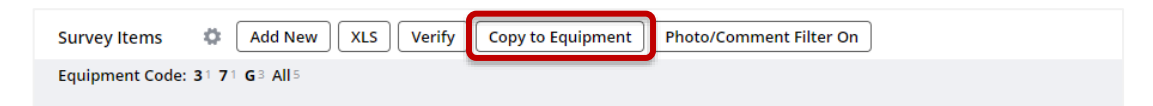

#### **Step 3** – **Confirm** the action when prompted:

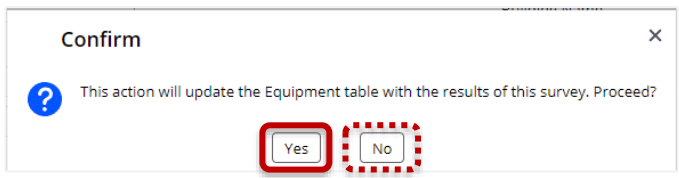

**Note**– Action successful notification will appear:

Version 2.1 February 2023 Asset Surveys - User Guide Page **76** of **83**

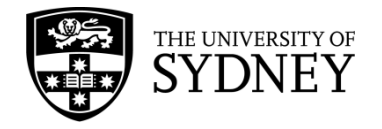

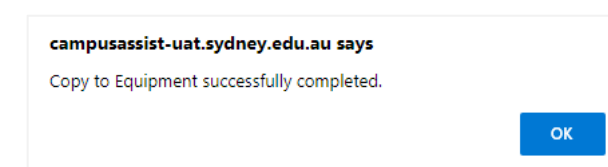

**Step 5** – The completed action is recorded in the Survey Items pane: **Note**: The **Copied By** and **Copied Date** fields are now populated. **Note**: Copy to Equipment is disabled for Equipment Items. No further changes can be made to the Equipment Items.

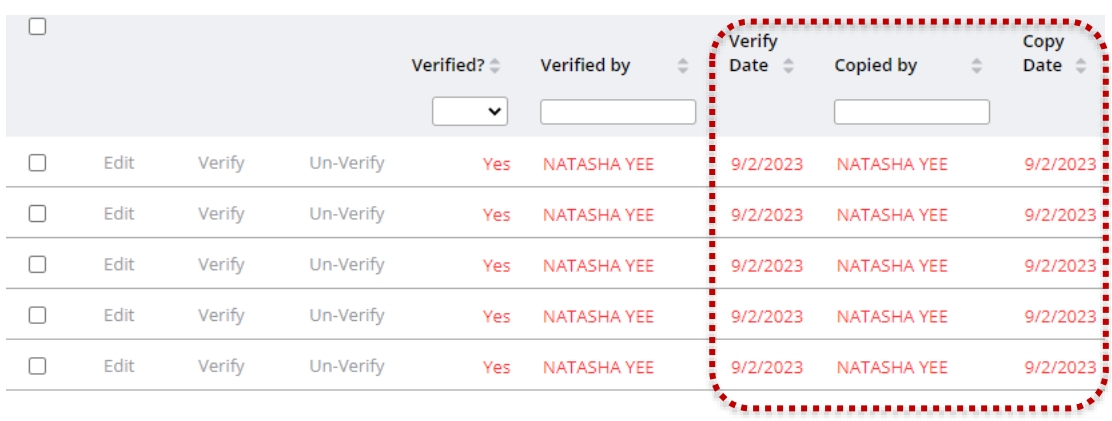

**Note**: There is no option to review changes with this method. It is expected that you had previously satisfied yourself of the accuracy of the information contained in the Equipment Details prior to proceeding with the Copy to Equipment Table.

**Note**: Bulk Copy is not recommended as it does not encourage the accurate review of changes made to Equipment Items prior to effecting the permanent overwriting of data in the Archibus EQ Table. You might also experience slower performance with Bulk Copy.

**Note**: You have the option to Un-Verify any items that you are not satisfied with. **You cannot Un-Verify after the data has been Copied to the EQ Table.** Un-verified equipment items can be returned to the contractor to redo, this action is covered in section **10.3 Return Survey to Contractor** of this document.

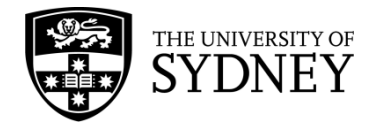

### 10.3. Return Survey to Contractor

Where there are individual Equipment Items in the Asset Survey that cannot be copied to the EQ Table, or contain incorrect information, it is possible to return these Equipment Items to the contractor to be re-surveyed.

The steps laid out in this section facilitate the returning of the Asset Survey to the onsite Craftsperson so that they can redo any Equipment Items requiring further action. **Note**: Not all Equipment Items from the original Asset Survey will be returned to the onsite Craftsperson. They will only see Equipment Items that you, as the Tech FM, have indicated as Un-Verified.

It is assumed that you have already reviewed the changes to Equipment Items as per the steps noted in section **[10.1 Review Changes](#page-70-0)** of this document. For any Equipment Items that are correct and are to be copied to the Archibus EQ Table, follow the steps as noted in section **[10.2 Copy to EQ Table](#page-73-0)** of this document.

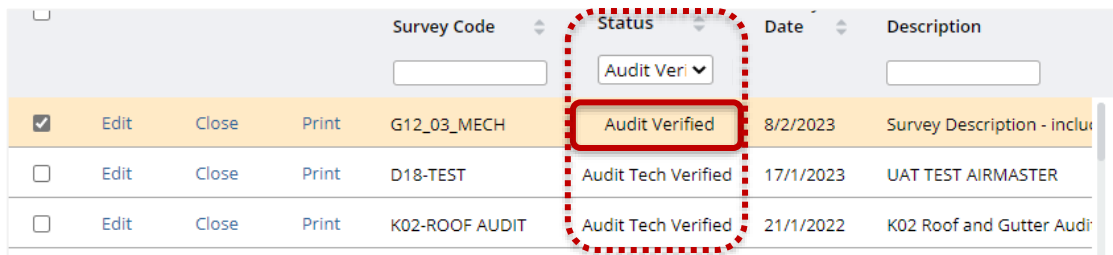

**Step 1** – Use the available **Filters** to locate the Verified survey.

**Step 2** – Select the survey in the Equipment Surveys pane. Putting a tick in the **Check Box** for this survey will display all the Equipment Items in the Survey Items pane. **Note**: Ensure that only the 1 survey is selected otherwise you will see Equipment Items for multiple surveys.

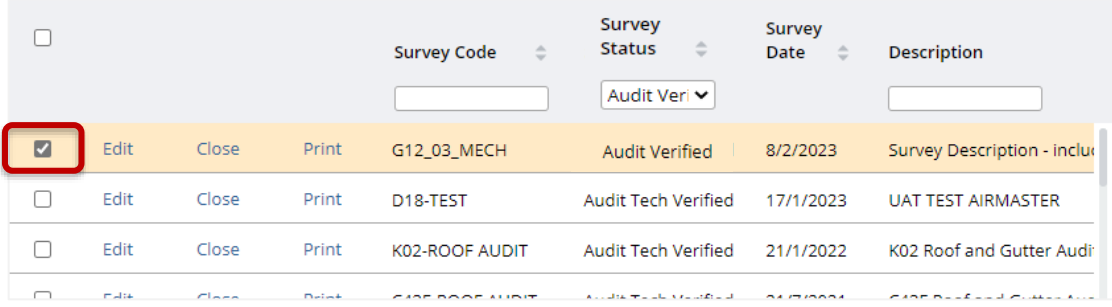

### **Step 3** – Select **Edit** for an Equipment Item in the Survey Items field.

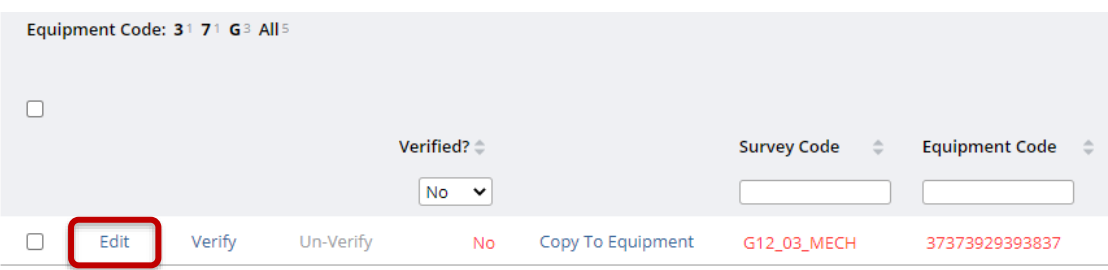

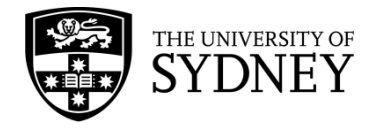

**Step 4** – Add a comment into the Asset Survey Comments field.

**Note**: it is important that you communicate to the Craftsperson why this Equipment Item needs to be redone.

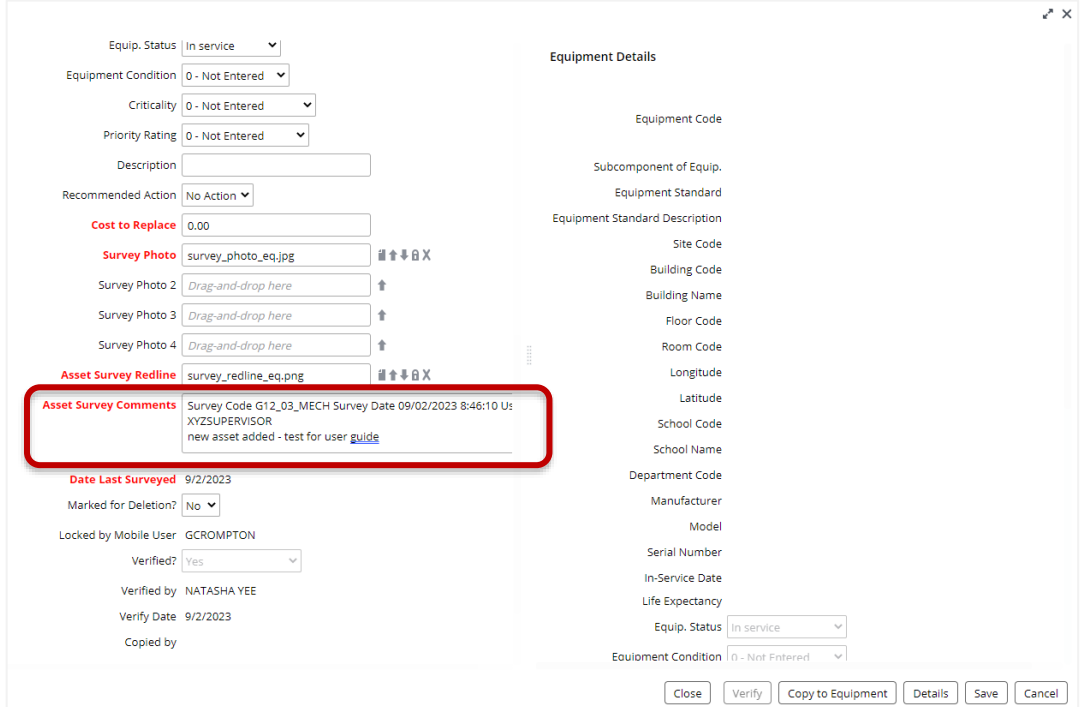

**Step 5** – Select **Save** to record the changes and close this pop-up window.

**Note:** The Equipment Item will automatically revert to Un-Verified once you edit and save any changes to the item.

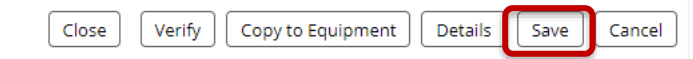

**Step 6** – Return the Asset Survey to the Contractor Supervisor. Do this by selecting Edit in the Equipment Survey Pane:

**Note**: the status of the Asset Survey is currently in Audit Verified status.

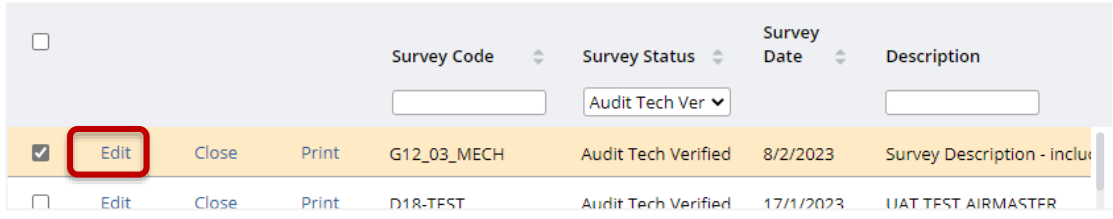

**Step 8** – Change the status of the Asset Survey from Audit Verified to **Issued to Auditor**.

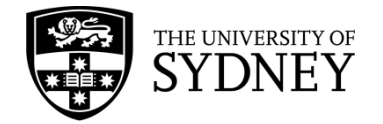

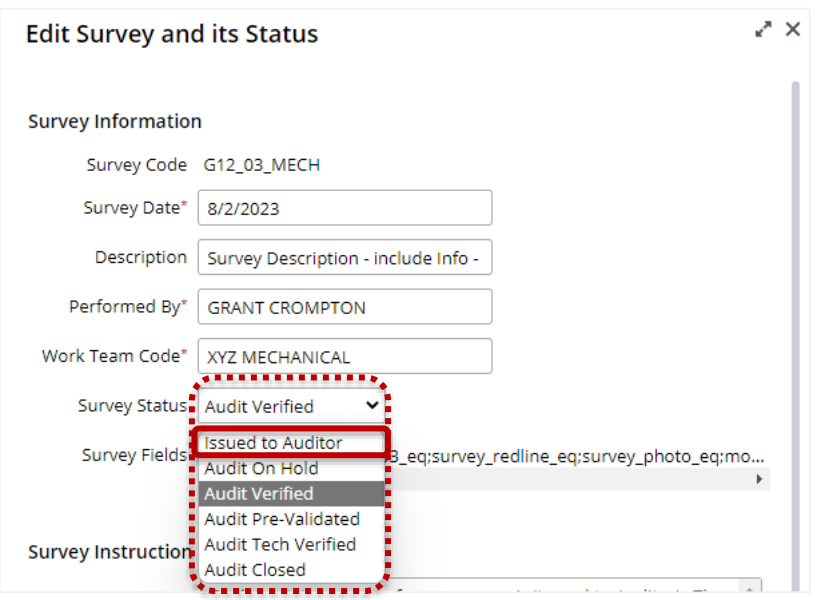

**Step 9** – Ensure that the **Performed By** field is **empty**.

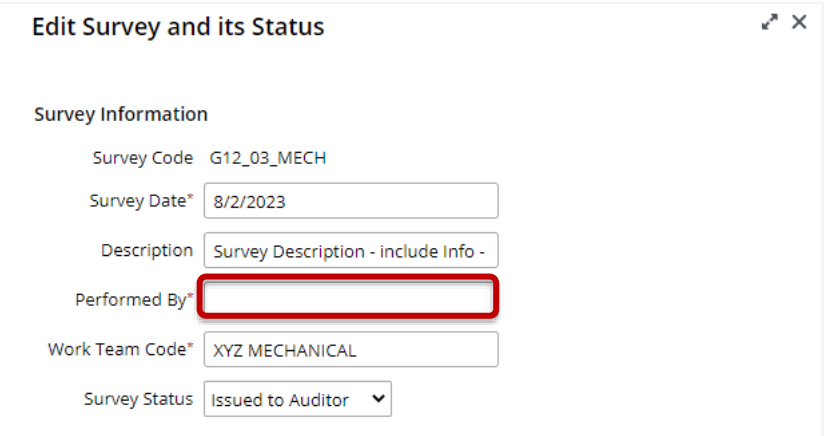

**Step 10** – Select **Save** to complete the process and return the survey.

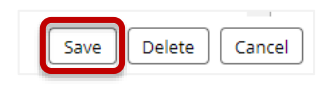

**Note**: You may wish to notify the relevant Contractor Supervisor so that they are aware that the Asset Survey has been returned to them and that they need to action it further.

**Note**: There is no further action required from the Tech FM for this Asset Survey until it is returned to the **Audit Verified** status by the Contractor Supervisor. At such time, the Tech FM can re-review the changes and either Copy to the EQ table or return Equipment Items to the contractor again.

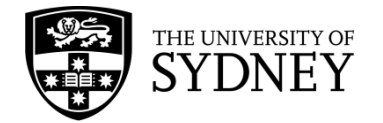

## **11. Step 6 – Audit Closed (by Asset Manager or Tech FM)**

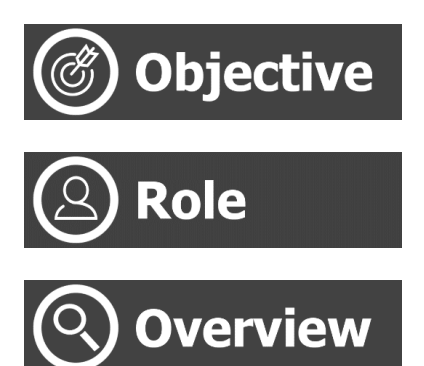

Close the Asset Survey preventing any further changes.

Tech FM (Web Client)

This is the final step in the Asset Survey process. All changes made and verified by the contractor have been accepted by the COS Tech FM and copied to the EQ Table (Archibus Database).

The status of the Asset Survey is to be changed to Audit Closed thereby preventing any further changes from being made.

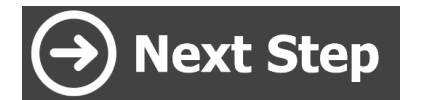

None, end of process.

### 11.1. Close Audit

The final step in the process for any Asset Survey is for the status to be changed to Audit Closed. This action should occur if the survey meets the following criteria:

- 1. There are no individual Equipment Items that need to be returned to the contractor to be re-surveyed. And;
- 2. All individual Equipment Items that had been changed and required updating in the Archibus EQ Table have been copied to the EQ Table.

If both of these conditions have been met, then the status of the Asset Survey should be changed to Audit Closed.

**Step 1** – Use the available **Filters** to locate the Verified survey.

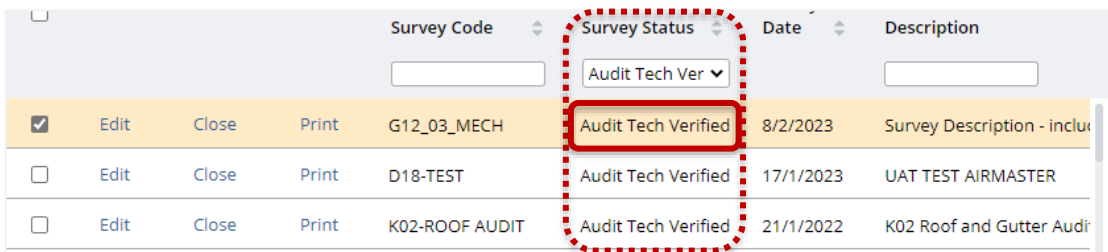

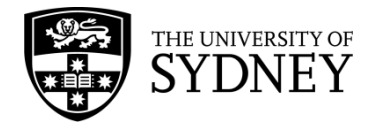

### **Step 2** – Select **Edit** for the Asset Survey in the Equipment Surveys pane.

|   |        |          |        | <b>Survey Code</b><br>$\hat{=}$ | <b>Survey Status</b><br>$\Rightarrow$<br>Audit Tech Ver ↓ | Survey<br>Date<br>$\hat{=}$ | <b>Description</b>               |
|---|--------|----------|--------|---------------------------------|-----------------------------------------------------------|-----------------------------|----------------------------------|
| ☑ | Edit   | Close    | Print  | G12 03 MECH                     | Audit Tech Verified                                       | 8/2/2023                    | Survey Description - includ      |
| L | Edit   | Close    | Print  | D18-TEST                        | Audit Tech Verified                                       | 17/1/2023                   | <b>UAT TEST AIRMASTER</b>        |
|   | Edit   | Close    | Print  | K02-ROOF AUDIT                  | Audit Tech Verified                                       | 21/1/2022                   | K02 Roof and Gutter Audi:        |
|   | multa. | $C = -1$ | Data 4 | CASE BOOK ALIME.                | A consideration with the property of the set              | $A$ $B$ $B$ $B$ $A$         | <b>CARD BALLAND COMPANY, AND</b> |

**Step 3** – Change the status of the Asset Survey to **Audit Closed**.

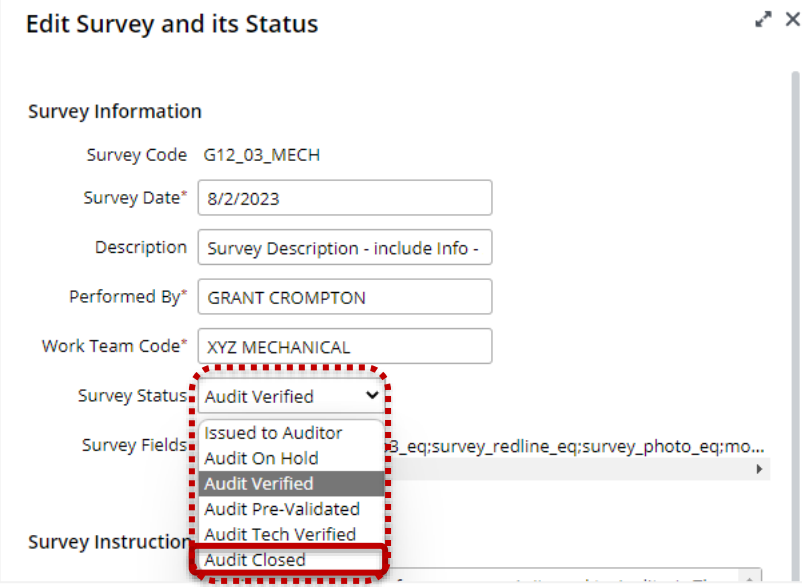

**Step 3** – Select **Save** to affect the status change.

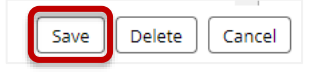

**Note**: It is possible to update the status of the Asset Survey to Audit Closed without copying all Equipment Items to the Archibus EQ Table.

**Caution**: Once the survey status has been changed to Audit Closed, the survey will be locked, and no further changes can be made.

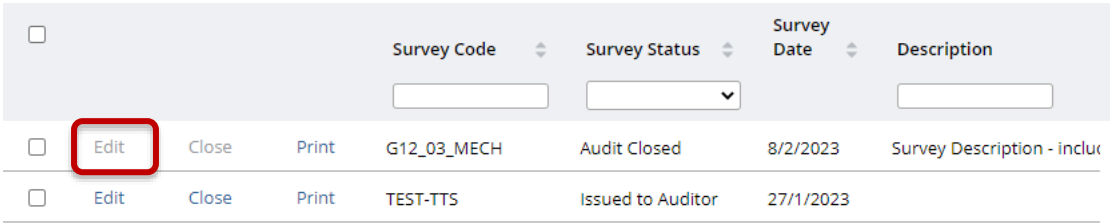

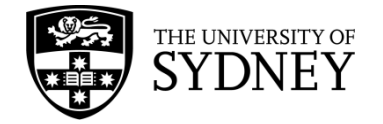

# **12. Support**

### **Technical Support**

Any questions relating to Campus Assist should be directed through to the **[Shared Service Centre](https://sydneyuni.service-now.com/sm)**.

Visit the Services Portal to view all available request types, or use the **[Campus Assist support](https://sydneyuni.service-now.com/sm?id=sc_cat_item&sys_id=61c77bccdb01dd90c5453632f396192c)** request for general enquiries.

Alternatively, please call: +61 (2) 9351 2000 (12000 from internal phones).

### **Operational Support**

For operational support please contact your COS Tech FM, or other COS representative